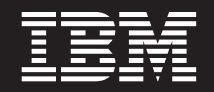

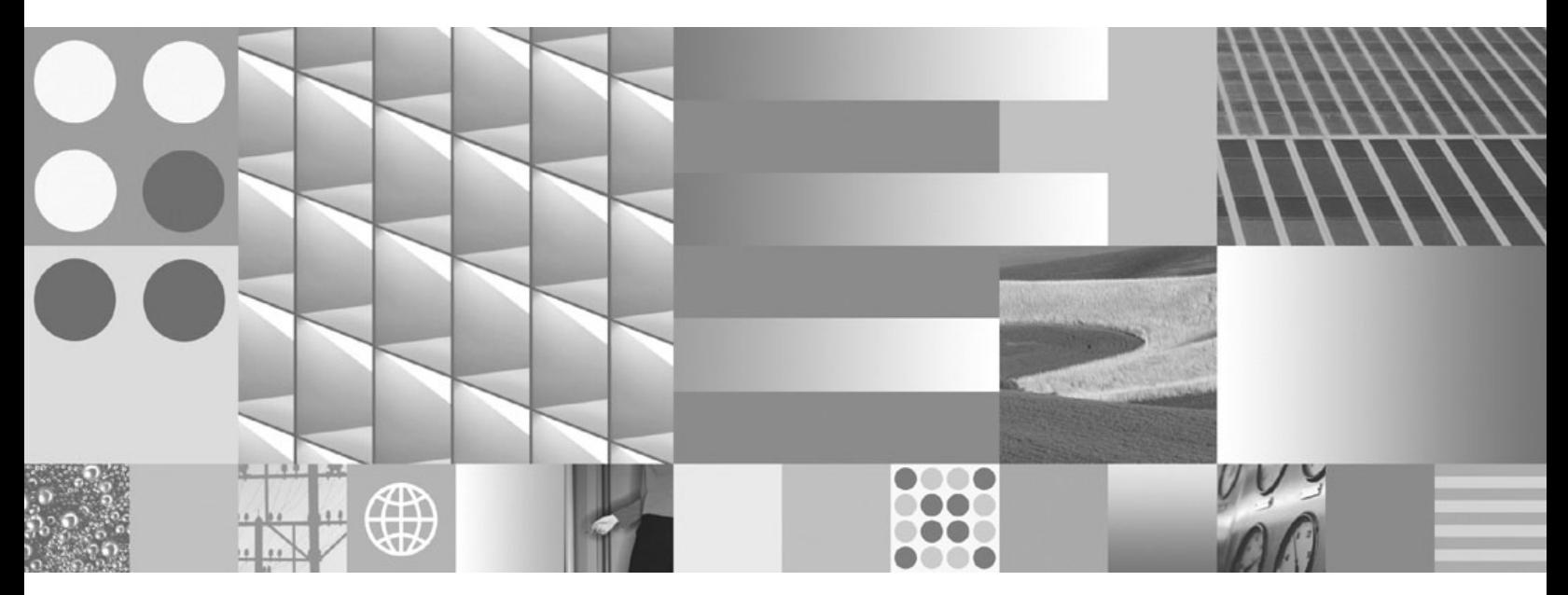

**Tutorial do Visual Explain**

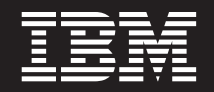

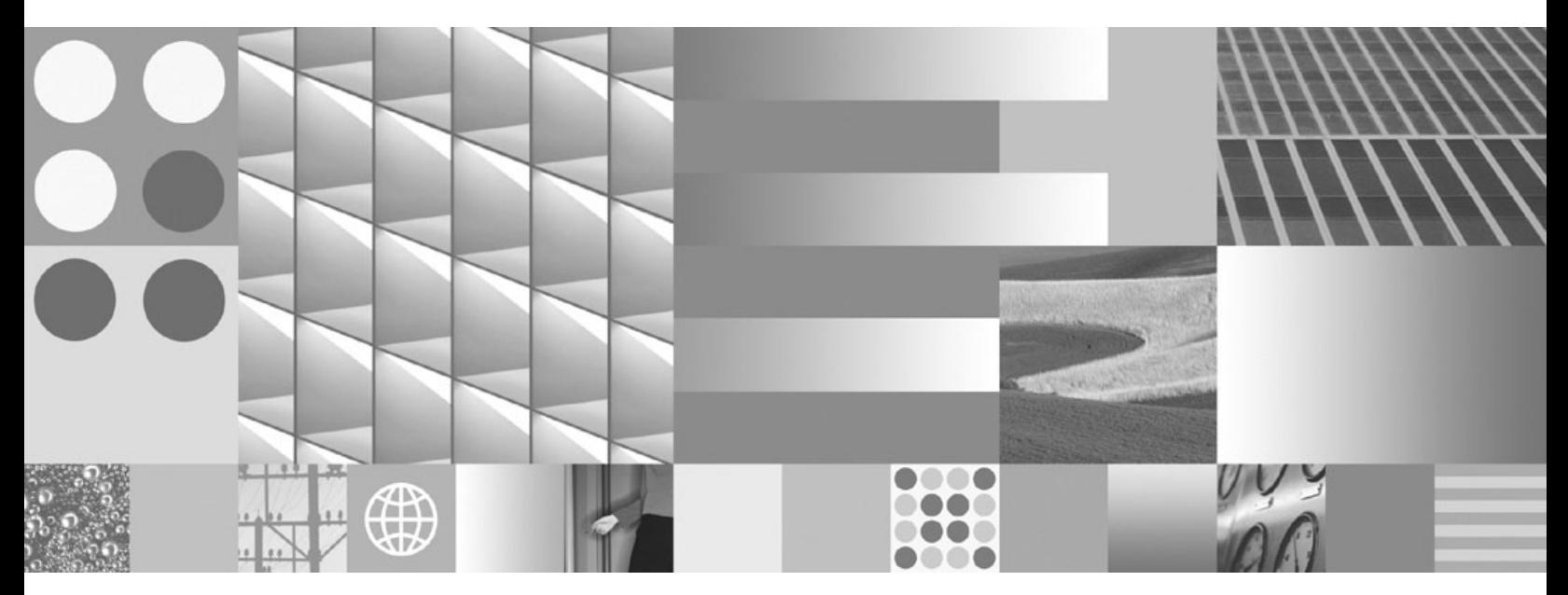

**Tutorial do Visual Explain**

#### **Nota**

Antes de utilizar estas informações e o produto que elas suportam, leia as informações gerais em [Apêndice B, "Avisos", na](#page-110-0) [página 101.](#page-110-0)

#### **Aviso de Edição**

Este documento contém informações de propriedade da IBM. Ele é fornecido sob um acordo de licença e é protegido pela lei de copyright. As informações contidas nesta publicação não incluem garantias de produto, e nenhuma declaração feita neste manual deve ser interpretada como tal.

Você pode solicitar publicações IBM on-line ou através de um representante IBM local.

- v Para solicitar publicações on-line, vá para o IBM Publications Center no endereço www.ibm.com/shop/ publications/order
- v Para localizar um representante IBM local, vá até o IBM Directory of Worldwide Contacts no endereço www.ibm.com/planetwide

Para solicitar publicações DB2 do departamento DB2 Marketing and Sales nos Estados Unidos ou Canadá, ligue para 1-800-IBM-4YOU (426-4968).

Quando o Cliente envia informações para a IBM, concede à IBM direitos não-exclusivos de utilizar ou distribuir as informações da maneira que julgar conveniente, sem que isso implique em qualquer obrigação para com o Cliente.

#### **© Copyright International Business Machines Corporation 2002, 2009.**

# **Índice**

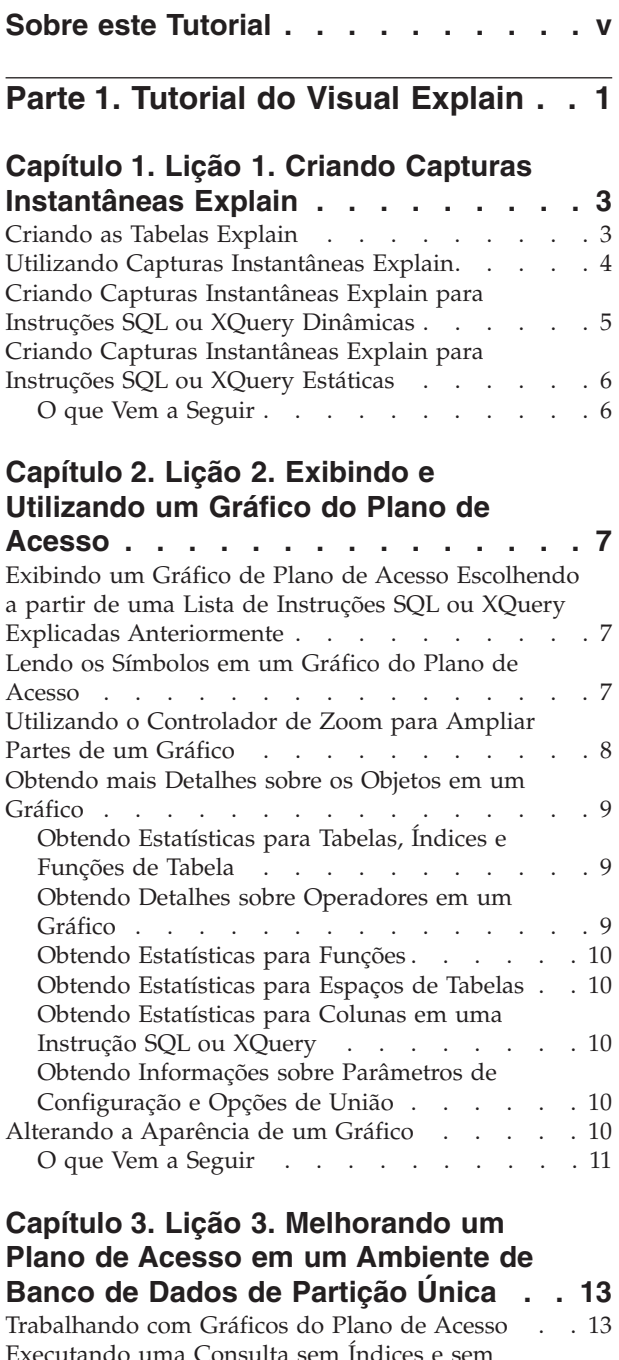

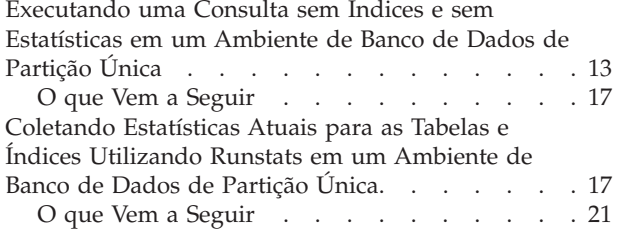

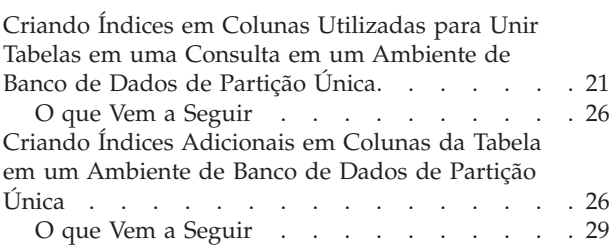

#### **[Capítulo 4. Lição 4. Melhorando o](#page-40-0) [Plano de Acesso em um Ambiente de](#page-40-0) [Banco de Dados Particionado. . . . . 31](#page-40-0)** [Trabalhando com Gráficos do Plano de Acesso . . 31](#page-40-0) [Executando uma Consulta sem Índices e sem](#page-41-0) [Estatísticas em um Ambiente de Banco de Dados](#page-41-0) Particionado [. . . . . . . . . . . . . . 32](#page-41-0) O que Vem a Seguir [. . . . . . . . . . 34](#page-43-0) [Coletando Estatísticas Atuais para as Tabelas e](#page-43-0) [Índices Utilizando Runstats em um Ambiente de](#page-43-0) [Banco de Dados Particionado](#page-43-0) . . . . . . . [34](#page-43-0) O que Vem a Seguir [. . . . . . . . . . 38](#page-47-0) [Criando Índices em Colunas Utilizadas para Unir](#page-47-0) [Tabelas em uma Consulta em um Ambiente de](#page-47-0) [Banco de Dados Particionado](#page-47-0) . . . . . . . [38](#page-47-0) O que Vem a Seguir . . . . . . . . . 42 [Criando Índices Adicionais em Colunas da Tabela](#page-51-0) [em um Ambiente de Banco de Dados Particionado . 42](#page-51-0) O que Vem a Seguir . . . . . . . . . 45

**[Parte 2. Referência](#page-56-0) . . . . . . . . [47](#page-56-0)**

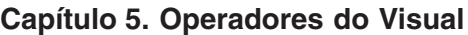

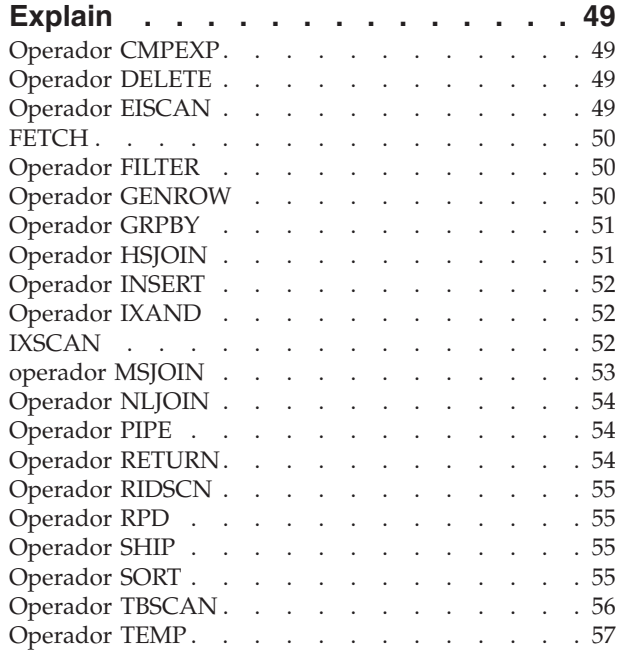

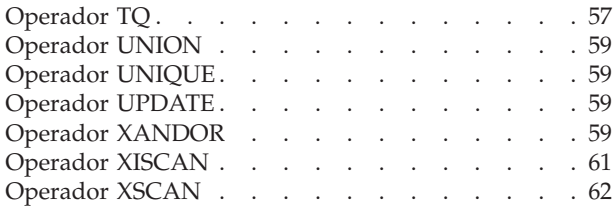

# **[Capítulo 6. Conceitos do Visual Explain 65](#page-74-0)**

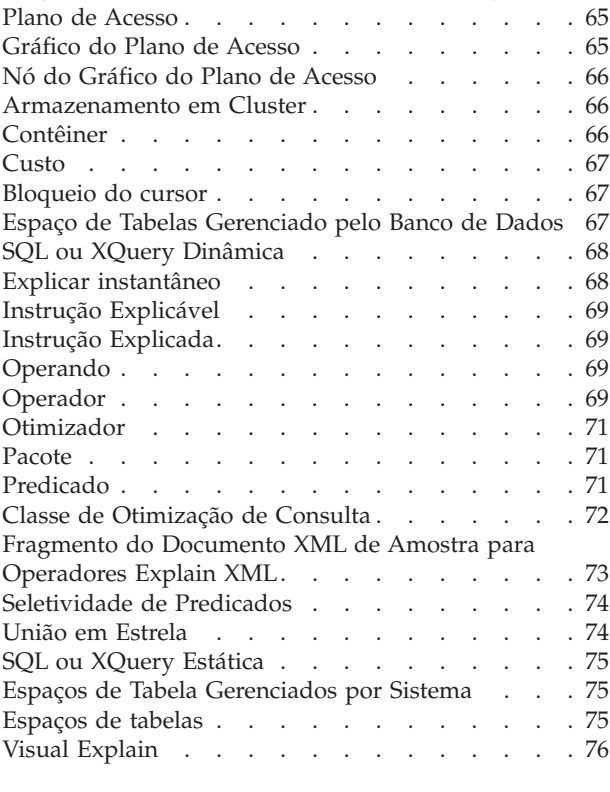

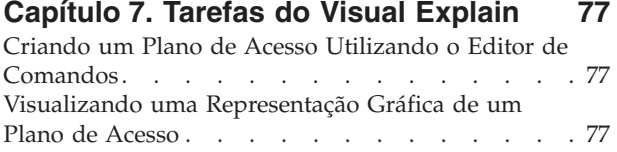

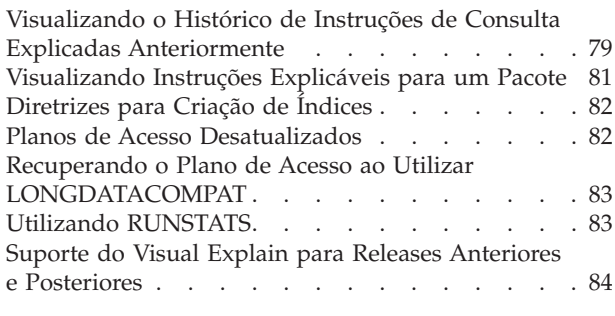

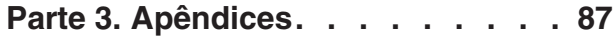

# **[Apêndice A. Visão Geral das](#page-98-0)**

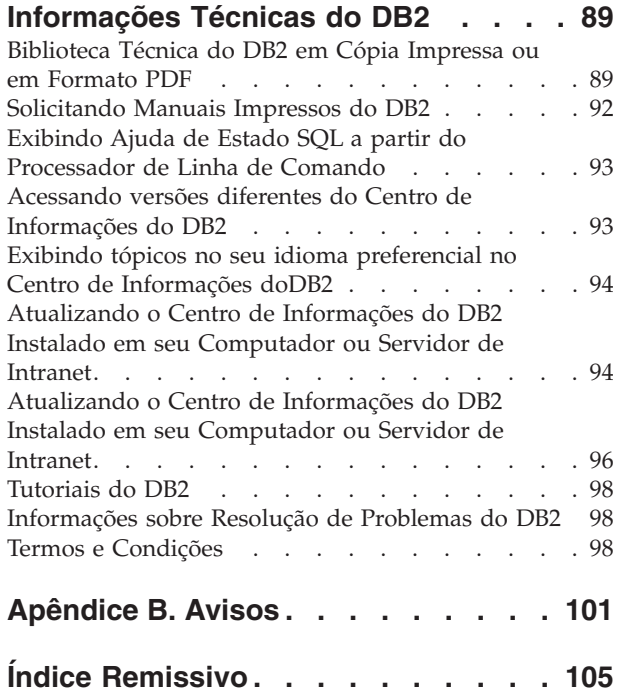

### <span id="page-6-0"></span>**Sobre este Tutorial**

O seguinte tutorial oferece um guia para os recursos do DB2 Visual Explain. Ao concluir as lições neste tutorial, você aprenderá como o Visual Explain permite visualizar o plano de acesso para as instruções SQL ou XQuery explicadas como um gráfico.

Você também irá descobrir como utilizar as informações disponíveis de tal gráfico para ajustar suas consultas SQL para obter um melhor desempenho.

**Importante:** O acesso ao Visual Explain através das ferramentas do Centro de Controle foi reprovado na Versão 9.7 e pode ser removido em um futuro release. Para obter informações adicionais, consulte o tópico "As ferramentas do Centro de Controle e o DB2 Administration Server (DAS) foram reprovados" no manual *O Que Há de Novo no DB2 Versão 9.7*.O acesso à funcionalidade do Visual Explain através do conjunto de ferramentas IBM® Data Studio não foi reprovado.

Utilizando seu *otimizador*, o gerenciador de banco de dados examina suas consultas SQL e determina qual é a melhor maneira de acessar seus dados. Este caminho para os dados é chamado de *plano de acesso*. O Visual Explain permite visualizar o que o otimizador fez permitindo que você observe o plano de acesso selecionado para desempenhar uma consulta específica. Você poderá utilizar o Visual Explain para exibir o plano de acesso como gráfico. O gráfico é uma apresentação visual dos objetos do banco de dados envolvidos em uma consulta (por exemplo, tabelas e índices). Ele também inclui as operações executadas nesses objetos (por exemplo, varreduras e ordenações) e mostra o fluxo dos dados.

Você poderá melhorar o acesso a dados de uma consulta executando alguma ou todas as atividades de ajuste a seguir:

- 1. Ajuste seu projeto de tabela e a reorganização dos dados de tabela.
- 2. Crie índices apropriados.
- 3. Utilize o comando **RUNSTATS** para fornecer as estatísticas atuais ao otimizador.
- 4. Selecione os parâmetros de configuração apropriados.
- 5. Selecione as opções de união apropriadas.
- 6. Projete consultas para recuperar apenas dados requeridos.
- 7. Trabalhe com um plano de acesso.
- 8. Crie capturas instantâneas de explicação.
- 9. Utilize um gráfico do plano de acesso para melhorar o plano de acesso.

Essas atividades relacionadas a desempenho correspondem àquelas mostradas na seguinte ilustração. (Linhas quebradas indicam ações requeridas para o Visual Explain).

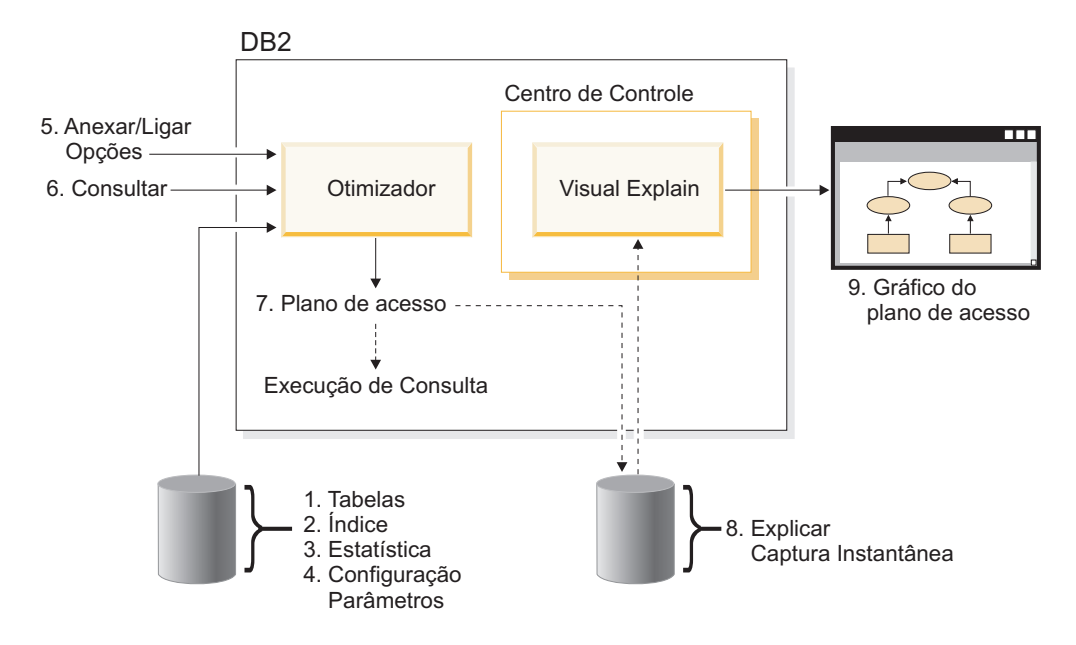

#### **Objetivos do Aprendizado**

O tutorial contém lições sobre:

- v Criando capturas instantâneas de explicação. Esses são requerimentos para exibir gráficos do plano de acesso.
- v Exibindo e manipulando um gráfico do plano de acesso.
- v Executando atividades de ajuste e examinando como melhoram seu plano de acesso.

**Nota:** O ajuste de desempenho é dividido em uma lição para ambientes de banco de dados de partição única e uma lição para ambientes de bancos de dados particionados.

Você utilizará o banco de dados SAMPLE fornecido para trabalhar através das lições. Se ainda não tiver criado, consulte a seção sobre instalação do banco de dados SAMPLE no *Centro de Informações do DB2*.

#### **Tempo Necessário**

Este tutorial deve levar cerca de 60 minutos para ser concluído. Se você explorar outros conceitos relacionados a este tutorial, ele levará mais tempo para ser concluído.

#### **Nível de Habilidade**

Avançada

#### **Público**

Administradores de banco de dados ou desenvolvedores de aplicativos responsáveis pelo ajuste de consultas SQL.

# **Informação de ambiente específico**

Informações marcadas com esse ícone pertencem apenas aos ambientes banco de dados de partição única.

Informações marcadas com esse ícone pertencem apenas aos ambientes banco de dados particionado.

# <span id="page-10-0"></span>**Parte 1. Tutorial do Visual Explain**

O Visual Explain permite que você visualize o *plano de acesso* para instruções SQL ou XQuery explicadas como um gráfico.

**Importante:** O acesso ao Visual Explain através das ferramentas do Centro de Controle foi reprovado na Versão 9.7 e pode ser removido em um futuro release. Para obter informações adicionais, consulte o tópico "As ferramentas do Centro de Controle e o DB2 Administration Server (DAS) foram reprovados" no manual *O Que Há de Novo no DB2 Versão 9.7*.O acesso à funcionalidade do Visual Explain através do conjunto de ferramentas IBM Data Studio não foi reprovado.

Você pode utilizar as informações no gráfico para ajustar suas consultas executando as seguintes tarefas:

- Visualizar as características que foram utilizadas no momento da otimização. Você pode comparar estas estatísticas às estatísticas do catálogo atual para ajudá-lo a determinar se a religação do pacote pode melhorar o desempenho.
- v Determinar se um índice foi ou não utilizado para acessar uma tabela. Se um índice não tiver sido utilizado, o Visual Explain ajuda você a determinar quais colunas podem ser beneficiadas se forem indexadas.
- v Visualizar os efeitos de se realizar vários tipos de ajustes comparando as versões anteriores e posteriores do gráfico do plano de acesso para uma consulta.
- v Obter informações sobre cada operação no ["Plano de Acesso" na página 65,](#page-74-0) incluindo o custo total estimado e o número de linhas recuperadas (cardinalidade).

A ilustração a seguir mostra a interação entre o [otimizador](#page-80-0) do DB2 e o Visual Explain chamado a partir do Centro de Controle. (Linhas quebradas indicam ações requeridas para o Visual Explain.)

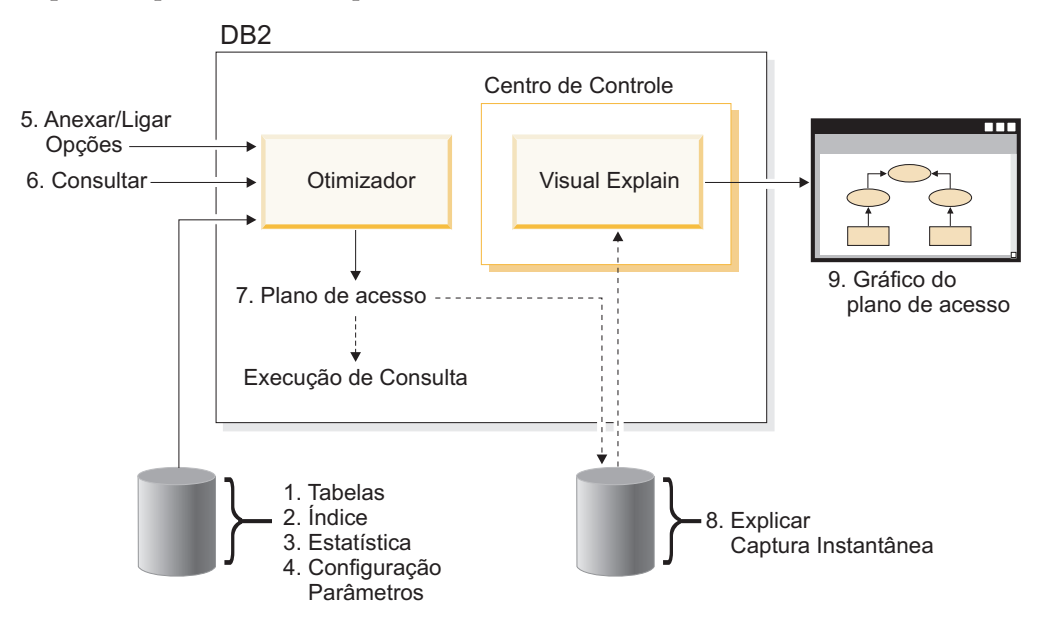

Para saber como utilizar o Visual Explain, você pode trabalhar através de cenários no [Tutorial do Visual Explain.](#page-6-0)

#### **Pré-requisitos**

- v Para explicar dinamicamente instruções SQL ou XQuery, você precisará de, no mínimo, privilégio INSERT sobre as tabelas explain. Se não existirem tabelas explain, elas serão criadas quando você explicar as instruções SQL ou XQuery.
- v Para visualizar os detalhes de instruções explicadas, incluindo estatísticas, você precisará de, no mínimo, privilégio SELECT sobre as tabelas explain e as tabelas de catálogo do sistema.
- v Para alterar instruções explicadas, você precisará de, no mínimo, privilégio UPDATE sobre as tabelas explain.
- v Para remover instruções explicadas, você precisará de, no mínimo, privilégio DELETE sobre as tabelas explain.

#### **Para iniciar o Visual Explain:**

- v A partir do Centro de Controle, clique com o botão direito em um nome de banco de dados e selecione **Mostrar Histórico de Instruções Explicadas** ou **Explicar Consulta**.
- v A partir do Command Editor, execute uma instrução explicável nas páginas Interactive ou Script.
- v A partir do Query Patroller, clique em **Mostrar Plano de Acesso** a partir do bloco de notas Propriedades de Consultas Gerenciadas ou do bloco de notas Propriedades de Consultas Históricas.

#### **Dicas de Resolução de Problemas**

- v ["Recuperando o Plano de Acesso ao Utilizar LONGDATACOMPAT" na página](#page-92-0) [83](#page-92-0)
- v ["Suporte do Visual Explain para Releases Anteriores e Posteriores" na página 84](#page-93-0)

# <span id="page-12-0"></span>**Capítulo 1. Lição 1. Criando Capturas Instantâneas Explain**

A criação de capturas instantâneas explain ajudará você a entender a estrutura e o desempenho da execução em potencial de suas instruções SQL ou XQuery.

O recurso explain SQL é utilizado para capturar informações sobre o ambiente no qual instruções SQL ou XQuery estáticas ou dinâmicas são compiladas. As informações capturadas permitem que você entenda a estrutura e desempenho de execução em potencial de suas instruções SQL ou XQuery. Uma captura instantânea explain são informações compactadas coletadas quando uma instrução SQL ou XQuery é explicada. Ela é armazenado como um BLOB (Binary Large Object) na tabela EXPLAIN\_STATEMENT e contém as seguintes informações:

- v A representação interna do plano de acesso, incluindo seus operadores e tabelas, além dos índices acessados.
- v Os critérios de decisão utilizados pelo otimizador, incluindo estatísticas para objetos de banco de dados e o custo cumulativo de cada operação.

Para exibir um gráfico do plano de acesso, o Visual Explain requer as informações contidas em uma captura instantânea explain.

### **Criando as Tabelas Explain**

Esta seção demonstra como criar tabelas explain.

Para criar capturas instantâneas explain, você deve assegurar que as seguintes tabelas explain existam para seu ID de usuário:

- EXPLAIN\_INSTANCE
- EXPLAIN\_STATEMENT

Para verificar se elas existem, utilize o comando list tables. Se essas tabelas não existirem, será necessário criá-las utilizando as seguintes instruções:

- 1. Se o gerenciador de banco de dados do DB2 ainda não tiver sido iniciado, emita o comando **db2start**.
- 2. No prompt do CLP, conecte-se ao banco de dados que deseja utilizar. Para este tutorial, conecte-se ao banco de dados SAMPLE utilizando o comando **connect to sample**.
- 3. Crie as tabelas explain, utilizando o arquivo de comando de exemplo fornecido no arquivo EXPLAIN.DDL. Este arquivo está localizado no diretório sqllib\misc.

Para executar o arquivo de comando, vá para este diretório e execute o comando **db2 -tf EXPLAIN.DDL**. Este arquivo de comando cria tabelas explain pré-fixadas com o ID de usuário conectado. Este ID do usuário deve ter privilégio CREATETAB no banco de dados ou autoridade DBADM.

**Nota:** Na Versão 9, a janela Histórico de Instrução do Explain exibe os registros explicados do esquema SYSTOOLS e do esquema do ID de autorização atual. Você deve ter privilégio de leitura nas tabelas explain SYSTOOLS para o Visual Explain para recuperar os registros SYSTOOLS e exibi-los na janela Histórico de Instrução do Explain. Se você não tiver acesso de leitura, esses registros não

serão exibidos. Além disso, se você tiver migrado de uma versão anterior do gerenciador de banco de dados do DB2, será necessário executar db2exmig para migrar as tabelas explain.

#### <span id="page-13-0"></span>**Utilizando Capturas Instantâneas Explain**

Esta seção demonstra como utilizar capturas instantâneas explain.

São fornecidas quatro capturas instantâneas de amostra para ajudá-lo a conhecer o Visual Explain. Informações sobre criação de suas próprias capturas instantâneas são fornecidas nas seções a seguir, mas não será necessário criar suas próprias capturas instantâneas para trabalhar com este tutorial:

- [Criando Capturas Instantâneas Explain para Instruções SQL ou XQuery](#page-14-0) [Dinâmicas](#page-14-0)
- v [Criando Capturas Instantâneas Explain para Instruções SQL ou XQuery Estáticas](#page-15-0)

A consulta utilizada para as capturas instantâneas exemplo listam o nome, departamento e salário de todos os funcionários que não fazem parte da gerência que ganham mais de 90% do salário do gerente com o maior salário.

```
SELECT S.ID,S.NAME,O.DEPTNAME,SALARY+COMM
FROM ORG O, STAFF S
WHERE
O.DEPTNUM = S.DEPT AND
  S.JOB \iff 'Mgr' AND
S.SALARY+S.COMM > ALL( SELECT ST.SALARY*.9
                                                  FROM STAFF ST
                                                  WHERE ST.JOB='Mgr' )
```
A consulta tem duas partes:

- 1. A subconsulta (entre parênteses) produz linhas de dados constituídos de 90% do salário de cada gerente. Como a subconsulta está qualificada por ALL, apenas o maior valor desta tabela será recuperado.
- 2. A consulta principal une todas as linhas nas tabelas ORG e STAFF em que os números de departamento são iguais, JOB não é igual a 'Mgr', e salário mais comissão é maior que o valor retornado da subconsulta.

A consulta principal contém os três seguintes predicados:

```
1. O.DEPTNUMB = S.DEPT
2. S.JOB <> 'Mgr'
3. S.SALARY+S.COMM > ALL (SELECT ST.SALARY*.9
                                                  FROM STAFF ST
                                                  WHERE ST.JOB='Mgr' )
```
Esses predicados representam, respectivamente:

- 1. Um predicado de junção, que une as tabelas ORG e STAFF em que os número de departamento são iguais
- 2. Um predicado local na coluna JOB da tabela STAFF
- 3. Um predicado local nas colunas SALARY e COMM da tabela STAFF que utilizam o resultado da subconsulta

Para carregar as capturas instantâneas de exemplo:

- 1. Se o gerenciador de banco de dados ainda não foi iniciado, emita o comando **db2start**.
- 2. Assegure que as tabelas explain existam em seu banco de dados. Para isso, siga as instruções em [Criando as Tabelas Explain.](#page-12-0)

<span id="page-14-0"></span>3. Conecte-se ao banco de dados que deseja utilizar.

Para este tutorial, você poderá conectar-se ao banco de dados SAMPLE. Para se conectar ao banco de dados SAMPLE, no prompt do CLP, emita o comando **connect to sample**. Se ainda não tiver criado, consulte a seção sobre instalação do banco de dados SAMPLE no *Centro de Informações do DB2*.

- 4. Para importar as capturas instantâneas predefinidas, execute o arquivo de comando VESAMPL.DDL do DB2
	-
	- $\cdot$  Este arquivo está localizado no diretório sqllib \samples \ve.
	- $\mathbb{R}$  Este arquivo está localizado no diretório sqllib \samples \ve \inter.

Para executar o arquivo de comando, acesse este diretório e execute o comando **db2 -tf vesampl.ddl**.

- v Este arquivo de comando deve ser executado utilizando o mesmo ID de usuário utilizado para criar as tabelas explain.
- v Este arquivo de comando importa as capturas instantâneas pré-definidas. Ele não cria tabelas ou dados. As atividades de ajuste descritas posteriormente (por exemplo, CREATE INDEX e runstats), serão executadas em tabelas e dados no banco de dados SAMPLE.

Agora você está pronto para exibir e utilizar gráficos de plano de acesso.

# **Criando Capturas Instantâneas Explain para Instruções SQL ou XQuery Dinâmicas**

Esta lição esboça como criar capturas instantâneas explain para instruções SQL ou XQuery dinâmicas

**Nota:** As informações de criação da captura instantânea explain são fornecidas para sua referência. Como são fornecidas capturas instantâneas explain de exemplo, não será necessário concluir esta tarefa para trabalhar com o tutorial.

Siga estas etapas para criar uma *captura instantânea explain* para uma instrução SQL ou XQuery dinâmica:

- 1. Se o gerenciador de banco de dados ainda não foi iniciado, emita o comando **db2start**.
- 2. Assegure que as tabelas explain existam em seu banco de dados. Para fazer isso, siga as instruções em ["Criando as Tabelas Explain" na página 3.](#page-12-0)
- 3. No prompt do CLP, conecte-se ao banco de dados que deseja utilizar. Por exemplo, para conectar-se ao banco de dados SAMPLE execute o comando **connect to sample**. Para criar o banco de dados SAMPLE, consulte a seção sobre a instalação do banco de dados SAMPLE no *Centro de Informações do DB2*.
- 4. Crie uma captura instantânea explain para uma instrução SQL ou XQuery dinâmica, utilizando um dos seguintes comandos a partir do prompt do CLP:
	- v Para criar uma captura instantânea explain sem executar a instrução SQL ou XQuery, emita o comando set current explain snapshot=explain.
	- v Para criar uma captura instantânea explain e executar a instrução SQL ou XQuery, emita o comando set current explain snapshot=yes.

Este comando define o registro especial explain. Uma vez definido, todas as instruções SQL ou XQuery subseqüentes serão afetadas. Para obter informações adicionais, consulte o registro especial CURRENT EXPLAIN SNAPSHOT e a instrução SET CURRENT EXPLAIN SNAPSHOT.

5. Envie suas instruções SQL ou XQuery a partir do prompt do CLP.

- 6. Para visualizar o gráfico do plano de acesso para a captura instantânea, atualize a janela Histórico de Instruções Explicadas (disponível no Centro de Controle) e dê um clique duplo na captura instantânea.
- 7. Opcional. Para desligar o recurso de captura instantânea, emita o comando set current explain snapshot=no após enviar suas instruções SQL ou XQuery.

# <span id="page-15-0"></span>**Criando Capturas Instantâneas Explain para Instruções SQL ou XQuery Estáticas**

Esta lição esboça como criar capturas instantâneas explain para instruções SQL ou XQuery estáticas

**Nota:** As informações de criação da captura instantânea explain são fornecidas para sua referência. Como são fornecidas capturas instantâneas explain de exemplo, não será necessário concluir esta tarefa para trabalhar com o tutorial.

Siga estas etapas para criar uma *captura instantânea explain* para uma instrução SQL ou XQuery estática:

- 1. Se o gerenciador de banco de dados ainda não foi iniciado, emita o comando **db2start**.
- 2. Assegure que as tabelas explain existam em seu banco de dados. Para fazer isso, siga as instruções em ["Criando as Tabelas Explain" na página 3.](#page-12-0)
- 3. No prompt do CLP, conecte-se ao banco de dados que deseja utilizar. Por exemplo, para conectar-se ao banco de dados SAMPLE execute o comando **connect to sample**.
- 4. Crie uma captura instantânea de explicação para uma instrução SQL ou XQuery estática utilizando a opção EXPLSNAP ao vincular ou preparar seu aplicativo.

Por exemplo, execute o comando bind *seu arquivo* explsnap yes.

5. Opcional. Para visualizar o gráfico do plano de acesso para a captura instantânea, atualize a janela Histórico de Instruções Explicadas (disponível no Centro de Controle) e dê um clique duplo na captura instantânea.

Para obter informações sobre a utilização da opção EXPLSNAP, consulte "Considerações sobre Ligação", o registro especial CURRENT EXPLAIN SNAPSHOT, os comandos BIND e REBIND e a instrução EXPLAIN.

#### **O que Vem a Seguir**

Continuando com a lição 2.

Na ″Lição 2. Exibindo e Utilizando um Gráfico do Plano de Acesso,″ você aprenderá como visualizar um gráfico do plano de acesso e como entender seus conceitos.

# <span id="page-16-0"></span>**Capítulo 2. Lição 2. Exibindo e Utilizando um Gráfico do Plano de Acesso**

Nessa lição, você utilizará a janela Gráfico do Plano de Acesso para exibir e utilizar um gráfico de plano de acesso.

Um gráfico do plano de acesso é uma representação gráfica de um [plano de](#page-74-0) [acesso.](#page-74-0) A partir dele, você poderá exibir detalhes para:

- v Tabelas (e suas colunas associadas) e índices
- v Operadores (como varreduras, ordenações e uniões de tabela)
- v Espaços de tabela e funções

Você poderá exibir um gráfico do plano de acesso:

- v Selecionando a partir de uma lista de instruções explicadas anteriormente.
- v Selecionando a partir de uma lista de instruções explicáveis em um pacote.
- v Explicando dinamicamente uma instrução SQL ou XQuery.

Como você estará trabalhando com os gráficos do plano de acesso para as capturas instantâneas explain de exemplo carregadas na Lição 1, você irá escolher entre uma lista de instruções explicadas anteriormente. Para obter informações sobre os outros métodos de exibição de gráficos do plano de acesso, consulte a Ajuda do Visual Explain.

# **Exibindo um Gráfico de Plano de Acesso Escolhendo a partir de uma Lista de Instruções SQL ou XQuery Explicadas Anteriormente**

O gráfico será lido de baixo para cima. A primeira etapa da consulta está listada na parte inferior do gráfico e a última etapa está listada na parte superior.

Para exibir um gráfico do plano de acesso selecionando em uma lista de instruções explicadas anteriormente:

- 1. No Centro de Controle, expanda a árvore de objetos até encontrar o banco de dados SAMPLE.
- 2. Dê um clique duplo no banco de dados e selecione **Mostrar histórico de instruções explicadas** a partir do menu pop-up. A janela Histórico de Instruções Explicadas será aberta.
- 3. Você poderá exibir apenas um gráfico do plano de acesso para uma instrução que possua uma captura instantânea explain. Instruções que se qualificam terão uma entrada YES na coluna **Captura Instantânea Explain**. Dê um clique duplo na entrada identificada como Consulta Número 1 (pode ser necessário rolar para a direita para localizar a coluna **Número da Consulta**). A janela Gráfico do Plano de Acesso da instrução será aberto.

# **Lendo os Símbolos em um Gráfico do Plano de Acesso**

O gráfico do plano de acesso mostra a estrutura de um plano de acesso como árvore.

Os *nós* da árvore representam:

v Tabelas, mostradas como retângulos

- <span id="page-17-0"></span>• Índices, mostrados como losangos
- v Operadores, mostrados como octógonos. Operadores TQ, mostrados como paralelogramos
- v Funções de tabela, mostrados como hexágonos

Para operadores, o número entre colchetes à direita do tipo de operador, é um identificador exclusivo para cada nó. O número abaixo do tipo de operador é o *custo* acumulativo.

### **Utilizando o Controlador de Zoom para Ampliar Partes de um Gráfico**

Esta seção esboça a utilização do controlador de zoom para ampliar partes de um gráfico.

Quando exibir um gráfico do plano de acesso, todo o gráfico será mostrado, e você não poderá ver os detalhes que distinguem cada *nó*.

Na janela Gráfico de Plano de Acesso, utilize o **controlador de zoom** para ampliar partes de um gráfico:

- 1. Posicione o ponteiro do mouse sobre a caixa de rolagem pequena na barra do controlador de Zoom do lado esquerdo do gráfico.
- 2. Clique com o botão esquerdo e arraste o controlador até que o gráfico esteja no nível de ampliação desejado.

Para exibir partes diferentes do gráfico, utilize a barra de deslocamento.

Para visualizar um gráfico de plano de acesso complexo e de grande porte, utilize a janela Visão Geral do Gráfico. Você poderá utilizar esta janela para ver qual parte do gráfico você está exibindo, e para ampliar ou deslocar-se pelo gráfico. A seção na caixa de ampliação será mostrada no plano de acesso.

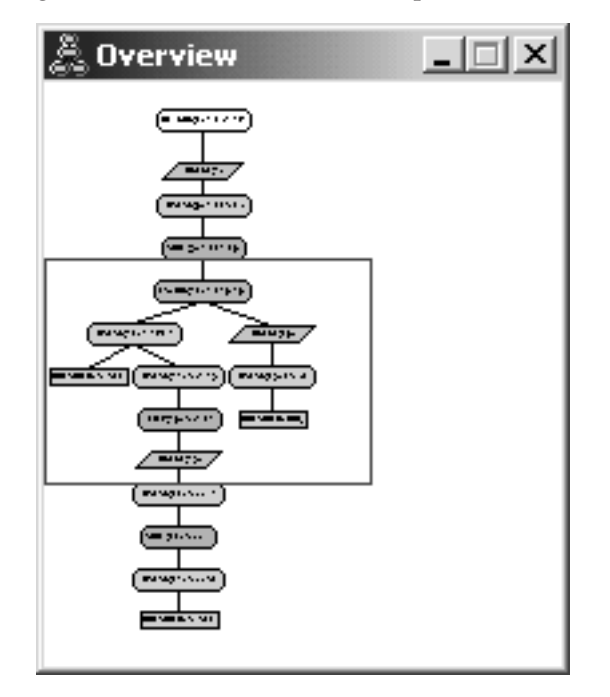

Para rolar pelo gráfico, posicione o ponteiro do mouse sobre a área realçada na janela Visão Geral do Gráfico, mantenha pressionado o botão 1 do mouse e depois mova o mouse até ver a parte desejada do gráfico de acesso.

### <span id="page-18-0"></span>**Obtendo mais Detalhes sobre os Objetos em um Gráfico**

Esta seção mostra como acessar mais informações sobre os objetos em um gráfico do plano de acesso.

Você poderá acessar mais informações sobre os objetos em um gráfico do plano de acesso.

Você poderá exibir:

- v Estatísticas de catálogo de sistema para objetos como:
	- Tabelas, índices ou funções de tabela
	- Informações sobre operadores, como seus custos, suas propriedades e seus argumentos de entrada
	- Funções integradas ou funções definidas pelo usuário
	- Espaços de tabelas
	- Colunas referidas em uma instrução SQL ou XQuery
- v Informações sobre parâmetros de configuração e opções de ligação (parâmetros de otimização).

# **Obtendo Estatísticas para Tabelas, Índices e Funções de Tabela**

Para visualizar estatísticas de catálogo para uma única tabela (retangular), índice (losango) ou função de tabela (hexágono) em um gráfico, dê um clique duplo em seu *nó*. Uma janela de Estatísticas será aberta para os objetos selecionados, exibindo informações sobre as estatísticas em efeito no momento que o instantâneo foi criado, além daquela que existem atualmente nas tabelas de catálogo de sistema.

Para visualizar estatísticas de catálogo para *várias* tabelas, índices ou funções de tabela em um gráfico, selecione cada uma clicando sobre ela (ela é realçada); em seguida, selecione **Nó->Mostrar Estatísticas**. Uma janela de estatísticas é aberta para cada um dos objetos selecionados. (A janela pode ser empilhada e pode ser necessário arrastar e soltar para acessá-la.)

Se a entrada para *STATS\_TIME* na coluna **Explicado** contiver a entrada *Estatísticas não atualizadas*, nenhuma estatística existia quando o otimizador criou o plano de acesso. Conseqüentemente, se o otimizador for requerido em certas estatísticas para criar um plano de acesso, ela utilizou seus padrões. Se as estatísticas padrão foram utilizadas pelo otimizador, elas serão identificadas como (padrão) na coluna **Explicado**.

#### **Obtendo Detalhes sobre Operadores em um Gráfico**

Para exibir estatísticas de catálogo para um único operador (octágono), dê um clique duplo em seu *nó*. Uma janela Detalhes do operador será aberta para o operador selecionado, exibindo informações como:

- v Os custos acumulativos estimados (E/S, instruções de CPU e custo total)
- v A cardinalidade (isto é, o número estimado de linhas pesquisadas) até o momento
- v Tabelas que foram acessadas e unidas no plano até o momento
- v Colunas dessas tabela que foram acessadas até o momento
- v Predicados que foram aplicados até agora, incluindo sua *seletividade* estimada

<span id="page-19-0"></span>v Os argumentos de entrada para cada operador

Para visualizar detalhes para *vários* operadores, selecione cada um clicando sobre ele (ele é realçado); em seguida, selecione **Nó->Mostrar Detalhes**. Será aberta uma janela de Estatísticas para cada objeto selecionado. (As janelas podem ser empilhadas e pode ser necessário arrastar e soltar para acessá-las.)

### **Obtendo Estatísticas para Funções**

Para visualizar estatísticas de catálogo para funções integradas e funções definidas pelo usuário, selecione **Instrução->Mostrar Estatísticas->Funções**. Selecione uma ou mais entradas da lista exibida na janela Funções. Será aberta uma janela Estatísticas de Função para cada uma das funções selecionadas.

### **Obtendo Estatísticas para Espaços de Tabelas**

Para visualizar estatísticas de catálogo para espaços de tabelas, selecione **Instrução–>Mostrar Estatísticas–>Espaços de Tabelas**. Selecione uma ou mais entradas da lista exibida na janela Espaços de Tabelas. Uma janela Estatísticas do Espaço de Tabelas se abre para cada um dos espaços de tabela selecionados.

# **Obtendo Estatísticas para Colunas em uma Instrução SQL ou XQuery**

Para obter estatísticas para as colunas referidas em uma instrução SQL ou XQuery:

- 1. Dê um clique duplo em uma tabela no gráfico do plano de acesso. A janela Estatísticas de Tabela é aberta.
- 2. Clique no botão **Colunas de Referência**. A janela Colunas Referidas é aberta, listando essas colunas na tabela.
- 3. Selecione uma ou mais colunas da lista. A janela Estatísticas da Coluna Referida é aberta para cada uma das colunas selecionadas.

# **Obtendo Informações sobre Parâmetros de Configuração e Opções de União**

Para visualizar informações sobre parâmetros de configuração e opções de ligação (parâmetros de otimização), selecione **Instrução->Mostrar Parâmetros de Otimização** da janela Gráfico do Plano de acesso. A janela Parâmetros de Otimização é aberta, exibindo informações sobre os valores de parâmetros que estavam em vigor no momento em que a captura instantânea foi criada, bem como os valores atuais.

#### **Alterando a Aparência de um Gráfico**

Esta seção esboça as etapas necessárias para alterar a aparência de um gráfico.

Para alterar várias características de como um gráfico é exibido:

- 1. Na janela Gráfico do Plano de Acesso, selecione **Visualizar->Configurações**. O bloco de notas Configurações do Gráfico do Plano de Acesso será aberto.
- 2. Para alterar a cor do segundo plano, escolha a guia Gráfico.
- 3. Para alterar a cor dos vários operadores, utilize as guias Básico, Estender, Atualizar e Vários.
- <span id="page-20-0"></span>4. Para alterar a cor da tabela, índice ou nós de função da tabela, selecione a guia Operando.
- 5. Para especificar quais informações são mostradas nos nós do operador (tipos de *custo* ou *cardinalidade*, que é o número estimado de linhas retornadas até o momento), escolha a guia Operador.
- 6. Para especificar se os nomes de esquema ou IDs de usuários são mostrados nos nós de tabela, selecione a guia Operando.
- 7. Para especificar se os nós são mostrados de maneira bidimensional ou tridimensional, selecione a guia Nó.
- 8. Para atualizar o gráfico com as opções selecionadas e salvar as configurações, clique em **Aplicar**.

# **O que Vem a Seguir**

Continuando com a lição 3 ou 4.

Se estiver trabalhando em um ambiente de banco de dados de partição única, vá para [Capítulo 3, "Lição 3. Melhorando um Plano de Acesso em um Ambiente de](#page-22-0) [Banco de Dados de Partição Única", na página 13,](#page-22-0) onde você irá descobrir como diferentes atividades de ajuste podem alterar e melhorar um plano de acesso.

Se estiver trabalhando em um ambiente de banco de dados particionado, vá para [Capítulo 4, "Lição 4. Melhorando o Plano de Acesso em um Ambiente de Banco de](#page-40-0) [Dados Particionado", na página 31,](#page-40-0) onde você irá aprender como diferentes atividades de ajuste podem alterar e melhorar um plano de acesso.

# <span id="page-22-0"></span>**Capítulo 3. Lição 3. Melhorando um Plano de Acesso em um Ambiente de Banco de Dados de Partição Única**

Nesta lição, você irá descobrir como o plano de acesso e janelas relacionadas para a consulta básica são alterados quando você executa várias atividades de ajuste.

Utilizando uma série de exemplos, acompanhados por ilustrações, você irá descobrir como o custo total estimado do plano de acesso, até mesmo uma consulta simples, pode ser melhorado utilizando o comando **RUNSTATS** e incluindo índices apropriados.

Conforme você ganha experiência com o Visual Explain, você descobre outras maneiras de ajustar as consultas.

# **Trabalhando com Gráficos do Plano de Acesso**

Utilizando os quatro instantâneos de explicação de exemplo, você irá descobrir como os ajustes são uma parte importante do desempenho do banco de dados.

As consultas associadas com as capturas instantâneas explain são numeradas de 1 a 4. Cada consulta utiliza a mesma instrução SQL ou XQuery (descrita na Lição 1):

SELECT S.ID,S.NAME,O.DEPTNAME,SALARY+COMM FROM ORG O, STAFF S WHERE O.DEPTNUMB = S.DEPT AND S.JOB <> 'Mgr' AND S.SALARY+S.COMM > ALL( SELECT ST.SALARY\*.9 FROM STAFF ST WHERE ST.JOB='Mgr' )

Mas cada iteração da consulta utiliza mais técnicas de ajuste do que a execução anterior.

Por exemplo, Consulta 1 não possui ajuste de desempenho, enquanto a Consulta 4 possui o número maior. As diferenças nas consultas são descritas abaixo:

**Consulta 1** Executando uma consulta sem índices e sem estatísticas **Consulta 2** [Coletando estatísticas atuais para as tabelas e índices em uma consulta](#page-26-0) **Consulta 3** [Criando índices em colunas utilizadas para a junção](#page-30-0) [de tabelas em um consulta](#page-30-0) **Consulta 4** [Criando índices adicionais nas colunas de tabela](#page-35-0)

# **Executando uma Consulta sem Índices e sem Estatísticas em um Ambiente de Banco de Dados de Partição Única**

Neste exemplo, o plano de acesso foi criado para a consulta SQL sem índices e sem estatísticas.

Para exibir o gráfico do plano de acesso para esta consulta (Consulta 1):

- 1. No Centro de Controle, expanda a árvore de objetos até encontrar o banco de dados SAMPLE.
- 2. Dê um clique duplo no banco de dados e selecione **Mostrar histórico de instruções explicadas** a partir do menu pop-up. A janela Histórico de Instruções Explicadas será aberta.
- 3. Dê um clique duplo na entrada identificada como Consulta Número 1 (pode ser necessário rolar para a direita para localizar a coluna **Número da Consulta**). A janela Gráfico do Plano de Acesso da instrução será aberto.

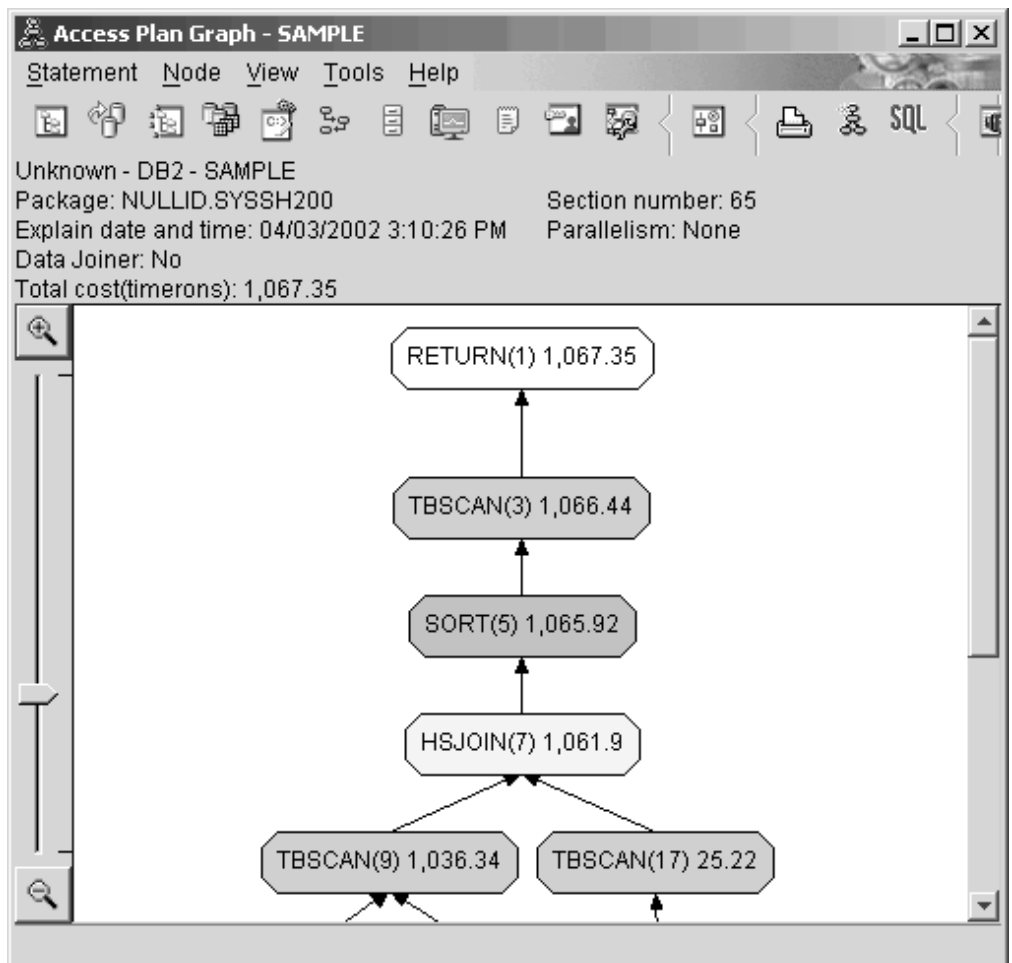

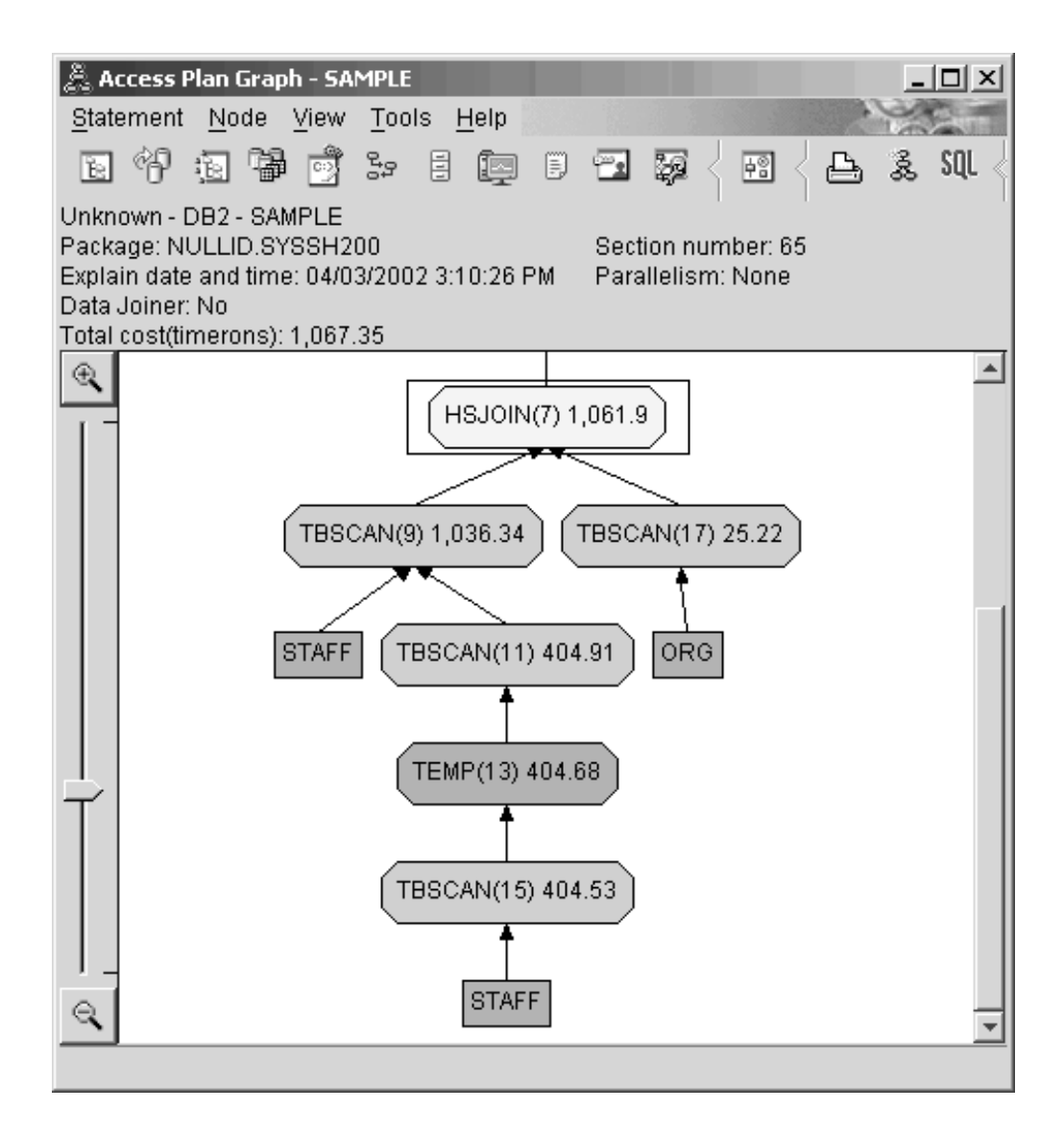

Responder as seguintes perguntas irá ajudá-lo a entender como melhorar a consulta.

1. As estatísticas atuais existem para cada tabela na consulta?

Para verificar se as estatísticas atuais existem para cada tabela na consulta, dê um clique duplo em cada [nó de tabela](#page-75-0) no gráfico do plano de acesso. Na janela Estatísticas de Tabela aberta, a linha **STATS\_TIME** abaixo da coluna **Explicado** conterá as palavras ″Estatísticas não atualizadas″ se nenhuma estatística tiver sido coletada no momento em que a captura instantânea foi criada.

Se as estatísticas atuais não existirem, o otimizador utiliza estatísticas padrão, que poderão ser diferentes das estatísticas atuais. Estatísticas padrão são identificadas pela palavra ″padrão″ sob a coluna **Explicado** na janela Estatísticas de Tabela.

De acordo com as informações na janela Estatísticas de Tabela para a tabela ORG, o otimizador utilizou estatísticas padrão (conforme indicado próximo aos valores explicados). As estatísticas padrão foram utilizadas pois as estatísticas atuais não estavam disponíveis quando as capturas instantâneas foram criadas (conforme indicado na linha **STATS\_TIME**).

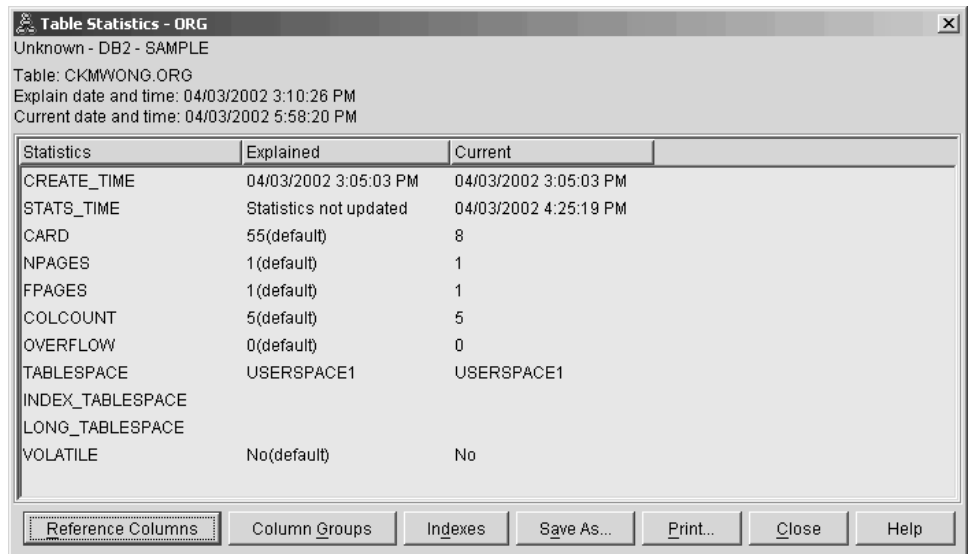

2. Este plano de acesso utiliza os métodos mais eficientes de acesso de dados?

Este plano de acesso contém as varreduras de tabela e não varreduras de índice. Varreduras de tabela são mostradas como octágonos e são rotuladas como ["Operador TBSCAN" na página 56.](#page-65-0) Caso as varreduras de índice tivessem sido utilizadas, elas apareceriam como losangos e seriam rotuladas como ["IXSCAN" na página 52.](#page-61-0) O uso de um índice criado para uma tabela tem um melhor custo do que uma varredura de tabela caso pequenas quantidades de dados estejam sendo extraídas.

3. Quão efetivo é este plano de acesso?

Você poderá determinar a eficiência de um plano de acesso caso ele seja baseado em estatísticas atuais. Como o otimizador utilizou estatísticas padrão no plano de acesso, você não poderá determinar o quão efetivo é o plano.

Em geral, você deve tomar nota do ["Custo" na página 67](#page-76-0) total estimado para o plano de acesso com planos de acesso revisados. O custo listado em cada nó é cumulativo, desde a primeira etapa de sua consulta até (e incluindo) o nó.

Na janela Gráfico do Plano de Acesso, o custo total é aproximadamente 1.067 timerons, mostrado em **RETURN (1)** na parte superior do gráfico. O custo total estimado também é mostrado na parte superior da janela.

<span id="page-26-0"></span>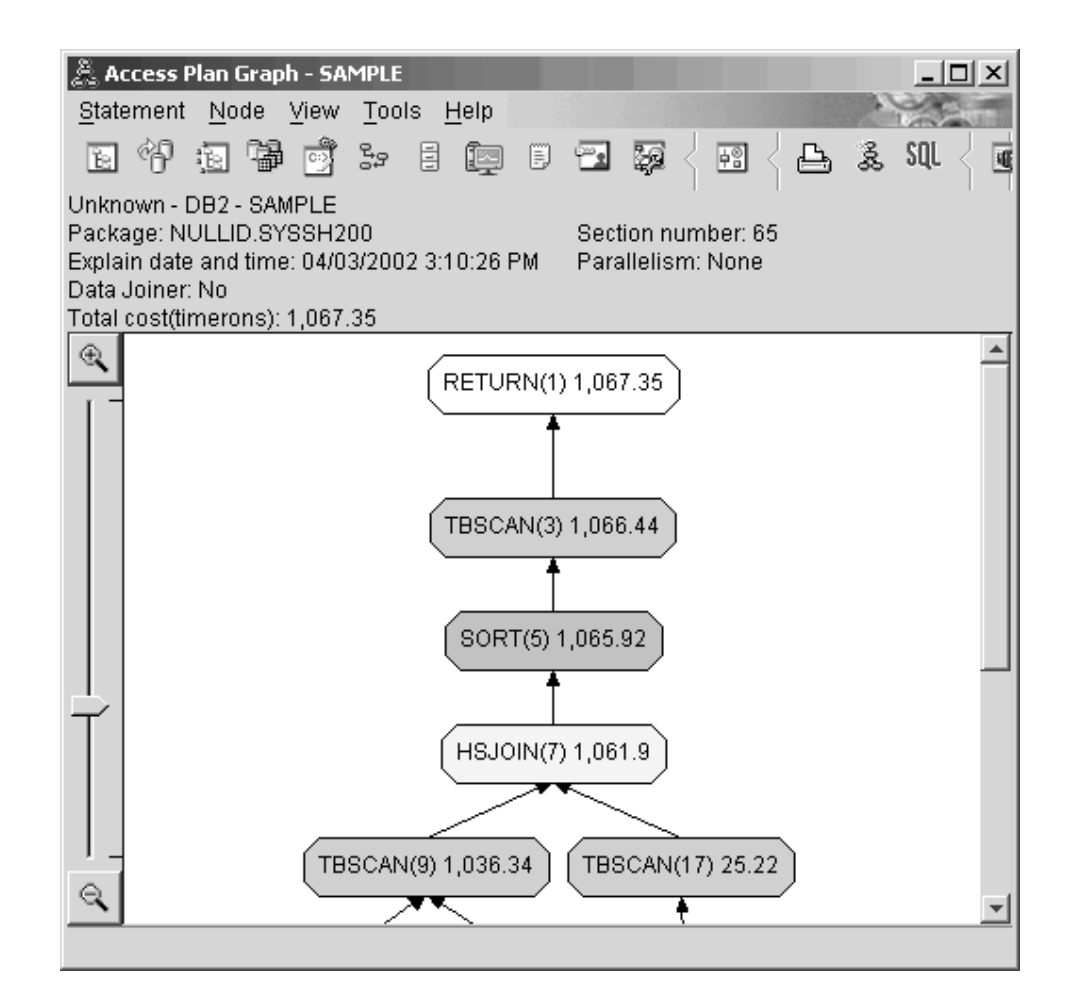

# **O que Vem a Seguir**

Continuando com a consulta 2.

A Consulta 2 aponta para um plano de acesso para a consulta básica após runstats ter sido executado. Utilizar o comando runstats fornece ao otimizador as estatísticas atuais em todas as tabelas acessadas pela consulta.

# **Coletando Estatísticas Atuais para as Tabelas e Índices Utilizando Runstats em um Ambiente de Banco de Dados de Partição Única**

Este exemplo á baseado no plano de acesso descrito na Consulta 1 coletando as estatísticas atuais com o comando runstats.

É altamente recomendado que você utilize o comando runstats para coletar as estatísticas atuais em tabelas e índices, especialmente se atividades de atualizações significativas ocorreram ou se novos índices foram criados desde a última vez em que o comando runstats foi executado. Isto fornece ao otimizador as informações mais precisas com as quais você poderá determinar o melhor plano de acesso. Se as estatísticas atuais não estiverem disponíveis, o otimizador poderá escolher um plano de acesso ineficiente baseado em estatísticas padrão imprecisas.

Certifique-se de utilizar runstats *após* fazer as atualizações da tabela; caso contrário, a tabela poderá parecer vazia para o otimizador. Este problema é evidente se a

cardinalidade na janela Detalhes do operador for igual a zero. Neste caso, conclua suas atualizações de tabela, execute o comando runstats e recrie os instantâneos para tabelas afetadas.

Para visualizar o gráfico do plano de acesso para esta consulta (Consulta 2), na janela Histórico de Instruções Explicadas, dê um clique duplo na entrada identificada como Consulta Número 2. A janela Gráfico do Plano de Acesso para esta execução da instrução é aberta.

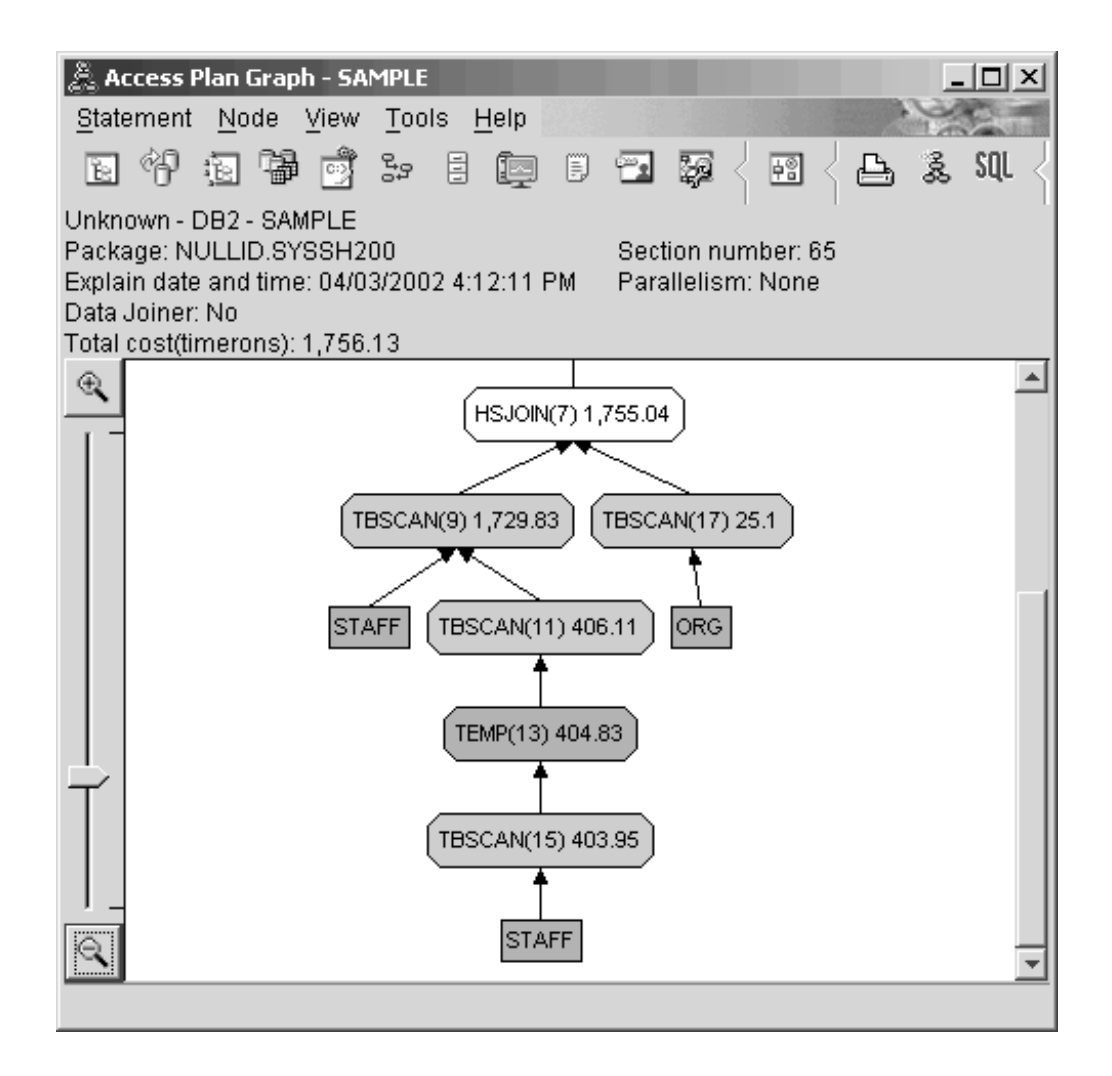

Responder as seguintes perguntas irá ajudá-lo a entender como melhorar a consulta.

1. As estatísticas atuais existem para cada tabela na consulta?

A janela Estatísticas de Tabela para a tabela ORG mostra que o otimizador utilizou estatísticas reais (o valor **STATS\_TIME** é a hora real em que as estatísticas foram coletadas). A precisão das estatísticas depende da existência de alterações significativas no conteúdo das tabelas desde a execução do comando runstats.

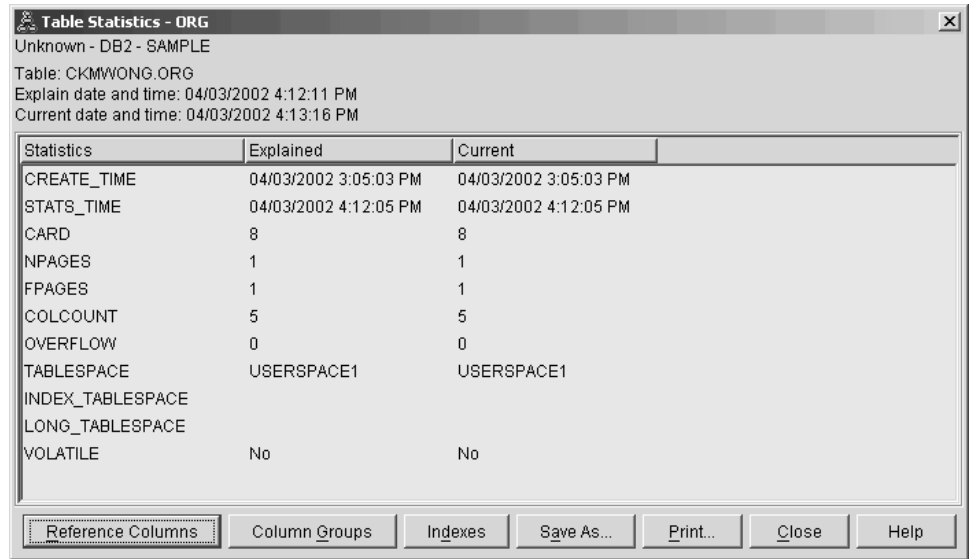

2. Este plano de acesso utiliza os métodos mais eficientes de acesso de dados? Como na Consulta 1, o plano de acesso na Consulta 2 utiliza varreduras de tabela [\("Operador TBSCAN" na página 56\)](#page-65-0) e não varreduras de índice [\("IXSCAN" na página 52\)](#page-61-0). Embora existam estatísticas atuais, uma varredura de índice não foi feita porque não houveram índices nas colunas utilizadas pela consulta. Uma maneira de aprimorar a consulta seria fornecer ao otimizador índices nas colunas que são utilizadas para a junção de tabelas (ou seja, em colunas que são utilizadas na junção de ["Predicado" na página 71\)](#page-80-0). Neste exemplo, esta é a primeira junção de varredura de combinação: HSJOIN (7).

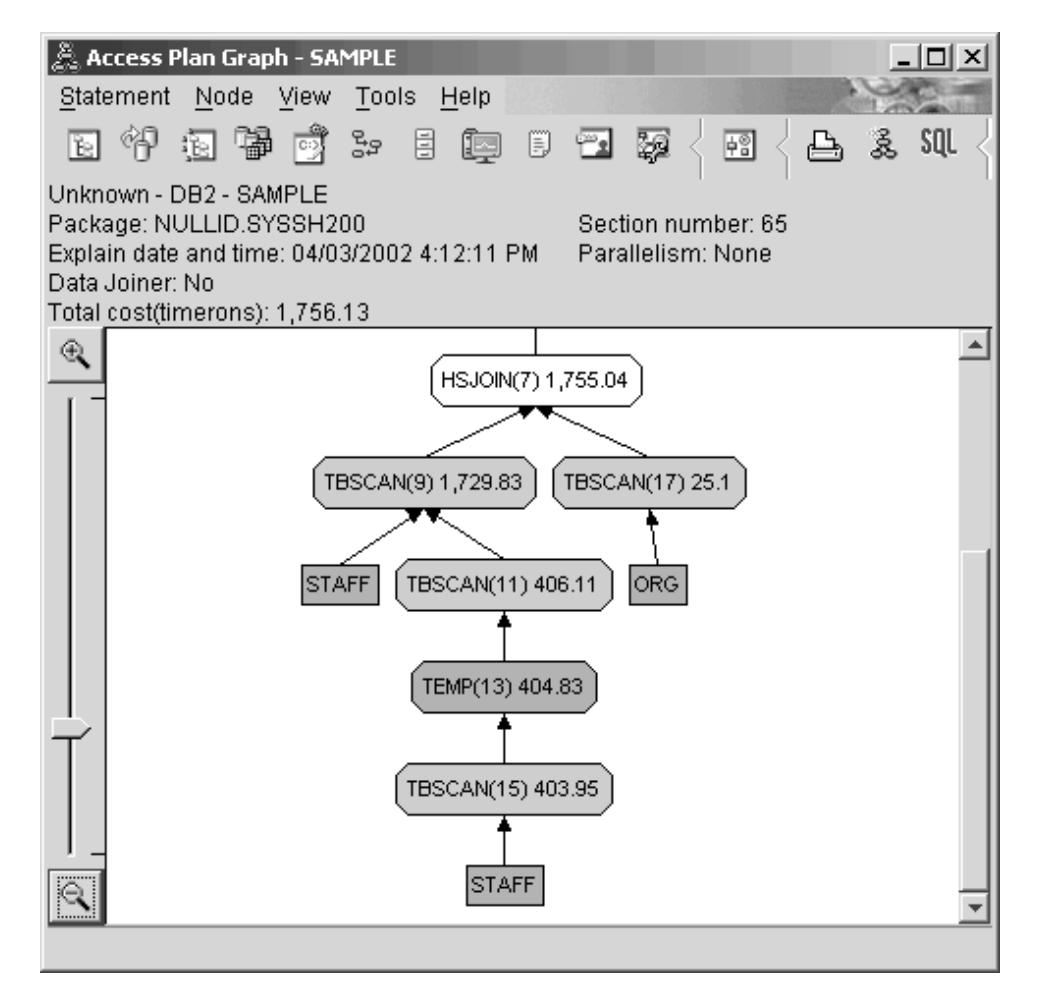

Na janela Detalhes do Operador para o operador **HSJOIN (7)**, consulte a seção **Junção de Predicados** em **Argumentos de Entrada**. As colunas utilizadas nessa operação de união são listadas sob a coluna **Texto**. Neste exemplo, essas colunas são DEPTNUMB e DEPT.

<span id="page-30-0"></span>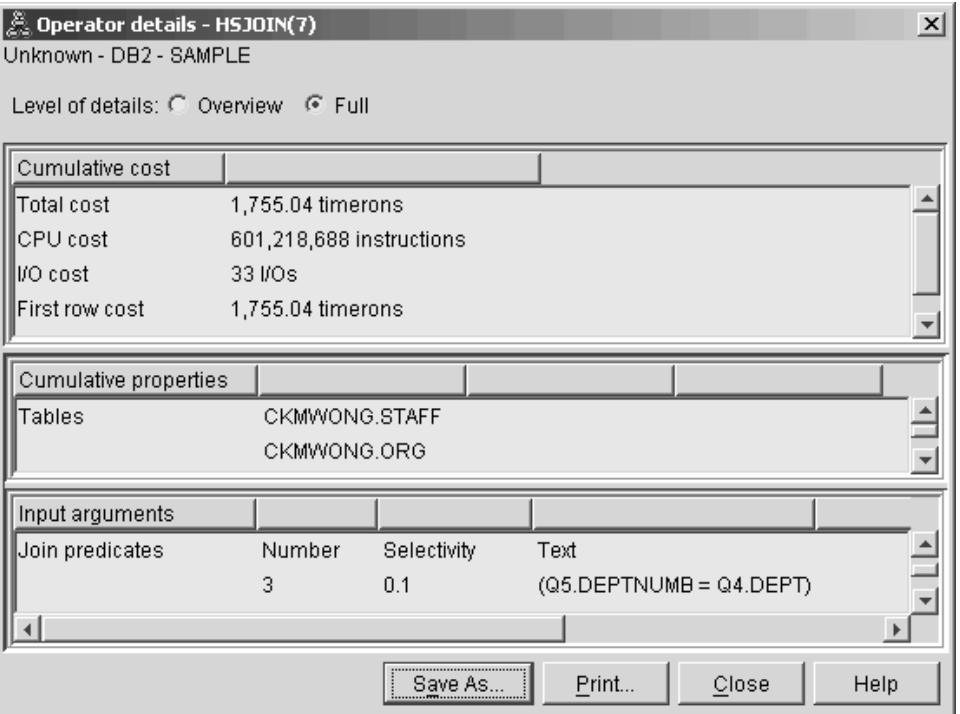

3. Quão efetivo é este plano de acesso?

Planos de acesso baseados em estatísticas atualizadas sempre produzem um custo estimado realista (medido em timerons). Como o custo estimado na Consulta 1 foi baseado nas estatísticas padrão, o custo dos dois gráficos de plano de acesso não pode ser comparado para determinar qual deles é o mais efetivo. Se o custo é maior ou menor não é relevante. Será necessário comparar o custo dos planos de acesso baseados em estatísticas atuais para obter uma medida válida de eficiência.

### **O que Vem a Seguir**

Continuando com a consulta 3.

A Consulta 3 observa os efeitos da inclusão de índices nas colunas DEPTNUMB e DEPT. A inclusão de índice nas colunas utilizadas em Unir Predicados podem melhorar o desempenho.

# **Criando Índices em Colunas Utilizadas para Unir Tabelas em uma Consulta em um Ambiente de Banco de Dados de Partição Única**

Este exemplo é baseado no plano de acesso descrito na Consulta 2 ao criar índices na coluna DEPT da tabela STAFF e na coluna DEPTNUMB da tabela ORG.

**Nota:** Índices recomendados podem ser criados utilizando o Orientador de Design.

Para visualizar o gráfico do plano de acesso para esta consulta (Consulta 3): na janela Histórico de Instruções Explicadas, dê um clique duplo na entrada identificada como Consulta Número 3. A janela Gráfico do Plano de Acesso para esta execução da instrução é aberta.

**Nota:** Embora um índice tenha sido criado para DEPTNUM, o otimizador não a utilizou.

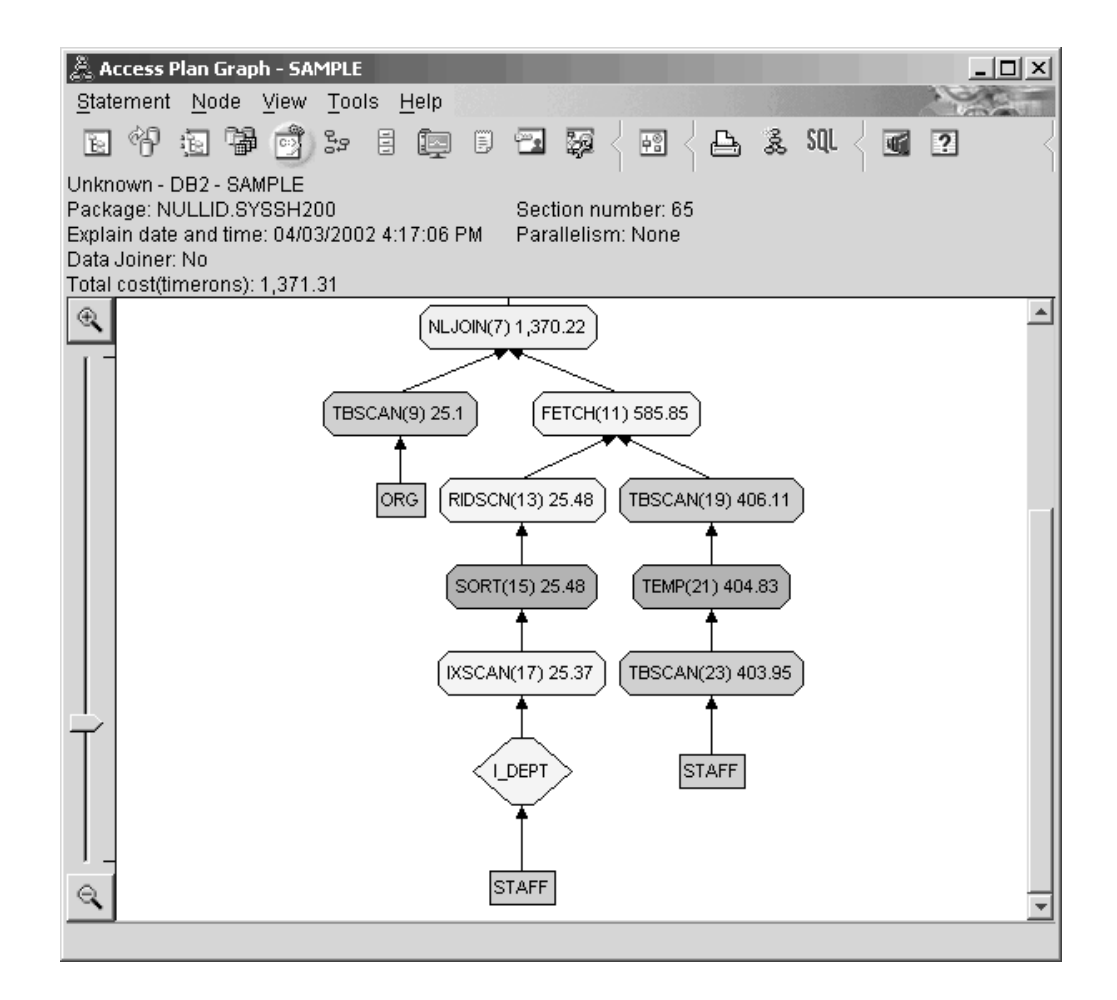

Responder as seguintes perguntas irá ajudá-lo a entender como melhorar a consulta.

1. O que mudou no plano de acesso com índices?

Uma ["Operador NLJOIN" na página 54,](#page-63-0) NLJOIN (7), substituiu a junção de varredura de combinação HSJOIN (7) utilizada na Consulta 2. A utilização de uma junção de loop aninhada resultou em um custo estimado inferior a uma junção de varredura de combinação, pois esse tipo de junção não requer nenhuma classificação ou tabelas temporárias.

Um nó com formato de losango, **I\_DEPT**, foi incluído logo acima da tabela STAFF. Este nó representa o índice criado em DEPT, e mostra que o otimizador utilizou uma varredura de índice em vez de uma varredura de tabela para determinar quais linhas devem ser recuperadas.

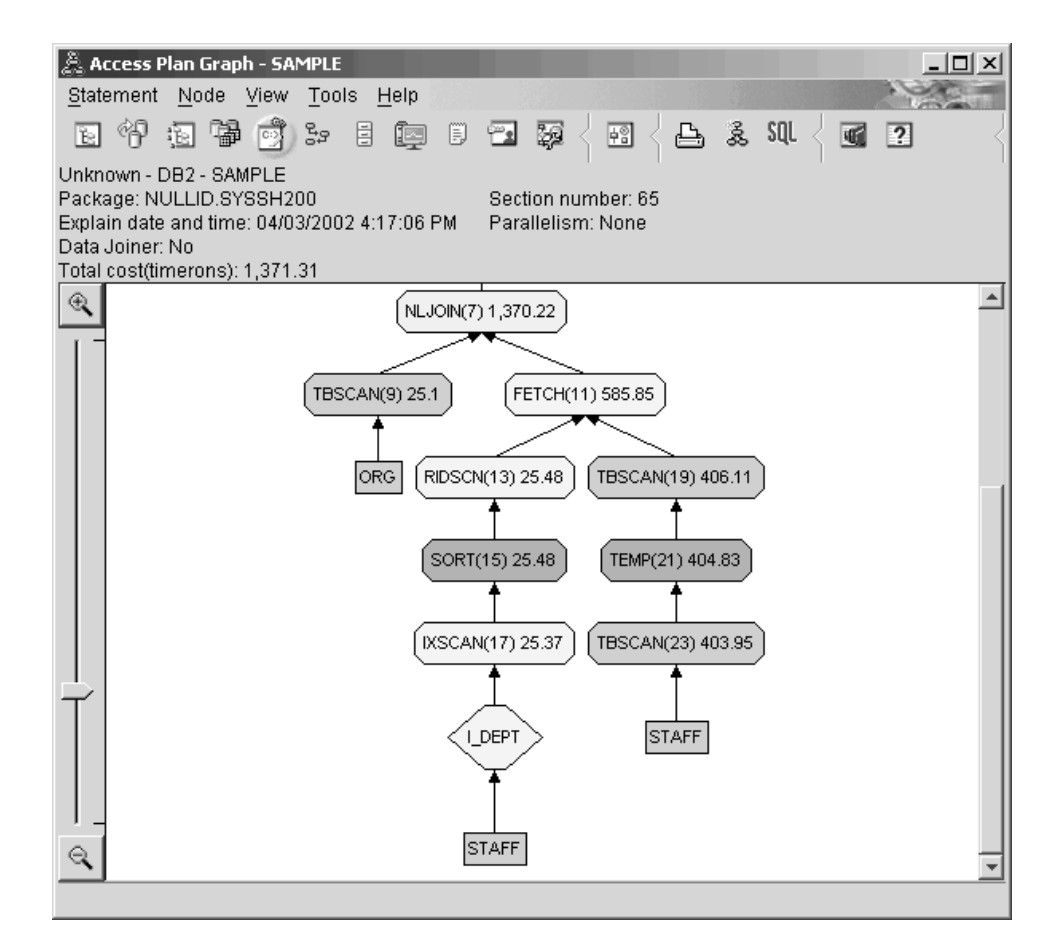

Nesta parte do gráfico do plano de acesso, observe que um novo índice (I\_DEPT) foi criado na coluna DEPT e IXSCAN (17) foi utilizado para acessar a tabela STAFF. Na Consulta 2, uma varredura de tabela foi utilizada para acessar a tabela STAFF.

2. Este plano de acesso utiliza os métodos mais eficientes de acesso de dados? Como um resultado da inclusão de índices, um nó ["IXSCAN" na página 52,](#page-61-0) IXSCAN (17), foi utilizado para acessar a tabela STAFF. A Consulta 2 não tinha um índice; conseqüentemente, uma varredura de tabela foi utilizada nesse exemplo.

O nó ["FETCH" na página 50,](#page-59-0) FETCH (11), mostra que além de utilizar uma varredura de índice para recuperar a coluna DEPT, o otimizador recuperou colunas adicionais da tabela STAFF, utilizando o índice como um indicador. Neste caso, a combinação de uma varredura e busca de índice são calculadas para ter um custo menor do que a varredura completa de tabela utilizada em planos de acesso anteriores.

**Nota:** O [nó](#page-75-0) da tabela STAFF aparece duas vezes, para mostrar seu relacionamento com o índice de DEPT e com a operação FETCH.

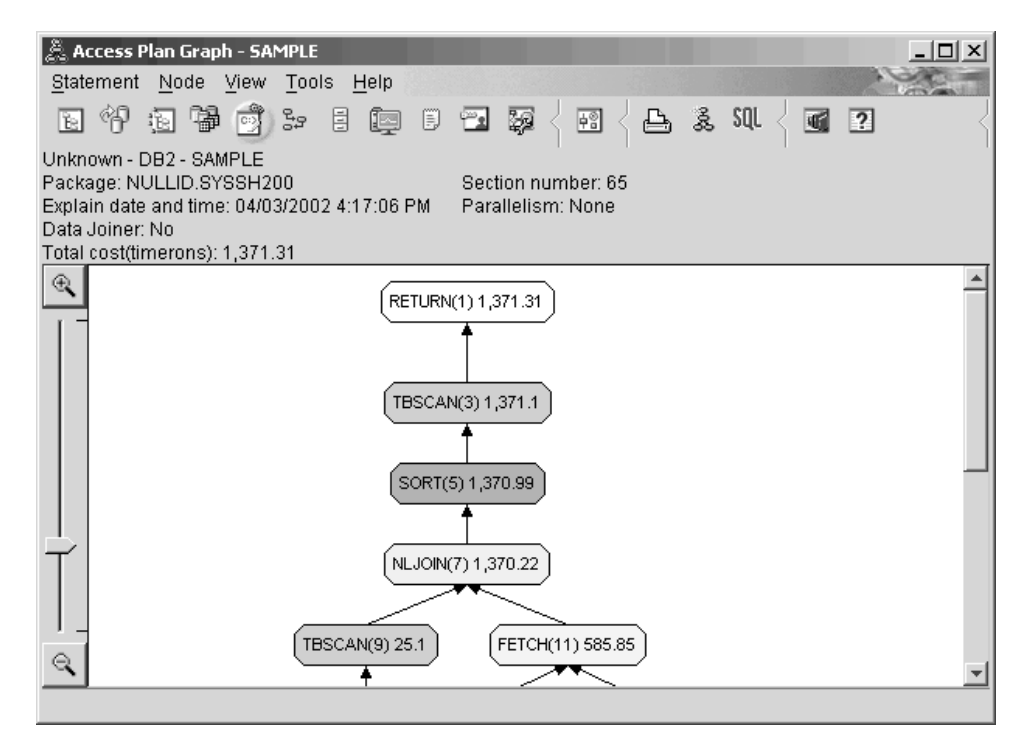

O plano de acesso para esta consulta mostra o efeito de criação de índices em colunas envolvidas em Unir Predicados. Índices também aumentam a aplicação dos [predicados locais.](#page-80-0) Vamos olhar os predicados locais para cada tabela nesta consulta para ver como a inclusão de índices em colunas referenciadas em predicados locais pode afetar o plano de acesso.

Na janela Detalhes do Operador do operador FETCH (11), observe as colunas em **Propriedades Acumulativas**. A coluna utilizada no predicado para esta operação de busca é JOB, conforme mostrado na seção Predicados.

**Nota:** A [seletividade](#page-83-0) deste predicado é .69. Isto significa que com este predicado, 69% das linhas serão selecionadas para processamento posterior.

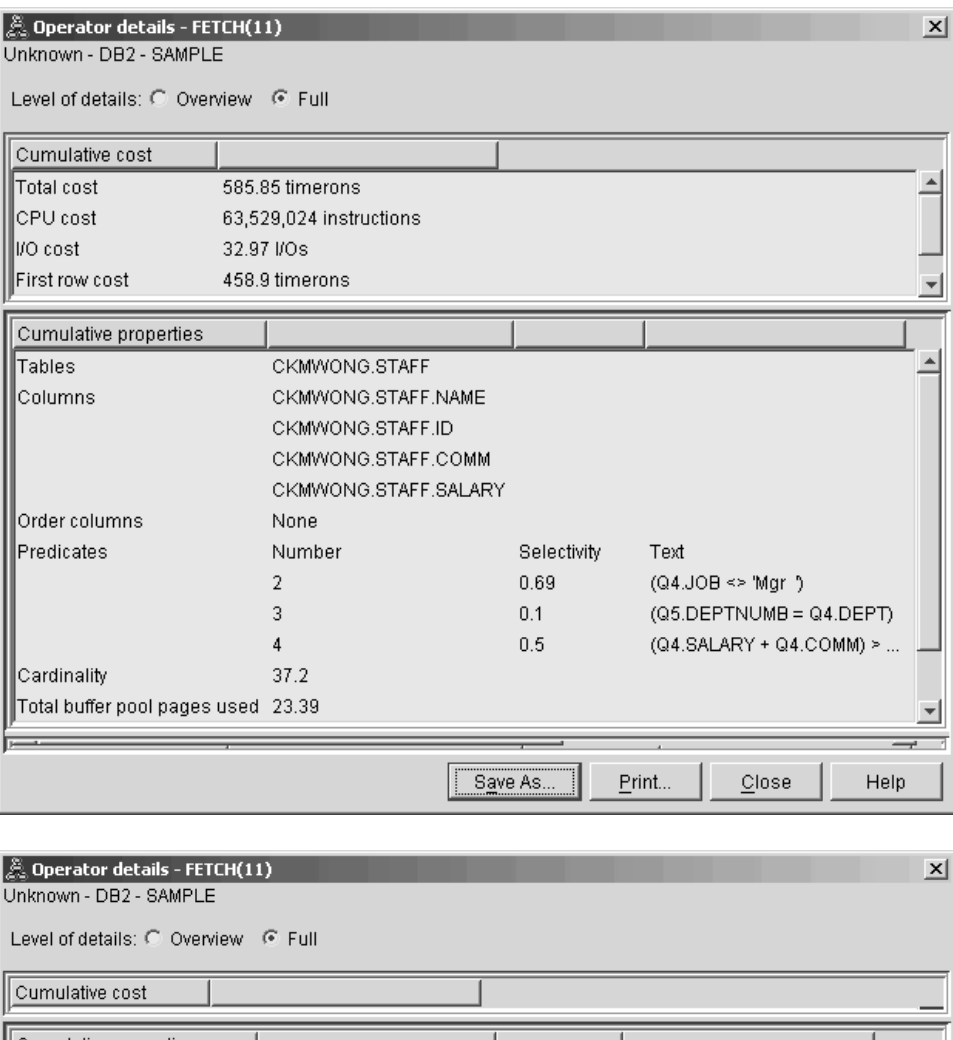

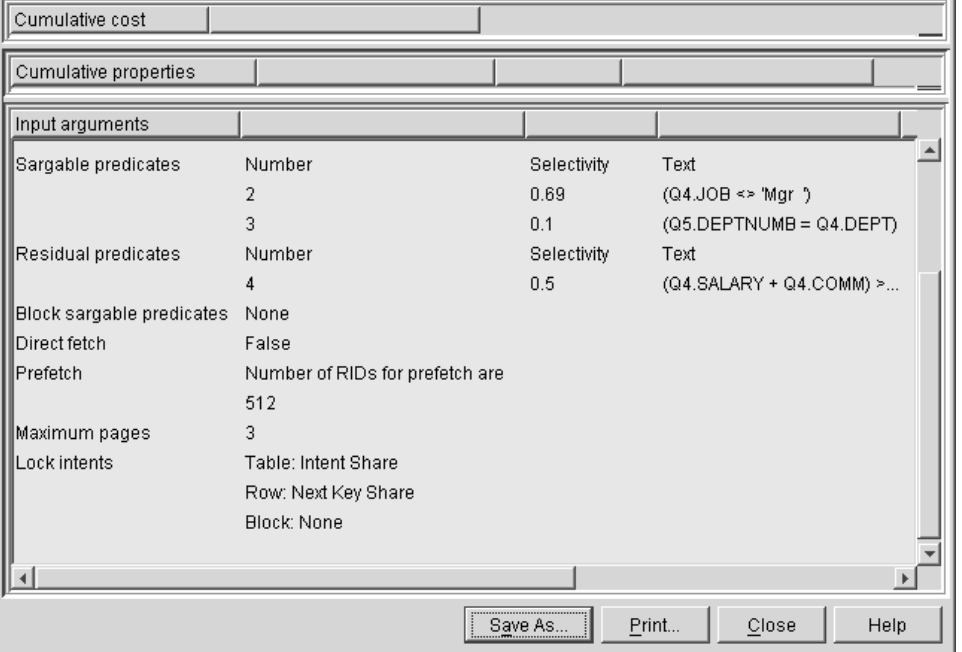

A janela Detalhes do Operador do operador FETCH (11) mostra as colunas sendo utilizadas nesta operação. Você pode ver que DEPTNAME está listado na primeira linha ao lado de **Recuperação de Colunas** em **Argumentos de Entrada**.

<span id="page-35-0"></span>3. Quão efetivo é este plano de acesso?

Este plano de acesso tem um melhor custo do que o do exemplo anterior. O custo cumulativo foi reduzido de aproximadamente 1.755 timerons na Consulta 2 para aproximadamente 959 timerons na Consulta 3.

No entanto, o plano de acesso da Consulta 3 mostra uma varredura de índice IXSCAN (17) e FETCH (11) para a tabela STAFF. Enquanto uma varredura de índice combinada com uma operação de busca custa menos do que uma varredura de tabela completa, isto significa que para cada linha recuperada, a tabela e o índice serão acessados uma vez. Vamos tentar reduzir este acesso duplo na tabela STAFF.

# **O que Vem a Seguir**

Continuando com a consulta 4.

A Consulta 4 reduz a busca e varredura de índice para uma única varredura de índice sem uma busca. Criar índices adicionais pode reduzir o custo estimado para o plano de acesso.

# **Criando Índices Adicionais em Colunas da Tabela em um Ambiente de Banco de Dados de Partição Única**

Este exemplo é baseado no plano de acesso descrito na Consulta 3, criando um índice na coluna JOB da tabela STAFF, e incluindo DEPTNAME no índice existente na tabela ORG. (Incluir um índice separado pode causar um acesso adicional.)

Para visualizar o gráfico do plano de acesso para esta consulta (Consulta 4): na janela Histórico de Instruções Explicadas, dê um clique duplo na entrada identificada como Consulta Número 4. A janela Gráfico do Plano de Acesso para esta execução da instrução é aberta.
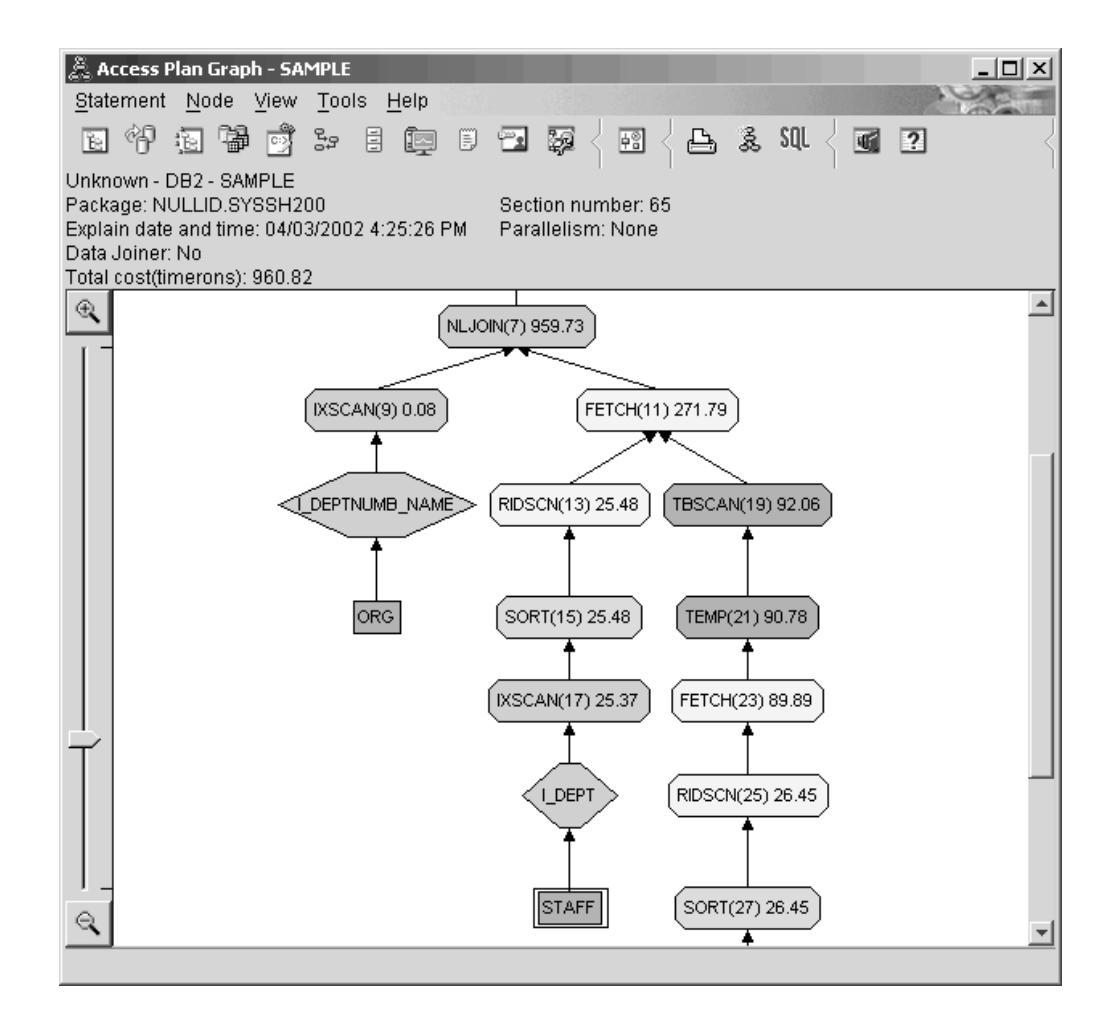

Responder as seguintes perguntas irá ajudá-lo a entender como melhorar a consulta.

1. O que mudou neste plano de acesso como resultado da criação de índices adicionais?

O otimizador utilizou o índice criado na coluna JOB na tabela STAFF (representado por um losango rotulado como **I\_JOB**) para refinar posteriormente este plano de acesso.

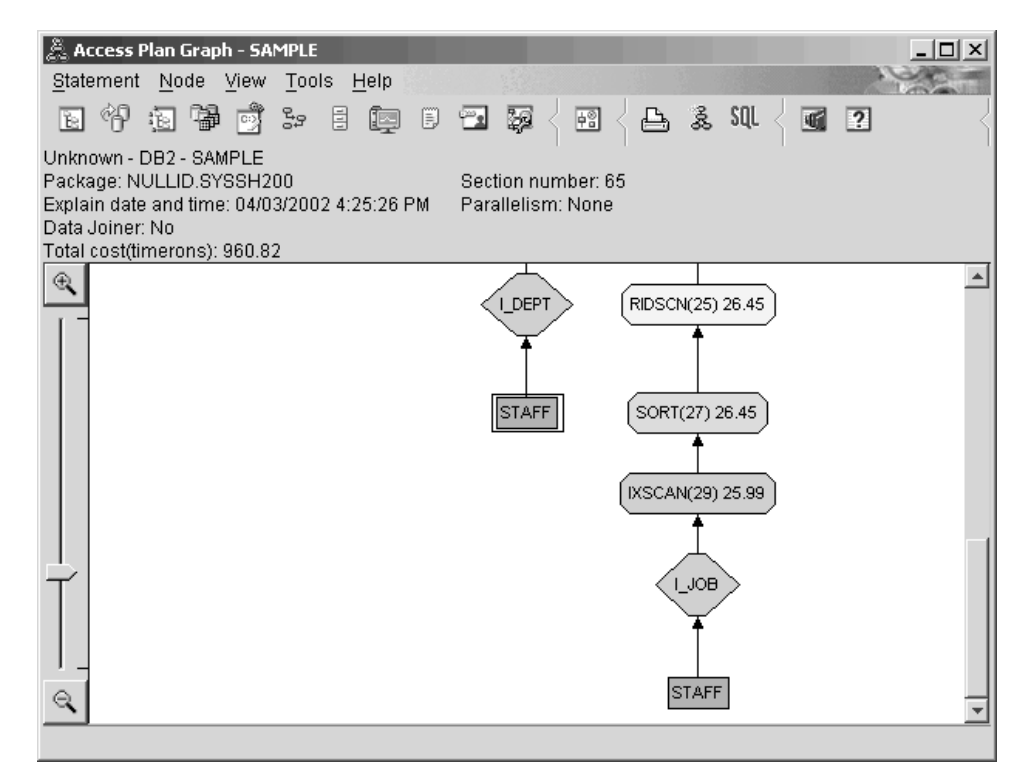

Na parte intermediária do gráfico do plano de acesso, observe que para a tabela ORG, a varredura de índice anterior e busca foram alteradas para apenas um IXSCAN (9) de varredura de índice. A Inclusão da coluna DEPTNAME no índice na parte superior da tabela ORG permitiu que o otimizador elimine o acesso adicional envolvendo a busca.

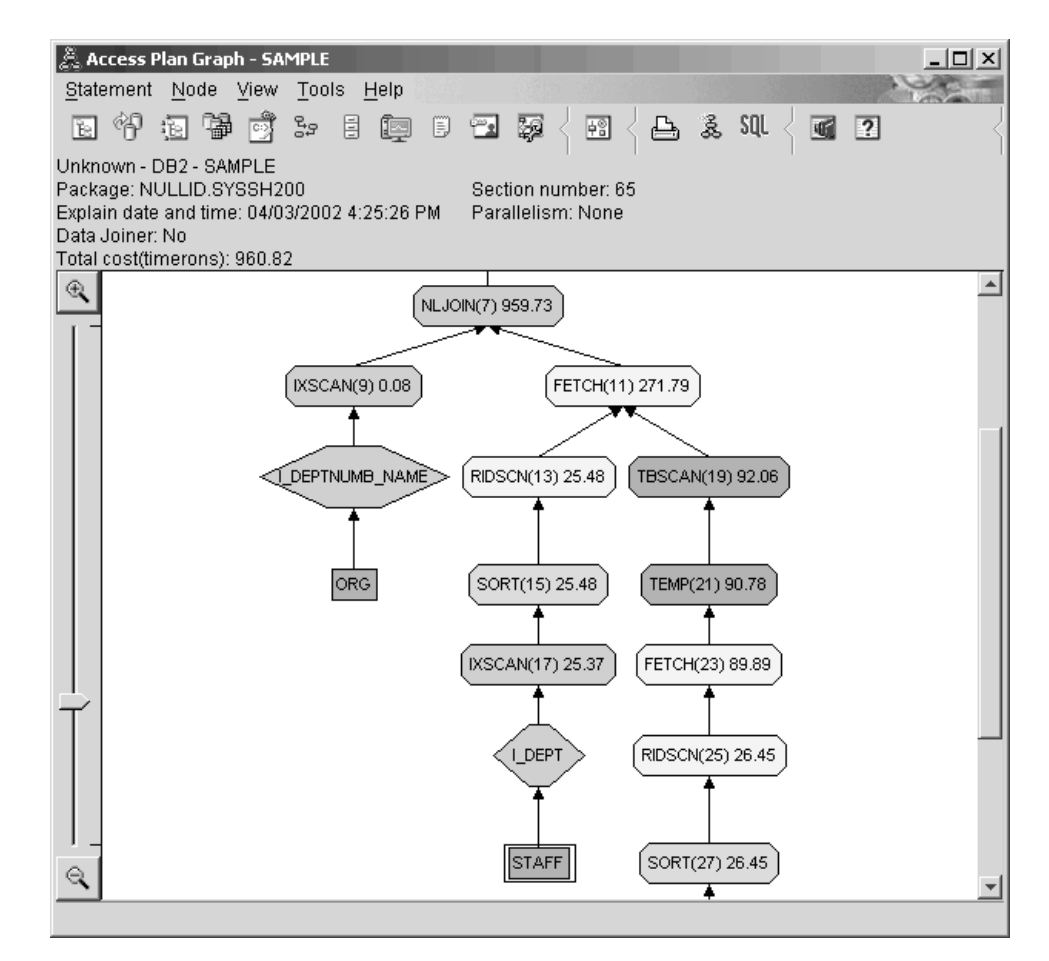

2. Quão efetivo é este plano de acesso?

Este plano de acesso tem um melhor custo do que o do exemplo anterior. O custo cumulativo foi reduzido de aproximadamente 1.370 timerons na Consulta 3 para aproximadamente 959 timerons na Consulta 4.

### **O que Vem a Seguir**

Aprimorando o Desempenho de Suas Próprias Instruções SQL ou XQuery.

Consulte o *Centro de Informações do DB2* para localizar informações detalhadas sobre as etapas adicionais que podem ser seguidas para melhorar o desempenho. Depois você retornar para o Visual Explain para acessar o impacto de suas ações.

# **Capítulo 4. Lição 4. Melhorando o Plano de Acesso em um Ambiente de Banco de Dados Particionado**

Você irá descobrir como o plano de acesso e janelas relacionadas para a consulta básica são alterados quando você executa várias atividades de ajuste.

Utilizando uma série de exemplos, acompanhados por ilustrações, você irá descobrir como o custo total estimado do plano de acesso, até mesmo uma consulta simples, pode ser melhorado utilizando o comando **runstats** e incluindo índices apropriados.

Conforme você ganha experiência com o Visual Explain, você descobre outras maneiras de ajustar as consultas.

## **Trabalhando com Gráficos do Plano de Acesso**

Utilizando os quatro instantâneos de explicação de exemplo, você irá descobrir como os ajustes são uma parte importante do desempenho do banco de dados.

As consultas associadas com as capturas instantâneas explain são numeradas de 1 a 4. Cada consulta utiliza a mesma instrução SQL ou XQuery (descrita na Lição 1):

```
SELECT S.ID,SNAME,O.DEPTNAME,SALARY+COMM
FROM ORG O, STAFF S
WHERE
  O.DEPTNUMB = S.DEPT AND
  S.JOB <> 'Mgr' AND
S.SALARY+S.COMM > ALL( SELECT ST.SALARY*.9
                                                  FROM STAFF ST
                                                  WHERE ST.JOB='Mgr' )
```
ORDER BY S.NAME

Mas cada iteração da consulta utiliza mais técnicas de ajuste do que a execução anterior. Por exemplo, Consulta 1 não possui ajuste de desempenho, enquanto a Consulta 4 possui o número maior. As diferenças nas consultas estão descritas abaixo:

**Consulta 1** [Executando uma consulta sem índices e sem estatísticas](#page-41-0) **Consulta 2** [Coletando estatísticas atuais para as tabelas e índices em uma consulta](#page-43-0) **Consulta 3** [Criando índices em colunas utilizadas para a junção](#page-47-0) [de tabelas em um consulta](#page-47-0) **Consulta 4** [Criando índices adicionais em colunas de tabela](#page-51-0)

Esses exemplos foram produzidos em uma máquina RS/6000 SP com 7 nós físicos utilizando paralelismo entre partições.

# <span id="page-41-0"></span>**Executando uma Consulta sem Índices e sem Estatísticas em um Ambiente de Banco de Dados Particionado**

Neste exemplo, o plano de acesso foi criado para a consulta SQL sem índices e sem estatísticas.

Para exibir o gráfico do plano de acesso para esta consulta (Consulta 1):

- 1. No Centro de Controle, expanda a árvore de objetos até encontrar o banco de dados SAMPLE.
- 2. Clique com o botão direito no banco de dados e selecione **Mostrar histórico de instruções explicadas** no menu pop-up. A janela Histórico de Instruções Explicadas será aberta.
- 3. Dê um clique duplo na entrada identificada como Consulta Número 1 (pode ser necessário rolar para a direita para localizar a coluna **Número da Consulta**). A janela Gráfico do Plano de Acesso da instrução será aberto.

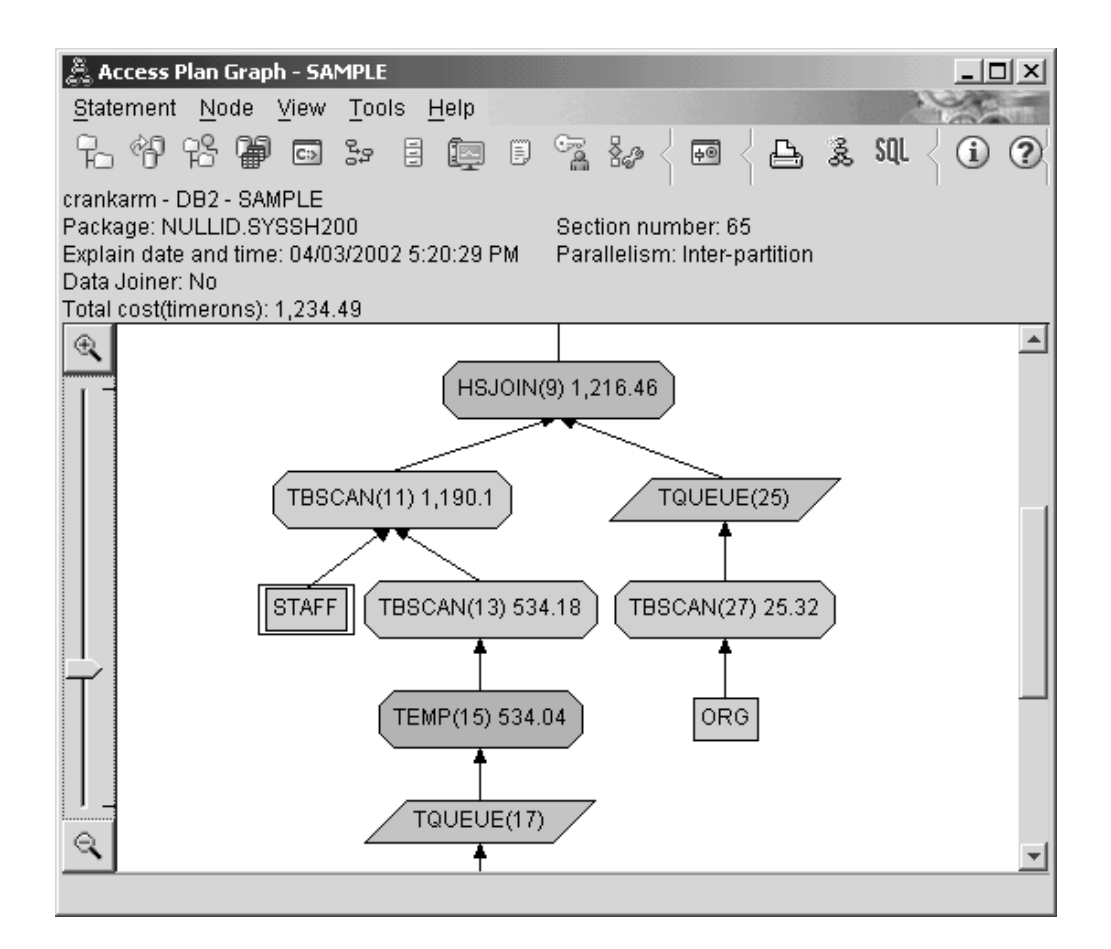

Responder as seguintes perguntas irá ajudá-lo a entender como melhorar a consulta:

1. As estatísticas atuais existem para cada tabela na consulta?

Para verificar se as estatísticas atuais existem para cada tabela na consulta, dê um clique duplo em cada nó de tabela no gráfico do plano de acesso. Na janela Estatísticas de Tabela correspondente aberta, a linha **STATS\_TIME** abaixo da coluna **Explicado** conterá as palavras ″Estatísticas não atualizadas″ indicando que estatística foi coletada no momento em que a captura instantânea foi criada.

Se não existirem estatísticas atuais, o otimizador utilizará estatísticas padrão, que podem ser diferentes das estatísticas vigentes. Estatísticas padrão são identificadas pela palavra ″padrão″ sob a coluna **Explicado** na janela Estatísticas de Tabela.

De acordo com as informações na janela Estatísticas de Tabela para a tabela ORG, o otimizador utilizou estatísticas padrão (conforme indicado próximo aos valores explicados). As estatísticas padrão foram utilizadas pois as estatísticas atuais não estavam disponíveis quando o instantâneo foi criado (conforme indicado na linha **STATS\_TIME**).

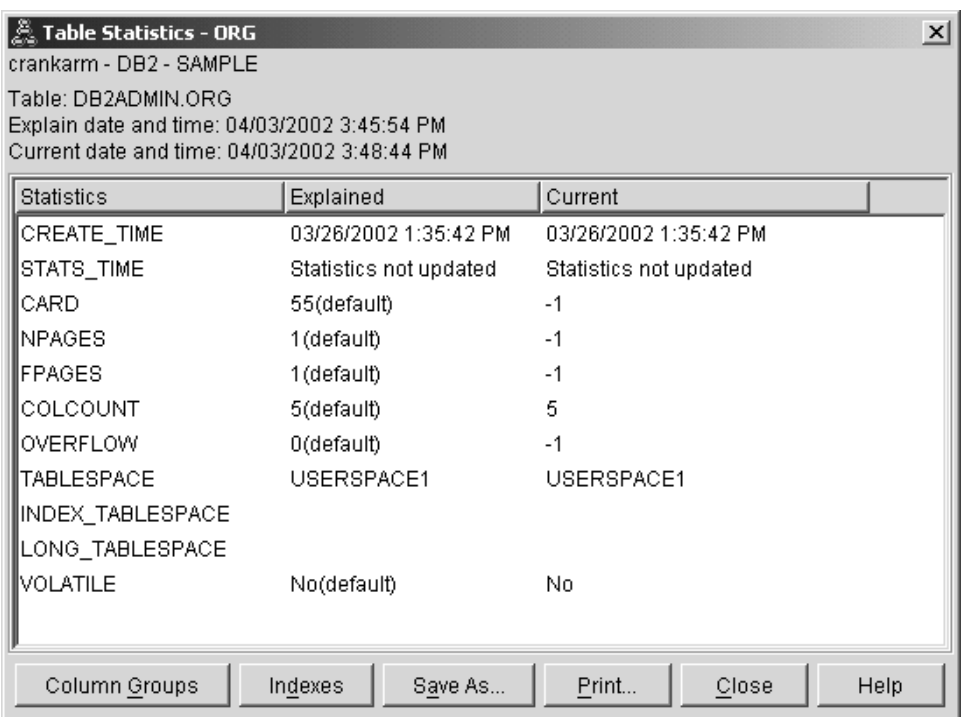

- 2. Este plano de acesso utiliza os métodos mais eficientes de acesso de dados? Este plano de acesso contém as varreduras de tabela e não varreduras de índice. As varreduras de tabela são mostradas como octágonos e são rotuladas Operador TBSCAN. Se as varreduras de Índice tivessem sido utilizadas apareceriam como losangos e seriam rotuladas IXSCAN . O uso de um índice criado para uma tabela tem um melhor custo do que uma varredura de tabela caso pequenas quantidades de dados estejam sendo extraídas.
- 3. Quão efetivo é este plano?

Você poderá determinar a eficiência de um plano de acesso caso ele seja baseado em estatísticas atuais. Como o otimizador utilizou estatísticas padrão no plano de acesso, você não poderá determinar o quão efetivo é o plano.

Em geral, você deve tomar nota do total estimado Custo para o plano de acesso em comparações posteriores com planos de acesso revisados. O custo listado em cada nó é cumulativo, desde a primeira etapa de sua consulta até (e incluindo) o nó.

**Nota:** Para bancos de dados particionados, este é o custo cumulativo para o nó que utiliza o maior número de recursos.

Na janela Gráfico do Plano de Acesso, o custo total é aproximadamente 1.234 timerons, mostrado em **RETURN (1)** na parte superior do gráfico. O custo total estimado também é mostrado na parte superior da janela.

<span id="page-43-0"></span>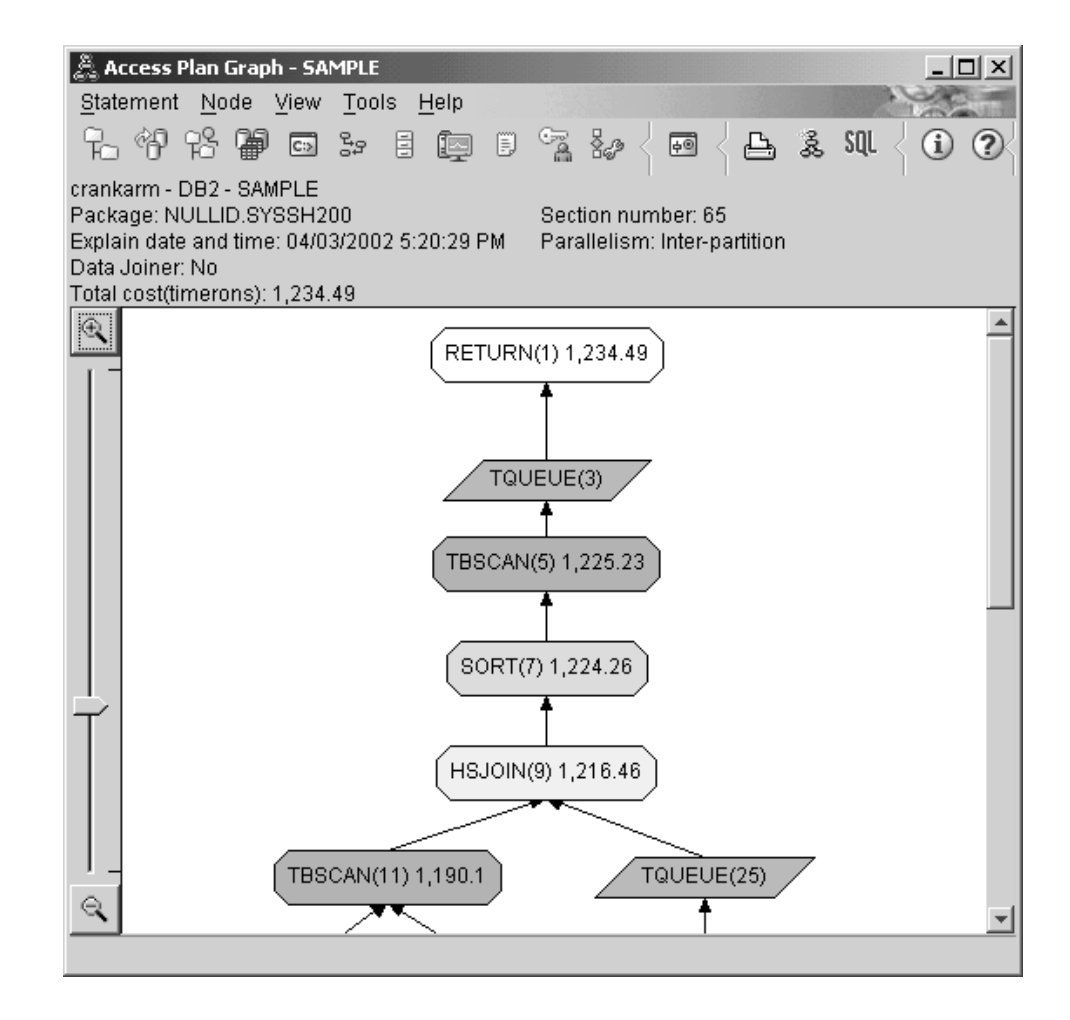

## **O que Vem a Seguir**

Continuando com a consulta 2.

A Consulta 2 aponta para um plano de acesso para a consulta básica após runstats ter sido executado. Utilizar o comando runstats fornece ao otimizador as estatísticas atuais em todas as tabelas acessadas pela consulta.

# **Coletando Estatísticas Atuais para as Tabelas e Índices Utilizando Runstats em um Ambiente de Banco de Dados Particionado**

Este exemplo á baseado no plano de acesso descrito na Consulta 1 coletando as estatísticas atuais com o comando runstats.

É altamente recomendado que você utilize o comando runstats para coletar as estatísticas atuais em tabelas e índices, especialmente se atividades de atualizações significativas ocorreram ou se novos índices foram criados desde a última vez em que o comando runstats foi executado. Isto fornece ao otimizador as informações mais precisas com as quais você poderá determinar o melhor plano de acesso. Se as estatísticas atuais não estiverem disponíveis, o otimizador poderá escolher um plano de acesso ineficiente baseado em estatísticas padrão imprecisas.

Certifique-se de utilizar runstats *após* fazer as atualizações da tabela; caso contrário, a tabela poderá parecer vazia para o otimizador. Este problema é evidente se a

cardinalidade na janela Detalhes do operador for igual a zero. Neste caso, conclua suas atualizações de tabela, execute o comando runstats e recrie as capturas instantâneas para tabelas afetadas.

Para visualizar o gráfico do plano de acesso para esta consulta (Consulta 2): na janela Histórico de Instruções Explicadas, dê um clique duplo na entrada identificada como Consulta Número 2. A janela Gráfico do Plano de Acesso para esta execução da instrução será aberta.

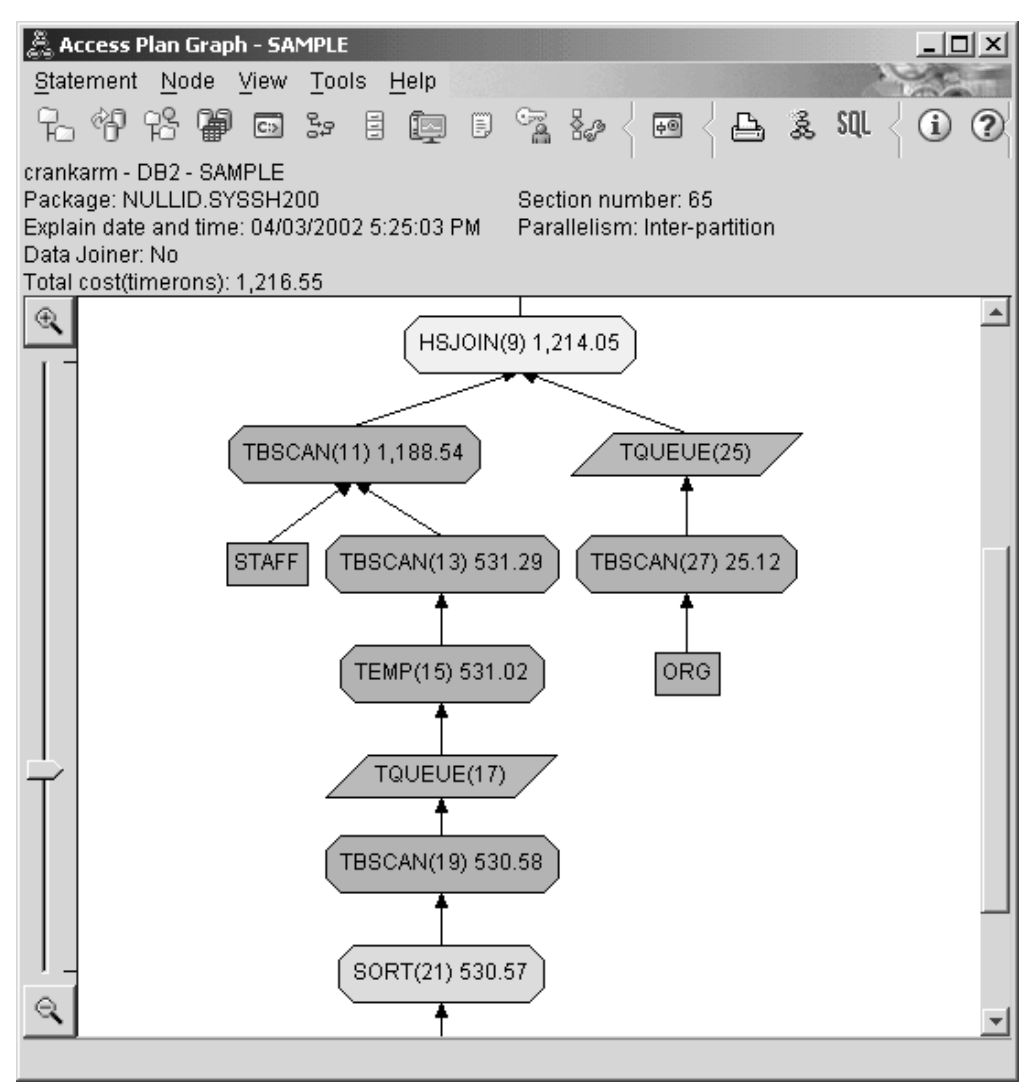

Responder as seguintes perguntas irá ajudá-lo a entender como melhorar a consulta.

1. As estatísticas atuais existem para cada tabela na consulta?

A janela Estatísticas de Tabela para a tabela ORG mostra que o otimizador utilizou estatísticas reais (o valor STATS\_TIME é a hora real em que as estatísticas foram coletadas). A precisão das estatísticas depende da existência de alterações significativas para o conteúdo das tabelas desde a execução do comando runstats.

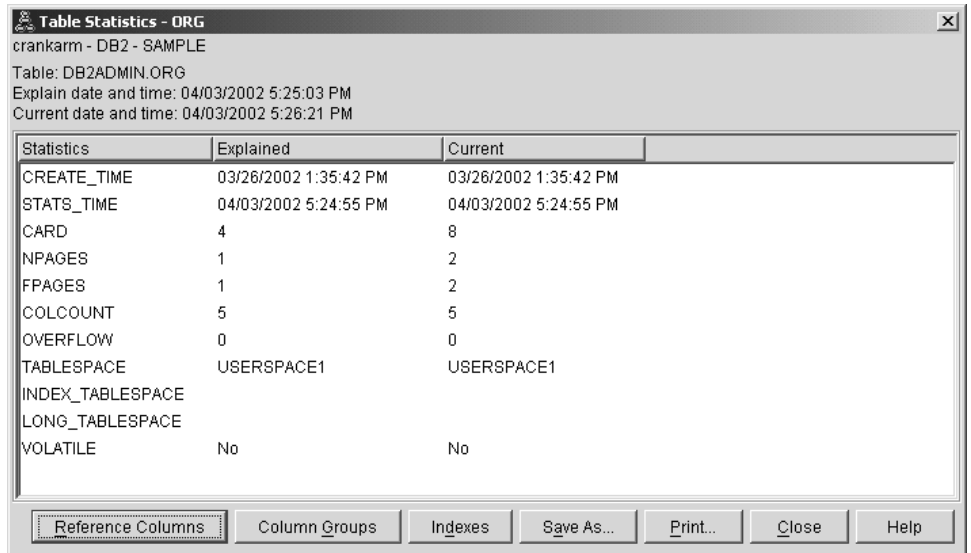

- 2. Este plano de acesso utiliza os métodos mais eficientes de acesso de dados?
	- Como a Consulta 1, o plano de acesso na Consulta 2 utiliza varreduras de tabela (Operador TBSCAN) não varreduras de índice ( IXSCAN ). Embora existam estatísticas atuais, uma varredura de índice não foi feita porque não houveram índices nas colunas utilizadas pela consulta. Uma maneira de aprimorar a consulta seria fornecer ao otimizador índices nas colunas que são utilizadas para a junção de tabelas (ou seja, em colunas que são utilizadas na junção Predicados). Neste exemplo, esta é a primeira junção de varredura de combinação: HSJOIN (9).

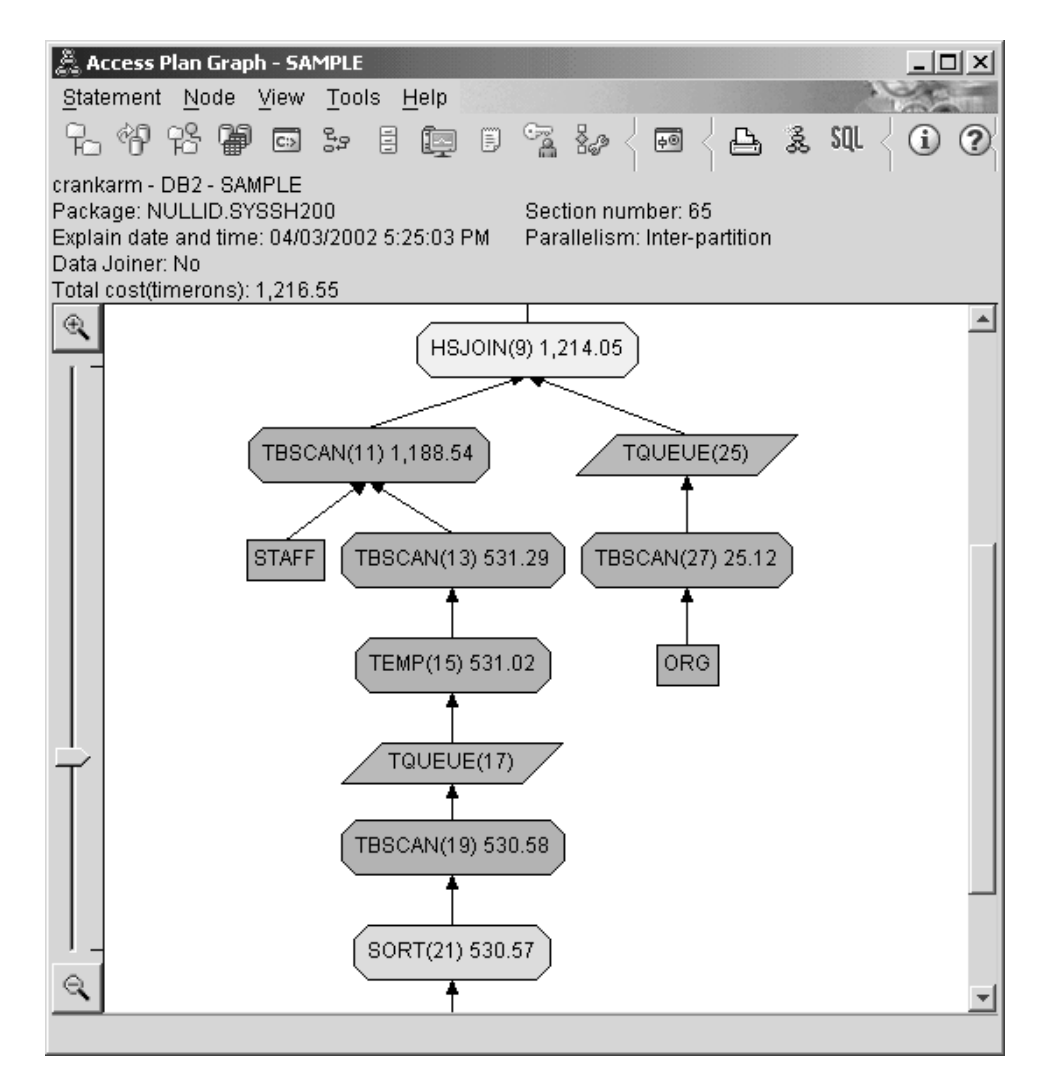

Na janela Detalhes do Operador do operador HSJOIN (9), observe a seção **Junção de Predicados** em **Argumentos de Entrada**. As colunas utilizadas nessa operação de união são listadas sob a coluna **Texto**. Neste exemplo, essas colunas são DEPTNUMB e DEPT.

<span id="page-47-0"></span>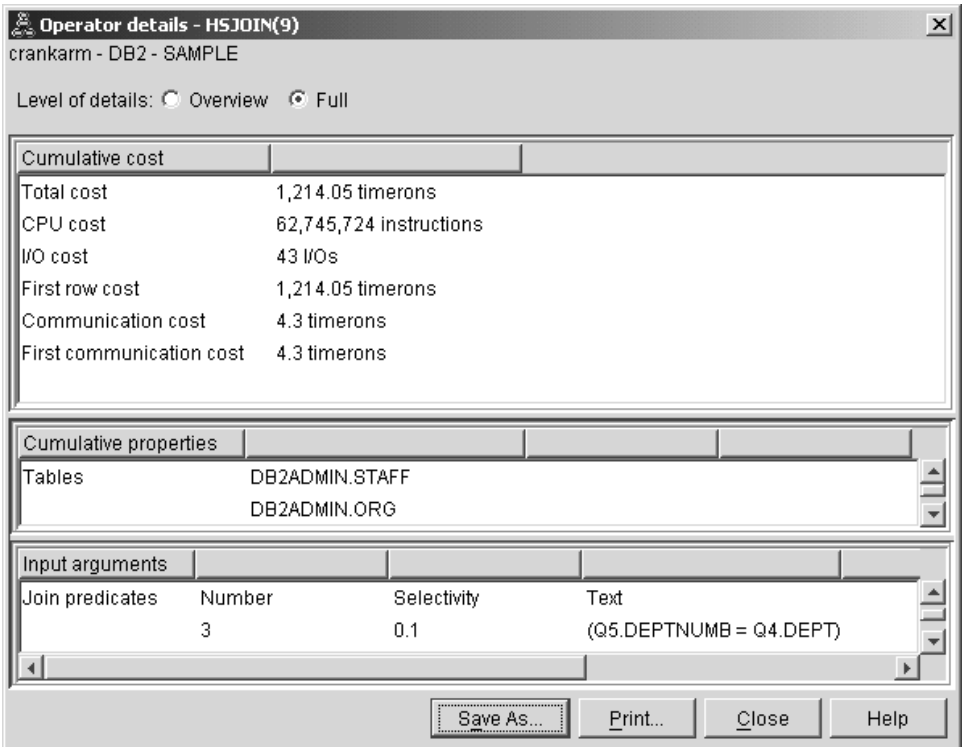

3. Quão efetivo é este plano de acesso?

Planos de acesso baseados em estatísticas atualizadas sempre produzem um custo estimado realista (medido em timerons). Como o custo estimado na Consulta 1 foi baseado nas estatísticas padrão, o custo dos dois gráficos de plano de acesso não pode ser comparado para determinar qual deles é o mais efetivo. Se o custo é maior ou menor não é relevante. Será necessário comparar o custo dos planos de acesso baseados em estatísticas atuais para obter uma medida válida de eficiência.

## **O que Vem a Seguir**

Continuando com a consulta 3.

A Consulta 3 observa os efeitos da inclusão de índices nas colunas DEPTNUMB e DEPT. A inclusão de índice nas colunas utilizadas em Unir Predicados podem melhorar o desempenho.

# **Criando Índices em Colunas Utilizadas para Unir Tabelas em uma Consulta em um Ambiente de Banco de Dados Particionado**

Este exemplo é baseado no plano de acesso descrito na Consulta 2 ao criar índices na coluna DEPT da tabela STAFF e na coluna DEPTNUMB da tabela ORG.

**Nota:** Índices recomendados podem ser criados utilizando o Orientador de Design.

Para visualizar o gráfico do plano de acesso para esta consulta (Consulta 3): na janela Histórico de Instruções Explicadas, dê um clique duplo na entrada identificada como Consulta Número 3. A janela Gráfico do Plano de Acesso para esta execução da instrução é aberta.

**Nota:** Embora um índice tenha sido criado para DEPTNUM, o otimizador não a utilizou.

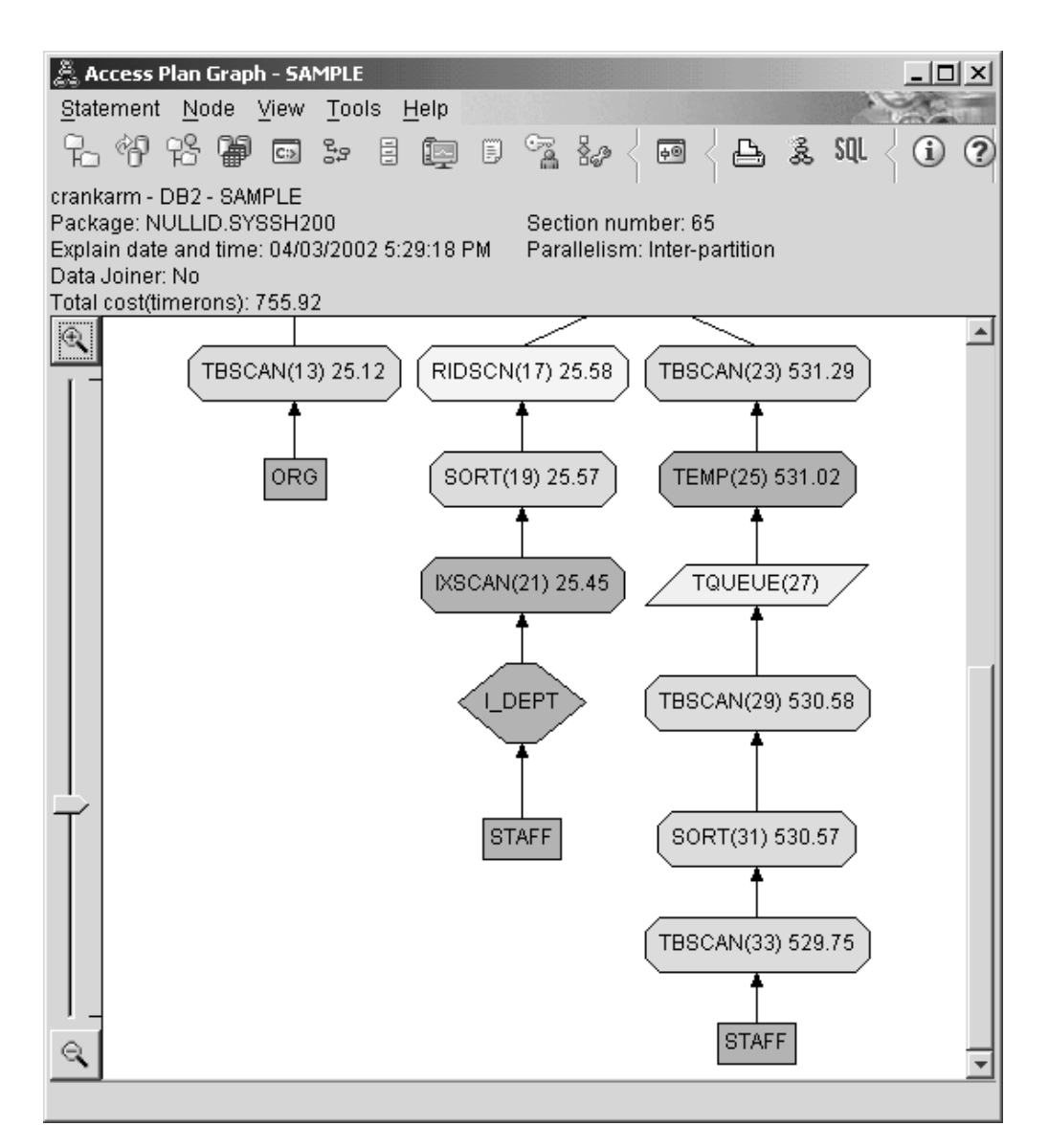

Responder as seguintes perguntas irá ajudá-lo a entender como melhorar a consulta.

1. O que mudou no plano de acesso com índices?

Um nó com formato de losango, **I\_DEPT**, foi incluído logo acima da tabela STAFF. Este nó representa o índice criado em DEPT, e mostra que o otimizador utilizou uma varredura de índice em vez de uma varredura de tabela para determinar quais linhas devem ser recuperadas.

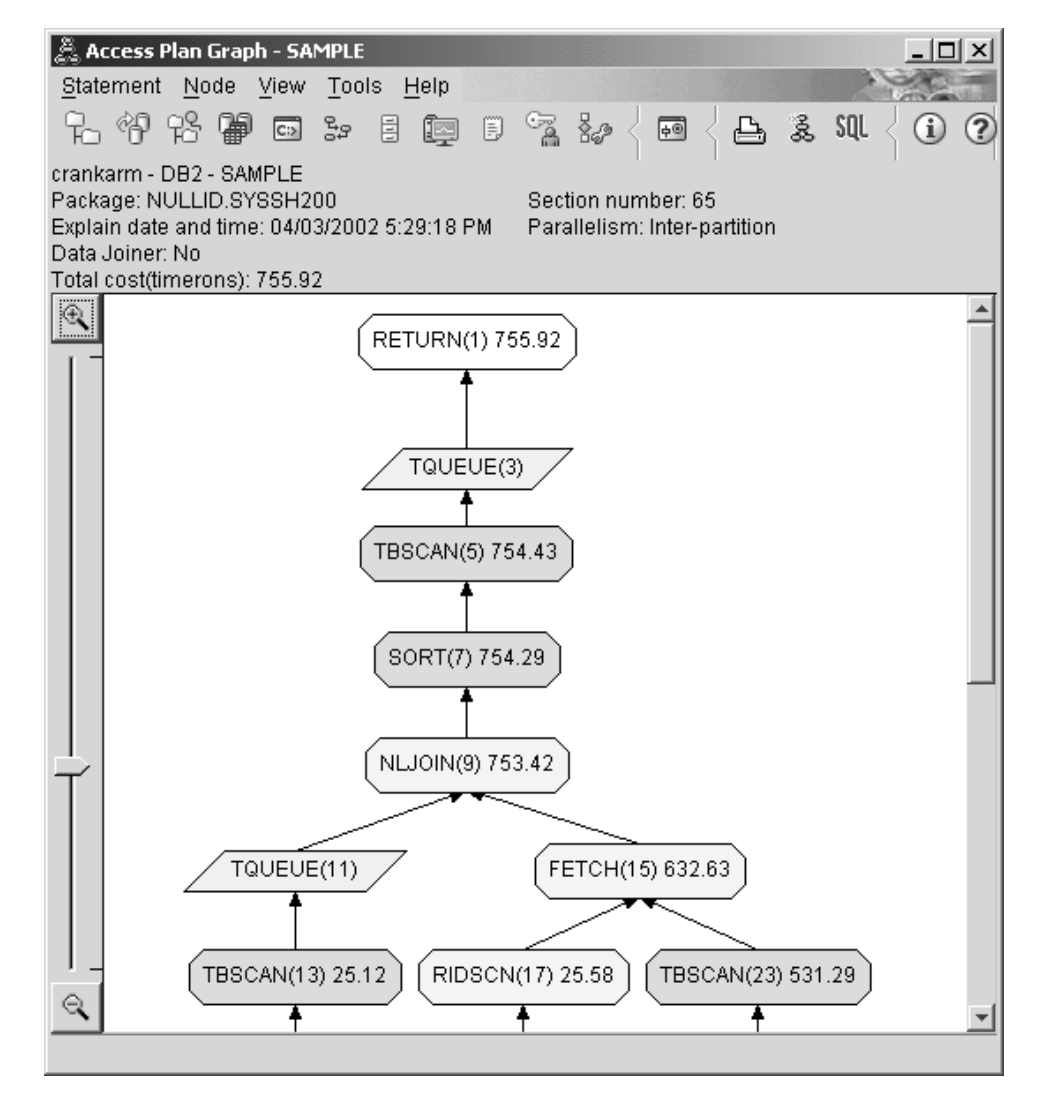

2. Este plano de acesso utiliza os métodos mais eficientes de acesso de dados? O plano de acesso para esta consulta mostra o efeito da criação de índices na coluna DEPTNUMB da tabela ORG, resultando em FETCH (15) e IXSCAN (21) na coluna DEPT da tabela STAFF. A Consulta 2 não possuía este índice; conseqüentemente, uma varredura de tabela foi utilizada nesse exemplo.

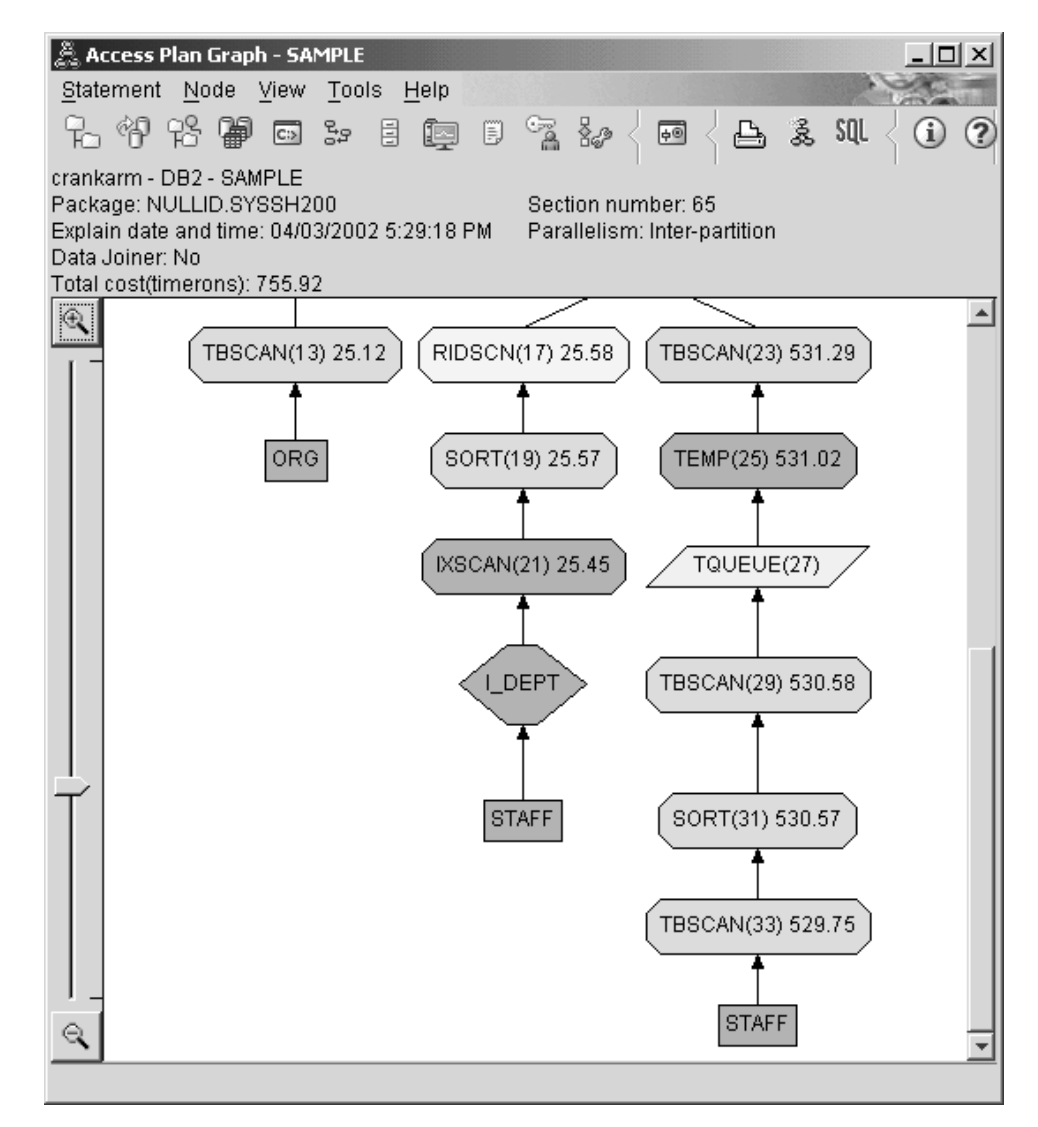

A janela Detalhes do Operador do operador FETCH (15) mostra as colunas sendo utilizadas nesta operação.

<span id="page-51-0"></span>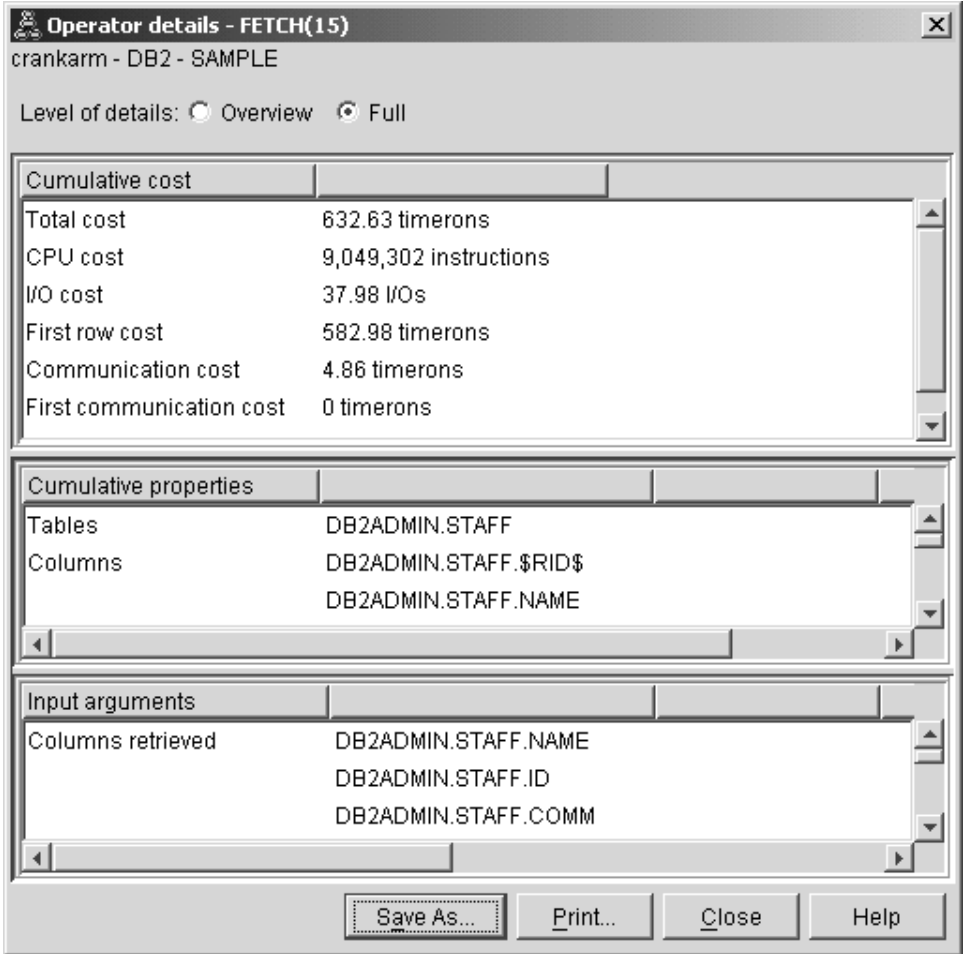

A combinação do índice e busca é calculada para ter um custo menor do que as varreduras de tabela completas utilizadas nos planos de acesso anteriores.

3. Quão efetivo é este plano de acesso?

Este plano de acesso tem um melhor custo do que o do exemplo anterior. O custo cumulativo foi reduzido de aproximadamente 1.214 timerons na Consulta 2 para aproximadamente 755 timerons na Consulta 3.

### **O que Vem a Seguir**

Continuando com a consulta 4.

A Consulta 4 reduz a busca e varredura de índice para uma única varredura de índice sem uma busca. A criação de índices adicionais pode reduzir o custo estimado para o plano de acesso.

# **Criando Índices Adicionais em Colunas da Tabela em um Ambiente de Banco de Dados Particionado**

Este exemplo é baseado no plano de acesso descrito na Consulta 3, criando um índice na coluna JOB da tabela STAFF, e incluindo DEPTNAME no índice existente na tabela ORG. (Incluir um índice separado pode causar um acesso adicional.)

Para visualizar o gráfico do plano de acesso para esta consulta (Consulta 4): na janela Histórico de Instruções Explicadas, dê um clique duplo na entrada identificada como Consulta Número 4. A janela Gráfico do Plano de Acesso para esta execução da instrução é aberta.

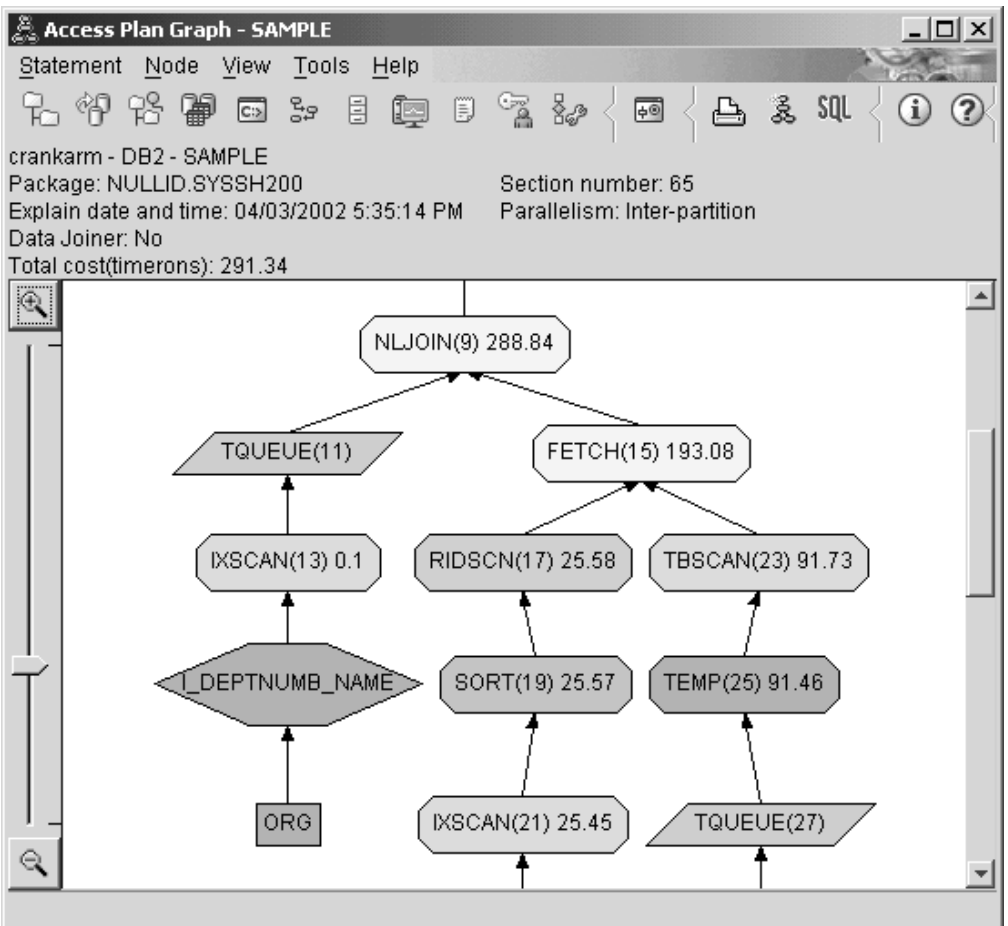

Responder as seguintes perguntas irá ajudá-lo a entender como melhorar a consulta.

1. O que mudou neste plano de acesso como resultado da criação de índices adicionais?

Na parte intermediária do gráfico do plano de acesso, observe que para a tabela ORG, a varredura de tabela anterior foi alterada para uma varredura de índice, IXSCAN (7). A inclusão da coluna DEPTNAME no índice na tabela ORG permitiu que o otimizador refine o acesso envolvendo a varredura de tabela.

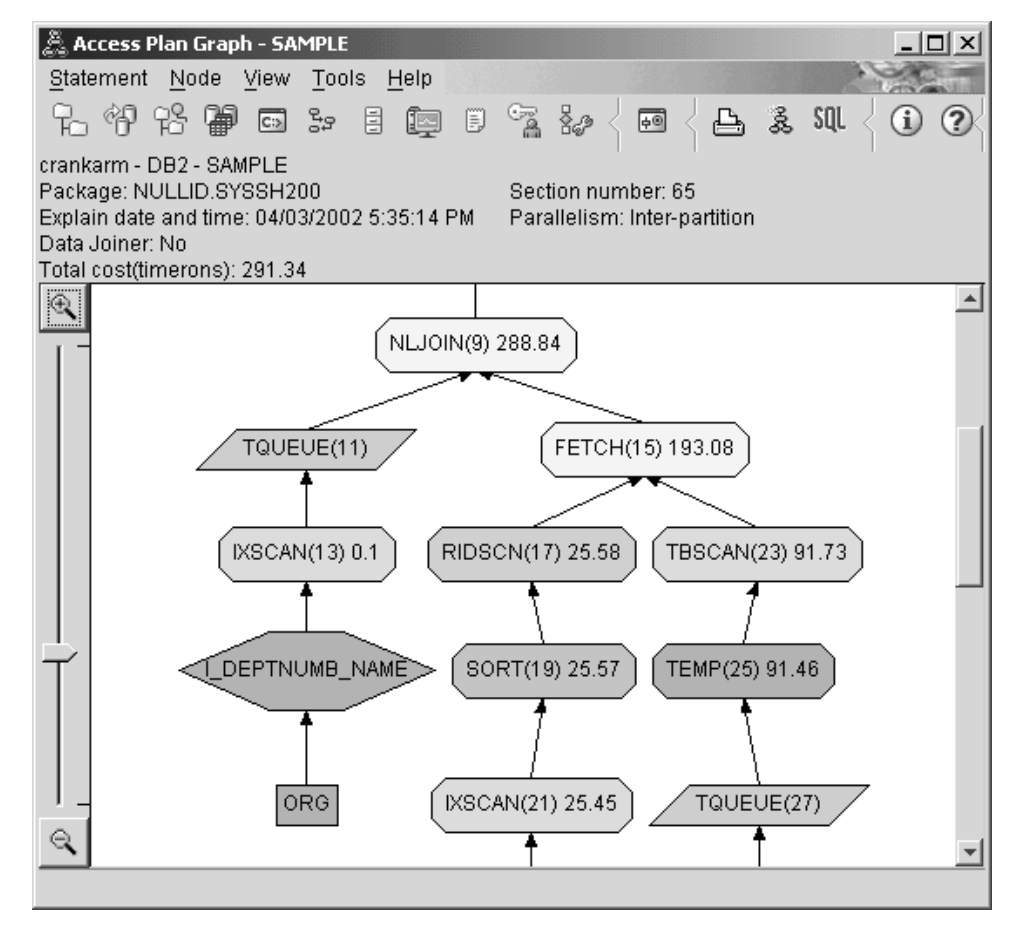

Na parte inferior do gráfico do plano de acesso, observe que para a tabela STAFF a varredura e busca de índice anterior foram alteradas para apenas um IXSCAN (39) de varredura de índice. Criar o índice JOB na tabela STAFF permitiu ao otimizador eliminar o acesso adicional envolvendo a busca.

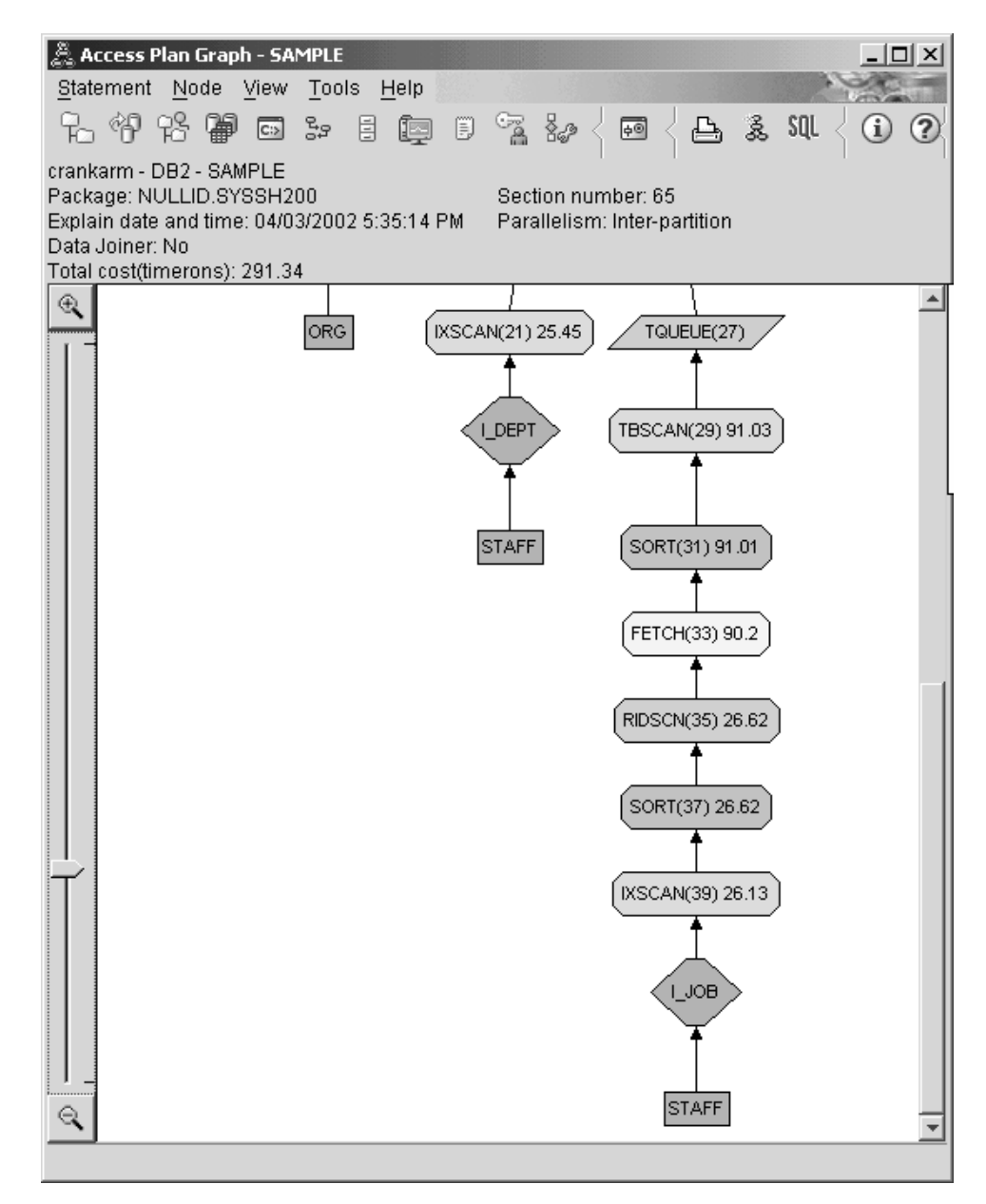

2. Quão efetivo é este plano de acesso?

Este plano de acesso tem um melhor custo do que o do exemplo anterior. O custo cumulativo foi reduzido de aproximadamente 753 timerons na Consulta 3 para aproximadamente 288 timerons na Consulta 4.

### **O que Vem a Seguir**

Aprimorando o Desempenho de Suas Próprias Instruções SQL ou XQuery.

Consulte o *Centro de Informações do DB2* para localizar informações detalhadas sobre as etapas adicionais que podem ser seguidas para melhorar o desempenho. Depois você retornar para o Visual Explain para acessar o impacto de suas ações. **Parte 2. Referência**

# **Capítulo 5. Operadores do Visual Explain**

Um *operador* é uma ação que deve ser realizada em dados ou a saída de uma tabela ou de um índice, quando o plano de acesso para uma instrução SQL ou XQuery for executado. Esta seção contém uma lista de operadores que podem aparecer em um gráfico de plano de acesso.

### **Operador CMPEXP**

Este operador destina-se apenas ao modo de depuração.

**Nome do operador:** CMPEXP

**Representa:** O cálculo das expressões necessárias para os resultados intermediários ou finais.

## **Operador DELETE**

Este operador representa a exclusão de linhas de uma tabela.

**Nome do operador:** DELETE

**Representa:** A exclusão de linhas de uma tabela.

Este operador representa uma operação necessária. Para melhorar os custos do plano de acesso, concentre-se em outros operadores (como varreduras ou uniões) que definem o conjunto de linhas a serem excluídas.

#### **Sugestão de Desempenho:**

v Se você estiver excluindo todas as linhas de uma tabela, considere a instrução DROP TABLE ou o comando LOAD REPLACE.

### **Operador EISCAN**

Este operador varre um índice definido pelo usuário para produzir um fluxo reduzido de linhas.

**Nome do operador:** EISCAN

**Representa:** A varredura utiliza as várias condições iniciar/parar da função criadora de intervalo fornecida pelo usuário.

Esta operação é realizada para diminuir o conjunto de linhas qualificadas antes de acessar a tabela base (com base em predicados).

#### **Sugestão de Desempenho:**

- v Com o tempo, atualizações de banco de dados podem fazer com que um índice torne-se fragmentado, resultando em mais página de índice que o necessário. Isto pode ser corrigido eliminando e recriando o índice ou reorganizando-o.
- v Se as estatísticas não estiverem atualizadas, atualize-as utilizando o comando runstats.

## **FETCH**

Este operador representa a busca de colunas em uma tabela.

#### **Nome do operador:** FETCH

**Representa:** A busca colunas de uma tabela utilizando um RID (Row Identifier) específico.

#### **Sugestões de desempenho:**

- v Expanda as chaves de índice para incluir as colunas buscadas para que as páginas de dados não tenham que ser acessadas.
- v Encontre um índice relacionado à busca e dê um clique duplo em seu nó para exibir sua janela de estatísticas. Assegure que o grau de cluster seja alto para o índice.
- v Aumente o tamanho do buffer se o valor de entrada/saída (E/S) criado pela busca for maior que o número de páginas na tabela.
- v Se as estatísticas não estiverem atualizadas, atualize-as.

O quantil e as estatísticas de valor freqüentes oferecem informações sobre a seletividade de predicados, o que determina quando varreduras de índice são escolhida em varreduras de tabela. Para atualizar essas estatísticas, utilize o comando runstats em uma tabela com a cláusula WITH DISTRIBUTION.

## **Operador FILTER**

Este operador representa como os dados são filtrados.

**Nome do operador:** FILTER

**Representa:** A aplicação de predicados residuais para que dados sejam filtrados com base nos critérios fornecidos pelos predicados.

#### **Sugestões de desempenho:**

- Assegure que você tenha utilizado [predicados](#page-83-0) que recuperem apenas os dados necessários. Por exemplo, assegure que o valor de [seletividade](#page-83-0) para os predicados represente a parte da tabela que você deseja que seja retornada.
- v Assegure que a [classe de otimização](#page-81-0) seja pelo menos 3 para que o otimizador utilize uma união ao invés de uma subconsulta. Se isto não for possível, tente escrever novamente a consulta SQL à mão para eliminar a subconsulta.

### **Operador GENROW**

Este operador é utilizado pelo otimizador para gerar linhas de dados.

**Nome do operador:** GENROW

**Representa:** Uma função interna que gera uma tabela de linhas, não utilizando entrada de tabelas, índices ou operadores.

GENROW pode ser utilizado pelo otimizador para gerar linhas de dados (por exemplo, para uma instrução INSERT ou para algumas listas IN que são transformadas em junções).

Para exibir as estatísticas estimadas para as tabelas geradas pela função GENROW, dê um clique duplo em seu nó.

## **Operador GRPBY**

Este operador representa o agrupamento de linhas.

#### **Nome do operador:** GRPBY

**Representa:** O agrupamento de linhas de acordo com valores comuns de colunas ou funções designadas. Esta operação é necessária para produzir um grupo de valores ou para avaliar funções definidas.

Se nenhuma coluna GROUP BY for especificada, o operador GRPBY ainda pode ser utilizado se houver funções de agregação na lista SELECT, indicando que a tabela inteira foi tratada como um único grupo quando esta agregação foi feita.

#### **Sugestões de desempenho:**

- v Este operador representa uma operação necessária. Para melhorar os custos do plano de acesso, concentre em outros operadores (como varreduras ou uniões) que definem o conjunto de linhas para serem agrupadas.
- Para melhorar o desempenho de uma instrução SELECT que contenha uma única função de agregação mas nenhuma cláusula GROUP BY, tente o seguinte:
	- Para uma função de agregação MIN(C), crie um índice ascendente em C.
	- Para uma função de agregação MAX(C), crie um índice descendente em C.

## **Operador HSJOIN**

Este operador representa junções de hash para as linhas qualificadas das tabelas nas quais ocorre hash.

**Nome do operador:** HSJOIN

**Representa:** Uma união hash para a qual as linhas qualificadas de tabelas tem hash produzido para permitir união direta, sem pré-ordenação do conteúdo das tabelas.

Uma união é necessária sempre que houver mais que uma tabela com referência em uma cláusula FROM. Uma união de hash é possível sempre que houver um predicado de união que iguale colunas de duas tabelas diferentes. Os predicados de união precisam ter exatamente o mesmo tipo de dados. Junções de hash também surgem de uma subconsulta escrita novamente, como é o caso de [NLJOIN.](#page-63-0)

Uma união de hash não requer que as tabelas de entrada sejam ordenadas. A união é realizada varrendo-se a tabela interna da união de hash e gerando-se uma tabela de consulta produzindo hash dos valores de coluna de união. Ele lê a tabela externa, produzindo hash dos valores de coluna de união e verificando na tabela de consulta gerada para a tabela interna.

#### **Sugestões de desempenho:**

- v Utilize predicados locais (ou seja, predicados que façam referência a uma tabela) para reduzir o número de linhas a serem unidas.
- v Aumente o tamanho do heap de ordenação para torná-lo grande o suficiente para conter a tabela de consulta de hash na memória.
- v Se as estatísticas não forem atuais, atualize-as utilizando o comando runstats.

# **Operador INSERT**

Este operador representa a inserção de linhas em uma tabela.

**Nome do operador:** INSERT

**Representa:** Este operador representa uma operação necessária. Para melhorar os custos do plano de acesso, concentre em outros operadores (como varreduras ou uniões) que definem o conjunto de linhas para serem inseridas.

### **Operador IXAND**

Este operador representa o processo ANDing dos resultados de várias varreduras de índice.

**Nome do operador:** IXAND

**Representa:** A execução de AND dos resultados de várias varreduras de índice utilizando técnicas de Bitmap Dinâmico. O operador permite que predicados com AND sejam aplicados a vários índices, para reduzir acessos de tabela básicos ao mínimo.

Este operador é executado para:

- v Reduzir o conjunto de linhas antes de acessar a tabela base.
- v Executar AND de predicados aplicados a vários índices
- v Executar AND nos resultados de semi-uniões, utilizados em uma união estrela.

#### **Sugestões de desempenho:**

- v Com o tempo, atualizações de banco de dados podem fazer com que um índice torne-se fragmentado, resultando em mais página de índice que o necessário. Isto pode ser corrigido eliminando e recriando o índice ou reorganizando-o.
- v Se as estatísticas não estiverem atualizadas, atualize-as utilizando o comando runstats.
- Em geral, varreduras de índices são mais eficientes quando apenas algumas linhas são qualificadas. Para estimar o número de linhas qualificadas, o otimizador utiliza as estatísticas que estão disponíveis para as colunas referenciadas em predicados. Se alguns valores ocorrerem mais freqüentemente que outros, é importante solicitar estatísticas de distribuição utilizando a cláusula WITH DISTRIBUTION para o comando runstats. Utilizando as estatísticas de distribuição não uniformes, o otimizador pode distinguir entre valores que ocorrem freqüentemente e não freqüentemente.
- IXAND pode explorar melhor índices de coluna únicos, já que chaves de início e parada são cruciais no uso de IXAND.
- Para [uniões estrela,](#page-83-0) crie índices de coluna única para cada uma das colunas mais [seletivas](#page-83-0) na tabela de fato e nas tabelas de dimensões relacionadas.

## **IXSCAN**

Este operador representa a varredura de um índice.

**Nome do operador:** IXSCAN

**Representa:** A varredura de um índice para produzir um fluxo reduzido de IDs de linha. A varredura pode utilizar condições de início/parada otimizados ou pode aplicar-se a [predicados](#page-83-0) indexáveis que fazem referência a colunas do índice.

Esta operação é realizada para reduzir o conjunto de IDs de linha de qualificação antes de acessar a tabela base (com base em predicados).

#### **Sugestões de desempenho:**

- v Com o tempo, atualizações de banco de dados podem fazer com que um índice torne-se fragmentado, resultando em mais página de índice que o necessário. Isto pode ser corrigido eliminando e recriando o índice ou reorganizando-o.
- v Quando duas ou mais tabelas estão sendo acessadas, o acesso à tabela interna através de um índice pode ser mais eficiente fornecendo um índice na coluna de junção da tabela externa.

Para obter mais instruções sobre índices, consulte a ajuda on-line do Visual Explain.

- v Se as estatísticas não forem atuais, atualize-as utilizando o comando runstats.
- v Geralmente, varreduras de índice são mais eficientes quando apenas alguns IDs de linha são qualificados. Para estimar o número de IDs de linha de qualificação, o otimizador utiliza as estatísticas que estão disponíveis para as colunas referenciadas em predicados. Se alguns valores ocorrerem mais freqüentemente que outros, é importante solicitar estatísticas de distribuição utilizando a cláusula WITH DISTRIBUTION para o comando runstats. Utilizando as estatísticas de distribuição não uniformes, o otimizador pode distinguir entre valores que ocorrem freqüentemente e não freqüentemente.

## **operador MSJOIN**

Este operador representa uma junção merge.

#### **Nome do operador:** MSJOIN

**Representa:** Uma união de combinação para a qual as linhas qualificadas das tabelas externa e interna devem estar na ordem união-predicado. Uma combinação também é denominada uma *união de varredura de combinação* ou *união de combinação ordenada*.

Uma união é necessária sempre que houver mais que uma tabela com referência em uma cláusula FROM. Uma união de combinação é possível sempre que houver um [predicado](#page-83-0) de união que iguale colunas de duas tabelas diferentes. Também pode ser criada a partir de uma subconsulta escrita novamente.

Uma união de combinação requer colunas de entrada e saída ordenadas, já que as tabelas são geralmente varridas apenas uma vez. Esta entrada ordenada é obtida acessando-se um índice ou uma tabela ordenada.

#### **Sugestões de desempenho:**

- v Utilize predicados locais (ou seja, predicados que façam referência a uma tabela) para reduzir o número de linhas a serem unidas.
- v Se as estatísticas não forem atuais, atualize-as utilizando o comando runstats.

## <span id="page-63-0"></span>**Operador NLJOIN**

Este operador representa uma junção de loop aninhada.

**Nome do operador:** NLJOIN

**Representa:** Uma união de loop aninhado que varre (geralmente com uma varredura de índice) a tabela interna uma vez para cada linha da tabela externa.

Uma união é necessária sempre que houver mais que uma tabela com referência em uma cláusula FROM. Uma união de loop aninhado não requer um predicado de união, mas geralmente tem melhor desempenho com um.

Uma união de loop aninhado é realizada:

- v Varrendo-se a tabela interna para cada linha acessada da tabela externa.
- v Realizando-se uma consulta de índice na tabela interna para cada linha acessada da tabela externa.

#### **Sugestões de desempenho:**

v Uma união de loop aninhado provavelmente será mais eficiente se houver um índice nas colunas união-predicado da tabela interna (a tabela exibida à direita do operador NLJOIN). Verifique se a tabela interna é uma TBSCAN ao invés de IXSCAN. Se for, considere incluir um índice em suas colunas de união.

Outra maneira (menos importante) de tornar a união mais eficiente é criar um índice nas colunas de união da tabela externa para que ela seja ordenada.

v Se as estatísticas não forem atuais, atualize-as utilizando o comando runstats.

### **Operador PIPE**

Este operador destina-se apenas ao modo de depuração.

**Nome do operador:** PIPE

**Representa:** A transferência de linhas para outros operadores sem nenhuma alteração nas linhas.

### **Operador RETURN**

Este operador representa o retorno dos dados de uma consulta.

**Nome do operador:** RETURN

**Representa:** O retorno de dados de uma consulta para o usuário. Este é o operador final no gráfico do plano de acesso e mostra os valores e custos totais acumulados do plano de acesso.

Este operador representa uma operação necessária.

#### **Sugestão de Desempenho:**

v Assegure que você tenha utilizado [predicados](#page-83-0) que recuperem apenas os dados necessários. Por exemplo, assegure que o valor de [seletividade](#page-83-0) para os predicados represente a parte da tabela que você deseja que seja retornada.

## **Operador RIDSCN**

Este operador representa a varredura de uma lista de RIDs (Row Identifiers).

**Nome do operador:** RIDSCN

**Representa:** A varredura de uma lista de RIDs (Row Identifiers) obtidos de um ou mais índices.

Este operador é considerado pelo otimizador quando:

- v [Predicados](#page-83-0) são conectados por palavras-chave OR ou existe um predicado IN. Pode-se utilizar uma técnica denominada ORing de índice, que combina resultados de vários acessos de índices na mesma tabela.
- v É proveitoso utilizar pré-busca de lista para um único acesso de índice, já que ordenar os identificadores de linha antes de acessar as linhas base tornam a E/S mais eficiente.

## **Operador RPD**

Este operador recupera dados de uma origem de dados remota.

**Nome do operador:** RPD

**Representa:** Um operador utilizado no sistema federado para recuperar dados de uma origem de dados remota através de um reinício cíclico não relacional.

Este operador é considerado pelo otimizador quando ele contém um plano remoto que não será inspecionado pelo otimizador. Um operador RPD envia um pedido para uma origem de dados remota não relacional para recuperar o resultado da consulta. O pedido é gerado pelo reinício cíclico não relacional utilizando a API suportada pela origem de dados.

## **Operador SHIP**

Este operador recupera dados de uma origem de dados remota.

**Nome do operador:** SHIP

**Representa:** Um operador utilizado no sistema federado para recuperar dados de uma origem de dados remota. Este operador é considerado pelo otimizador quando ele contém um plano remoto que não será inspecionado pelo otimizador. Um operador SHIP envia uma instrução SELECT SQL ou XQuery para uma origem de dados remota para recuperar o resultado da consulta. A instrução SELECT é gerada utilizando o dialeto SQL ou XQuery suportado pela origem de dados e poderá conter qualquer consulta válida, conforme permitida pela origem de dados.

### **Operador SORT**

Este operador representa a classificação das linhas em uma tabela.

**Nome do operador:** SORT

**Representa:** A ordenação das linhas em uma tabela na ordem de uma ou mais de suas colunas, eliminando opcionalmente entradas duplicadas.

A ordenação é necessária quando não existem índices que satisfaçam os pedidos solicitados ou quando a ordenação pode ser menos cara que uma varredura de índice. A ordenação geralmente é realizada como uma operação final quando as linhas requeridas são buscadas, ou para ordenar dados anteriores para uma união ou para um agrupamento.

Se o número de linhas for alto ou se os dados ordenados não puderem ter canal processado, a operação requer a geração de tabelas temporárias de alto custo.

#### **Sugestões de desempenho:**

- v Considere incluir um índice nas colunas de ordenação.
- v Assegure que você tenha utilizado [predicados](#page-83-0) que recuperem apenas os dados necessários. Por exemplo, assegure que o valor de [seletividade](#page-83-0) para os predicados represente a parte da tabela que você deseja que seja retornada.
- v Verifique se o tamanho da pré-busca da área de tabela temporária do sistema é adequado, ou seja, não esteja vinculado a E/S. (Para verificar isso, selecione **Instrução–>Mostrar Estatísticas–>Espaços de Tabelas**.)
- v Se ordenações grandes forem freqüentemente necessárias, considere aumentar os valores dos seguintes parâmetros de configuração:
	- Tamanho do heap de ordenação (sortheap). Para alterar este parâmetro, clique com o botão direito do mouse no banco de dados no Centro de Controle e, em seguida, selecione **Configurar** em seu menu pop-up. Selecione a guia Desempenho do bloco de notas que aparece.
	- Limite de heap de ordenação (sheapthres). Para alterar este parâmetro, clique com o botão direito do mouse na instância do banco de dados no Centro de Controle e, em seguida, selecione **Configurar** em seu menu pop-up. Selecione a guia Desempenho do bloco de notas que aparece.
- v Se as estatísticas não forem atuais, atualize-as utilizando o comando runstats.

## **Operador TBSCAN**

Este operador representa varreduras de tabela.

**Nome do operador:** TBSCAN

**Representa:** Uma varredura de tabela (varredura relacional) que recupera linhas lendo todos os dados necessários diretamente das páginas de dados.

Este tipo de varredura é escolhida pelo otimizador em uma varredura de índice quando:

- v O intervalo de valores varridos ocorre com freqüência (ou seja, a maioria das tabelas devem ser acessada)
- A tabela for pequena
- v O armazenamento em cluster for baixo
- Um índice não existir

#### **Sugestões de desempenho:**

v Uma varredura de índice pode ser mais eficiente que uma varredura de tabela se a tabela for grande e a maioria de suas linhas não forem acessadas. Para aumentar a possibilidade da varredura de índice ser utilizada pelo otimizador para esta situação, considere incluir índices em colunas para as quais há predicados [seletivos.](#page-83-0)

- v Se um índice já existir mas não tiver sido utilizado, verifique se existem predicados seletivos em cada uma de suas colunas iniciais. Se estes predicados existirem, verifique se o grau de [armazenamento em cluster](#page-75-0) é alto para o índice. (Para ver estas estatísticas, abra a janela Estatísticas de Tabela da tabela abaixo da classificação e selecione o botão *Índices* para exibir a janela Estatísticas de Índice).
- v Verifique se o tamanho da pré-busca da área de tabela é adequado, ou seja, não esteja vinculado a E/S. (Para verificar isso, selecione **Instrução–>Mostrar Estatísticas–>Espaços de Tabelas**.)
- v Se as estatísticas não forem atuais, atualize-as utilizando o comando runstats. O quantil e as estatísticas de valor freqüentes oferecem informações sobre a seletividade de predicados. Por exemplo, estas estatísticas podem ser utilizadas para determinar quando varreduras de índice são escolhidas em varreduras de tabelas. Para atualizar estes valores, utilize o comando runstats em uma tabela com a cláusula WITH DISTRIBUTION.

### **Operador TEMP**

Este operador representa o armazenamento dos dados em uma tabela temporária.

**Nome do operador:** TEMP

**Representa:** A ação de ordenar dados em uma tabela temporária, para serem lidos posteriormente por outro operador (possivelmente várias vezes). A tabela é removida após o processamento da instrução SQL ou XQuery, caso não tenha sido removida antes.

Este operador é necessário para avaliar subconsultas ou para armazenar resultados intermediários. Em algumas situações (como quando a instrução pode ser atualizada), ele pode ser obrigatório.

# **Operador TQ**

Este operador representa uma fila de tabela.

**Nome do operador:** TQ

**Representa:** Uma fila de tabela que é utilizada para passar dados de tabela de um agente de banco de dados para outro quando há vários agentes de banco de dados processando uma consulta. Vários agentes de banco de dados são utilizados para processar uma consulta quando paralelismo está envolvido. Os tipos de fila da tabela são:

- v **Local**: A fila da tabela é usada para transmitir dados entre agentes de bancos de dados em um nó único. Uma fila da tabela local é usada para paralelismo de intrapartição.
- v **Não Local**: A fila da tabela é usada para transmitir dados entre agentes de bancos de dados em diferentes nós.

Há dois tipos de operadores TQ:

- ATQ Operador TQ assíncrono
- XTQ Operador TQ de agregação XML

O operador ATQ permite a execução assíncrona de um subplano.

O operador XTQ é uma fila de tabela que constrói uma sequência XML a partir dos documentos XML armazenados nas partições do banco de dados.

No exemplo a seguir, US\_ORDERS é uma tabela particionada que é difundida em diversas partições de bancos de dados e US\_ORDERS.DETAILS é uma coluna XML. A seguinte instrução XQuery retorna todos os pedidos se o número total de produtos vendidos exceder 100:

Xquery let \$all\_orders := db2-fn:xmlcolumn('US\_ORDERS.DETAILS') Xquery let \$all orders := db2-fn:xmlcolumn('US ORDERS.DETAILS')

em que sum(\$all\_orders//product/qty) > 100

return

\$all orders

Para a instrução XQuery, o comando db2exfmt produz a seguinte saída de plano de acesso que contém um operador XTQ. Na saída do plano, as referências a todos os documentos XML armazenados na coluna US\_ORDERS.DETAILS são roteadas para a partição do coordenador e agregadas em uma sequência global, depois cada item na sequência global é roteado de volta a sua partição original para navegação e os resultados são agregados em uma nova sequência global de saída.

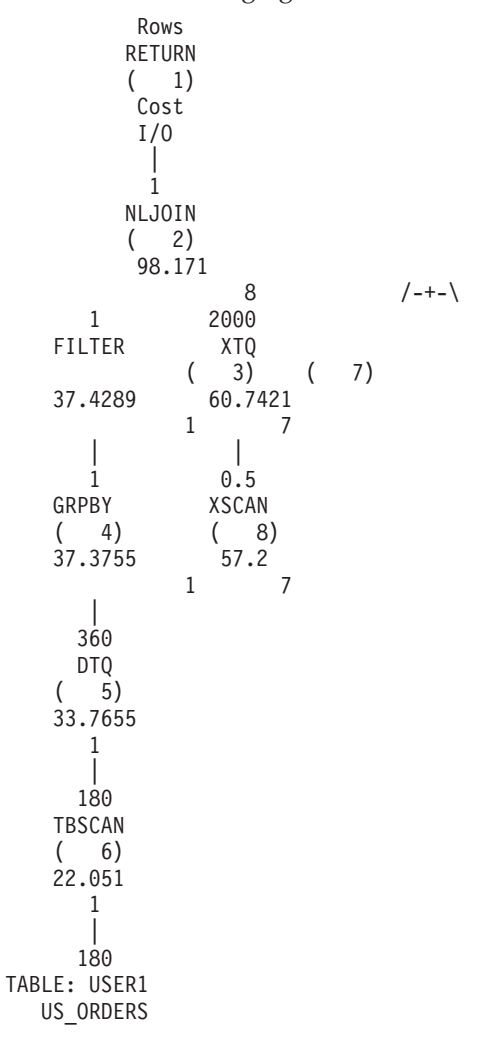

## **Operador UNION**

Este operador representa a concatenação dos fluxos de linhas de várias tabelas.

**Nome do operador:** UNION

**Representa:** Este operador representa uma operação necessária. Para melhorar os custos de planos de acesso, concentre-se em outros operadores (como varreduras e junções) que definam o conjunto de linhas a serem concatenadas.

### **Operador UNIQUE**

Este operador representa linhas com valores duplicados.

**Nome do operador:** UNIQUE

**Representa:** A eliminação de linhas tendo valores duplicados para colunas especificadas.

#### **Sugestão de Desempenho:**

v Este operador não é necessário apenas se um índice exclusivo existir em colunas apropriadas.

Para obter orientações sobre índices, consulte Criando Índices Apropriados na ajuda on-line do Visual Explain.

## **Operador UPDATE**

Este operador representa a atualização de dados nas linhas de uma tabela.

**Nome do operador:** UPDATE

**Representa:** Este operador representa uma operação necessária. Para melhorar os custos do plano de acesso, concentre-se em outros operadores (como varreduras ou junções) que definem o conjunto de linhas para serem atualizadas.

## **Operador XANDOR**

Este operador permite que predicados ANDed sejam aplicados em vários índices para reduzir acessos de tabela básicos ao mínimo.

**Nome do operador:** XANDOR

**Representa:** O índice sobre dados XML ANDing dos resultados de várias varreduras de índice, utilizadas para a avaliação de predicados complexos a partir de uma única consulta.

Para que o operador XANDOR seja utilizado, as seguintes condições devem ser atendidas:

- v Apenas predicados de igualdade são utilizados.
- v Não existem caracteres curinga no caminho de consulta de índice.
- v Todos os predicados são utilizados na mesma coluna XML.

Se qualquer uma dessas condições não for atendida, o operador IXAND será utilizado.

Um plano de acesso com várias varreduras XANDORed índice sobre dados XML conforme mostrado pela ferramenta db2exfmt pode ter a seguinte aparência:

Rows RETURN  $(1)$ Cost I/O | 0.00915933 NLJOIN  $(2)$ 985.789 98.9779  $/ - - + - - \$ 2.96215 0.00309213 FETCH XSCAN<br>(3) (11)  $(3)$ 340.113 217.976 19 27 /---+---\ 2.96215 210000 RIDSCN TABLE: DB2XML ( 4) TPCHX 332.008 18 | 2.96215 SORT ( 5) 331.957 18 | 2.96215 XANDOR  $(6)$ 331.784 18 +----------------+--------+-------+----------------+ 355.62 6996.81 105000 105000 XISCAN XISCAN XISCAN XISCAN ( 7) ( 8) ( 9) ( 10) 165.892 3017.54 1.6473e+06 851554 9 81 27768 14898 |||| 210000 210000 210000 210000 XMLIN: DB2XML XMLIN: DB2XML XMLIN: DB2XML XMLIN: DB2XML TPCHX\_IDX TPCHX\_IDX TPCHX\_IDX TPCHX\_IDX

Cada operador XISCAN irá executar uma varredura de índice e alimentar o operador XANDOR com os IDs do nó XML qualificados. O operador XANDOR irá aplicar os predicados AND e OR e irá retornar os nós XML que satisfaçam o padrão XML para a consulta.

#### **Sugestões de desempenho:**

- Com o tempo, atualizações de banco de dados podem fazer com que um índice torne-se fragmentado, resultando em mais página de índice que o necessário. Isto pode ser corrigido eliminando e criando o índice novamente ou reorganizando-o.
- v Se as estatísticas não forem atuais, atualize-as utilizando o comando RUNSTATS.
- v Em geral, varreduras de índices são mais eficientes quando apenas algumas linhas são qualificadas. Para estimar o número de linhas qualificadas, o otimizador utiliza as estatísticas que estão disponíveis para as colunas

referenciadas em predicados. Se alguns valores ocorrerem com mais freqüência que outros, é importante solicitar as estatísticas de distribuição utilizando a cláusula WITH DISTRIBUTION com o comando RUNSTATS. Utilizando as estatísticas de distribuição não uniformes, o otimizador pode distinguir entre valores que ocorrem freqüentemente e não freqüentemente.

### **Operador XISCAN**

Esta operação é realizada para um único predicado de consulta.

**Nome do Operador:** XISCAN

**Representa:** Sua avaliação limita o conjunto de retorno qualificado de IDs de linha e IDs de nós XML, através da varredura por intervalos de qualquer índice sobre dados XML associado antes de acessar a tabela de base. O uso de um índice pode aprimorar o desempenho de uma consulta, pois o compilador determina se e como utilizar as informações de índice para completar a consulta. O resultado disto geralmente é:

- v A classificação dos nós por documento e a eliminação de todas as duplicatas.
- v Busca de cada linha da tabela que contenha os documentos de qualificação.
- v Uma operação XSCAN no documento XML.

Por exemplo, se quiser localizar o primeiro nome de todas as pessoas listadas nos [fragmentos do documento XML de amostra](#page-82-0) com sobrenome ″Murphy″, a instrução XQuery válida para buscar os resultados corretos é:

```
db2-fn:column("EMPLOYEE.XMLCOL")/emp//name[last="Murphy"]/first
```
Suponha que você já tenha criado um índice para os dados XML em todos os sobrenomes, utilizando a instrução a seguir:

```
CREATE INDEX empname on EMPLOYEE(XMLCOL)
         GENERATE KEY USING XMLPATTERN '//name/last'
         AS SQL VARCHAR(50)
```
O compilador de consulta pode escolher um operador XISCAN para avaliar a consulta, que receberá o padrão: /emp//name/last, o operador ″=″ e o valor ″Murphy″. O índice irá ajudá-lo a localizar rapidamente os nós associados ao sobrenome ″Murphy″. O fragmento de plano resultante como saída por db2exfmt pode ter a seguinte aparência:

Rows

RETURN  $(1)$ Cost  $I/0$ | 6454.4 NLJOIN  $(2)$ 1.53351e+06 189180  $/$ --+- $\backslash$ 6996.81 0.922477 FETCH XSCAN ( 3) ( 7) 4091.76 218.587 266 27 /---+---\ 6996.81 RIDSCN TABLE: DB2XML

( 4) TX 3609.39 81 | 6996.81 SORT ( 5) 3609.34 81 | 6996.81 XISCAN  $(6)$ 3017.54 81 | 210000 XMLIN: DB2XML TX\_IDX

#### **Sugestões de desempenho:**

- v Com o tempo, atualizações de banco de dados podem fazer com que um índice torne-se fragmentado, resultando em mais página de índice que o necessário. Isto pode ser corrigido eliminando e recriando o índice ou reorganizando-o.
- v Quando duas ou mais tabelas estão sendo acessadas, o acesso à tabela interna através de um índice pode ser mais eficiente fornecendo um índice na coluna de junção da tabela externa.
- v Se as estatísticas não forem atuais, atualize-as utilizando o comando RUNSTATS.

### **Operador XSCAN**

Este operador é utilizado para navegação de fragmentos XML para avaliar expressões XPath e para extrair fragmentos de documentos, se necessário.

**Nome do operador:** XSCAN

**Representa:** Este operador processa referências de nós transmitidas por um operador NLJOIN (Nested-loop Join Operator). Ele não é representando com uma entrada direta no plano de acesso.

Por exemplo, considere a seguinte instrução XQuery: XQUERY for \$i in db2-fn:xmlcolumn("MOVIES.XMLCOL")//actor return \$i

O plano de acesso para esta instrução, conforme fornecido pelo utilitário db2exfmt, mostra um operador XSCAN processando referências a nós de documento recuperadas por uma varredura de tabela na tabela TELIAZ.MOVIES. O operador XSCAN, neste caso, retorna referências ao nó agente encontradas na coleta TELIAZ.MOVIES.XMLCOL.

Rows

RETURN  $(1)$ Cost  $I/0$ | 180 NLJOIN  $(2)$ 10137.9 1261  $/ - + \backslash$
```
180 1
  TBSCAN XSCAN
   (3) (4)21.931 56.2
     1 7
    |
    180
TABLE: TELIAZ
   MOVIES
```
# <span id="page-74-0"></span>**Capítulo 6. Conceitos do Visual Explain**

Esta seção contém informações conceituais sobre o Visual Explain.

## **Plano de Acesso**

Determinados dados são necessários para resolver uma *instrução explicável*. Um *plano de acesso* especifica uma ordem de operações para acessar estes dados.

Um plano de acesso permite que você visualize estatísticas para tabelas, índices ou colunas selecionadas; propriedades para operadores; informações globais como espaço de tabelas e estatísticas de função; e parâmetros de configuração relevantes à otimização. Com o Visual Explain, você pode visualizar o plano de acesso para uma instrução SQL ou XQuery no formato de gráfico.

O otimizador produz um plano de acesso sempre que você compila uma instrução SQL ou XQuery explicável. Isto acontece no momento de prep/bind de instruções estáticas e no momento da execução de instruções dinâmicas.

É importante compreender que um plano de acesso é uma *estimativa* baseada nas informações que estão disponíveis. O otimizador baseia suas estimativas em informações como as seguintes:

- v Estatísticas nas tabelas do catálogo do sistema (se as estatísticas não forem atuais, atualize-as utilizando o comando RUNSTATS.)
- v Parâmetros de configuração
- · Opções de união
- v A classe de otimização de consulta

Informações de [custo](#page-76-0) associadas a um plano de acesso é a *melhor estimativa* do otimizador de uso do recurso para uma consulta. O tempo decorrido real para uma consulta pode variar de acordo com os fatores que estão fora do escopo do gerenciador de banco de dados (por exemplo, a quantidade de outros aplicativos em execução ao mesmo tempo). O tempo decorrido real pode ser medido enquanto a consulta é executada, utilizando monitoramento de desempenho.

## **Gráfico do Plano de Acesso**

O Visual Explain utiliza informações de várias origens para produzir um gráfico do plano de acesso

Com base em várias entradas, conforme mostrado na ilustração abaixo, o [otimizador](#page-80-0) escolhe um plano de acessoeoVisual Explain o exibe em um *gráfico de plano de acesso*. Os [nós](#page-75-0) no gráfico representam tabelas e índices e cada operação feita neles. Os links entre os nós representam o fluxo de dados.

<span id="page-75-0"></span>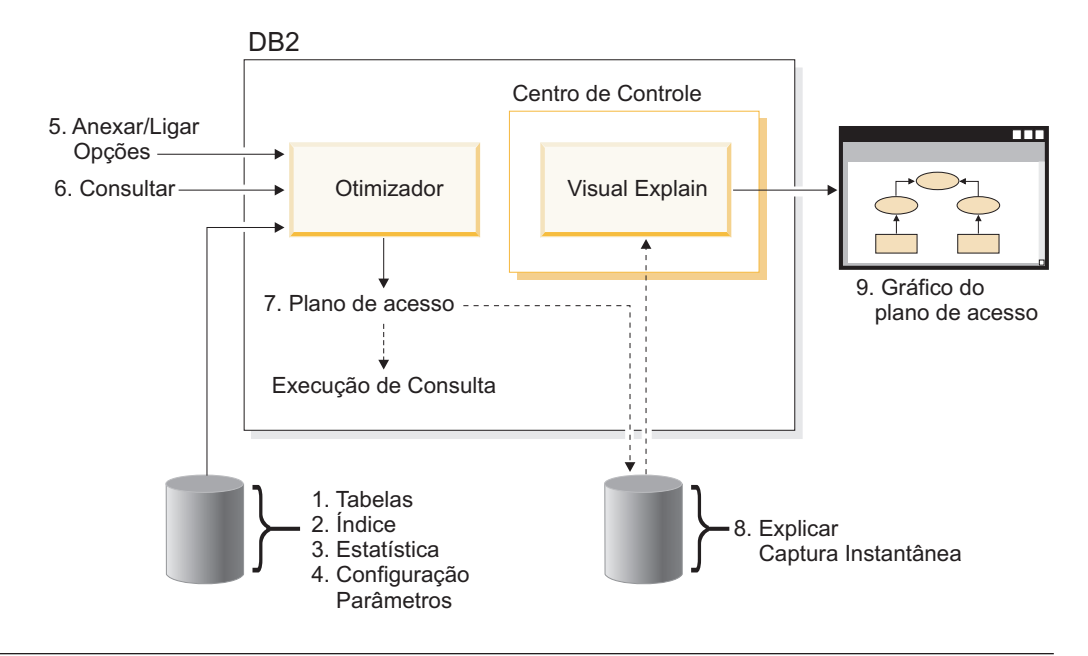

# **Nó do Gráfico do Plano de Acesso**

O gráfico do plano de acesso é constituído de uma árvore exibindo *nós*.

Estes nós representam:

- v Tabelas, mostradas como retângulos
- v Índices, mostrados como losangos
- v [Operadores,](#page-78-0) mostrados como octógonos (8 lados). Operadores TQ, mostrados como paralelogramos
- v Funções de tabelas, mostradas como hexágonos (6 lados).

## **Armazenamento em Cluster**

Com o tempo, as atualizações podem fazer com que linhas em páginas de dados tenham sua localização alterada, diminuindo o grau de *armazenamento em cluster* que existe entre um índice e as páginas de dados.

Reorganizar uma tabela respeitando um índice selecionado refaz o cluster dos dados. Um índice com cluster é mais útil para colunas que possuam predicados de intervalo, porque permite um melhor acesso seqüencial de dados na tabela base. O resultado é uma menor busca de páginas, já que valores semelhantes estão na mesma página de dados.

Em geral, apenas um dos índices em uma tabela pode ter um alto grau de cluster.

Para verificar o grau de cluster de um índice, dê um clique duplo em seu nó para exibir a janela Estatísticas de Índice. Os valores de proporção de cluster ou de fator de cluster são mostrados nesta janela. Se um valor estiver baixo, considere reorganizar os dados da tabela.

# **Contêiner**

Um *contêiner* é uma localização de armazenamento físico dos dados.

Ele está associado a uma [área de tabela](#page-84-0) e pode ser um arquivo, um diretório ou um dispositivo. Contêineres são enumerados em sequência, começando por 0.

## <span id="page-76-0"></span>**Custo**

*Custo*, no contexto dos planos de acesso, é o uso total estimado de recursos necessários para executar o plano de acesso para uma instrução (ou os elementos de uma instrução).

O custo origina-se de uma combinação de custo da CPU (em número de instruções) e E/S (em números de buscas e transferências de página).

A unidade do custo é o *timeron*. Um timeron não se equipara diretamente a nenhum tempo decorrido real, mas dá uma estimativa relativa aproximada dos recursos (custo) requeridos pelo gerenciador de banco de dados para executar dois planos para a mesma consulta.

O custo mostrado em cada nó de operador de um gráfico do plano de acesso é o custo cumulativo, do início da execução do plano de acesso até a (e incluindo) execução deste operador específico. Ele não reflete fatores como a carga de trabalho no sistema ou o custo de linhas de dados retornadas para o usuário.

## **Bloqueio do cursor**

*Bloqueio do cursor* é uma técnica que reduz o overhead fazendo com que o gerenciador de banco de dados recupere um *bloco* de linhas em uma única operação.

Estas linhas são armazenadas em cache no cliente DB2 enquanto são processadas. O cache é alocado quando um aplicativo emite um pedido OPEN CURSOR e é desalocado quando o cursor é fechado. Quando todas as linhas tiverem sido processadas, outro bloco de linhas é recuperado.

Utilize a opção BLOCKING nos comando PREP ou BIND junto com os seguintes parâmetros para especificar o tipo de bloqueio de cursor:

#### **UNAMBIG**

Para cursores que são especificados com a cláusula FOR READ ONLY, ocorre um bloqueio.

Os cursores que não são declarados com uma cláusula FOR READ ONLY ou FOR UPDATE que não são *ambíguos* e que são *de leitura* serão bloqueados. Os cursores *ambíguos* não serão bloqueados.

- **ALL** Para cursores que são especificados com a cláusula FOR READ ONLY ou que não são especificados como FOR UPDATE, ocorre um bloqueio.
- **NÃO** O bloqueio não ocorre para nenhum cursor.

Para obter uma definição de um cursor de leitura e de um cursor ambíguo, consulte a instrução DECLARE CURSOR.

## **Espaço de Tabelas Gerenciado pelo Banco de Dados**

Há dois tipos de *espaços de tabela* que podem existir em um banco de dados: *DMS (Database-managed Space)* e *SMS (System-managed Space)*.

<span id="page-77-0"></span>Áreas de tabela DMS são gerenciadas pelo gerenciador de banco de dados e são projetadas e ajustadas para atender aos seus requisitos.

A definição de área de tabela DMS inclui uma lista de arquivos (ou dispositivos) nos quais os dados do banco de dados são armazenados em seu formato de área de tabela DMS.

Você pode incluir arquivos (ou dispositivos) pré-alocados em uma área de tabela DMS existente para aumentar sua capacidade de armazenamento. O gerenciador de banco de dados regula automaticamente dados existentes em todos os *contêineres* que pertencem a esta área de tabela.

Áreas de tabela DMS e SMS podem coexistir no mesmo banco de dados.

## **SQL ou XQuery Dinâmica**

*Instruções SQL ou XQuery dinâmicas* são instruções que são preparadas e executadas dentro de um programa aplicativo enquanto o programa está em execução.

#### Na *SQL ou XQuery dinâmica*:

- v Você emite a instrução SQL ou XQuery de maneira interativa, utilizando a CLI ou o CLP
- v A origem SQL ou XQuery está contida em variáveis de linguagem host integradas em um programa aplicativo.

Quando o gerenciador de banco de dados executa uma instrução SQL ou XQuery dinâmica, ele cria um *plano de acesso* que é baseado nas estatísticas do catálogo e nos parâmetros de configuração atuais. Este plano de acesso pode mudar de uma execução do programa aplicativo de instruções para outra.

A alternativa para SQL ou XQuery dinâmicas é *SQL ou XQuery estáticas*.

# **Explicar instantâneo**

Com o Visual Explain, você pode examinar o conteúdo de uma captura instantânea explain. Uma *captura instantânea explain* é formada por informações compactadas que são coletadas quando uma instrução SQL é explicada.

Ele é armazenado como um BLOB (binary large object) na tabela EXPLAIN\_STATEMENT e contém as seguintes informações:

- v A representação interna do plano de acesso, incluindo seus operadores e as tabelas e índices acessados.
- v Os critérios de decisão utilizados pelo otimizador, incluindo estatísticas para objetos de banco de dados e o custo cumulativo de cada operação.

Uma captura instantânea explain é exigida se você quiser exibir a representação gráfica do plano de acesso de uma instrução SQL. Para assegurar que uma captura instantânea explain seja criada:

- 1. Tabelas explain devem existir no gerenciador de banco de dados para armazenar as capturas instantâneas explain. Para obter informações sobre como criar essas tabelas, consulte Criando Tabelas Explain na Ajuda On-line.
- 2. Para um pacote contendo instruções SQL ou XQuery estáticas, configure a opção EXPLSNAP para ALL ou YES quando vincular ou preparar o pacote.

<span id="page-78-0"></span>Você receberá uma captura instantânea explain para cada instrução SQL explicável no pacote. Para obter informações adicionais, consulte os comandos BIND e PREP.

3. Para instruções SQL dinâmicas, defina a opção EXPLSNAP para ALL quando efetuar a união do aplicativo que as emite, ou defina o registro especial CURRENT EXPLAIN SNAPSHOT para YES ou EXPLAIN antes de emiti-las interativamente. Para obter informações adicionais, consulte o registro especial CURRENT EXPLAIN SNAPSHOT e a instrução SET CURRENT EXPLAIN SNAPSHOT.

## **Instrução Explicável**

Uma *instrução explicável* é uma instrução SQL ou XQuery para qual uma operação explain pode ser realizada.

Instruções SQL ou XQuery explicáveis são:

- DELETE
- INSERT
- MERGE
- REFRESH TABLE
- SELECT
- SET INTEGRITY
- UPDATE
- VALUES

## **Instrução Explicada**

Uma *instrução explicada* é uma instrução SQL ou XQuery para a qual foi executada uma operação explicada.

Instruções explicadas são mostradas na janela Histórico de Instruções Explicadas.

## **Operando**

Um operando é uma entidade na qual uma operação é realizada.

Por exemplo, uma tabela ou um índice é um operando de vários operadores como TBSCAN e IXSCAN.

## **Operador**

Um *operador* é uma ação que deve ser realizada em dados ou a saída de uma tabela ou de um índice, quando o plano de acesso para uma instrução SQL ou XQuery for executado.

Os seguintes operadores podem ser exibidos no gráfico do plano de acesso:

#### **[DELETE](#page-58-0)**

Exclui linhas de uma tabela.

#### **[EISCAN](#page-58-0)**

Varre um índice definido pelo usuário para produzir um fluxo reduzido de linhas.

### **[FETCH](#page-59-0)**

Busca colunas de uma tabela utilizando um identificador de registro específico.

#### **[FILTER](#page-59-0)**

Filtra dados aplicando um ou mais predicados neles.

#### **[GENROW](#page-59-0)**

Gera uma tabela de linhas.

### **[GRPBY](#page-60-0)**

Agrupa linhas por valores de coluna ou funções designadas em comum e avalia funções definidas.

#### **[HSJOIN](#page-60-0)**

Representa uma união de hash, onde duas ou mais tabelas tem hash executado nas colunas de união.

### **[INSERT](#page-61-0)**

Insere linhas em uma tabela.

### **[IXAND](#page-61-0)**

Executa ANDs nos identificadores de linha (RIDs) de duas ou mais varreduras de índice.

#### **[IXSCAN](#page-61-0)**

Varre um índice de uma tabela com condições iniciar/parar opcionais, produzindo um fluxo ordenado de linhas.

#### **[MSJOIN](#page-62-0)**

Representa uma união de combinação, onde tanto a tabela externa quanto a interna devem estar na ordem união-predicado.

#### **[NLJOIN](#page-63-0)**

Representa uma união de loop aninhado que acessa uma tabela interna uma vez para cada linha da tabela externa.

#### **[RETURN](#page-63-0)**

Representa o retorno dos dados da consulta para o usuário.

### **[RIDSCN](#page-64-0)**

Varre uma lista de identificadores de linha (RIDs) obtidos de um ou mais índices.

#### **[RPD \(Remote PushDown\)](#page-64-0)**

Um operador para planos remotos. Ele é bastante similar ao operador SHIP na Versão 8 (operador RQUERY nas versões anteriores), exceto que não contém uma instrução SQL ou XQuery.

- **[SHIP](#page-64-0)** Recupera dados de uma origem de dados remota. Utilizado no sistema federado.
- **[SORT](#page-64-0)** Ordena linhas na ordem das colunas especificadas e opcionalmente elimina entradas duplicadas.

#### **[TBSCAN](#page-65-0)**

Recupera linhas lendo todos os dados requeridos diretamente das páginas de dados.

- **[TEMP](#page-66-0)** Armazena dados em uma tabela temporária para serem lidos posteriormente (possivelmente várias vezes).
- **[TQ](#page-66-0)** Transfere dados de tabela entre agentes de banco de dados.

#### <span id="page-80-0"></span>**[UNION](#page-68-0)**

Concatena fluxos de linhas de várias tabelas.

## **[UNIQUE](#page-68-0)**

Elimina linhas com valores duplicados, para colunas especificadas.

## **[UPDATE](#page-68-0)**

Atualiza linhas em uma tabela.

## **[XISCAN](#page-70-0)**

Executa uma varredura no índice de uma tabela XML.

#### **[XSCAN](#page-71-0)**

Navega pelas subárvores do nó de um documento XML.

#### **[XANDOR](#page-68-0)**

Permite que predicados AND e OR sejam aplicados em vários índices XML.

# **Otimizador**

O *otimizador* é o componente do compilador SQL que escolhe um plano de acesso para uma instrução SQL DML (Data Manipulation Language).

Ele faz isto modelando o custo de execução de vários planos de acesso alternativos e selecionando aquele com o menor custo estimado.

## **Pacote**

Um *pacote* é um objeto armazenado no banco de dados que inclui as informações necessárias para processar as instruções SQL associadas a um arquivo de origem de um programa aplicativo.

Ele é gerado através de:

- v Pré-compilação de um arquivo de origem com o comando PREP.
- v Vinculação de um arquivo de ligação que foi gerado pelo pré-compilador com o comando BIND.

## **Predicado**

Um *predicado* é um elemento de uma condição de pesquisa que expressa ou implica uma operação de comparação. Predicados são incluídos em cláusulas começando com WHERE ou HAVING.

Por exemplo, na instrução SQL a seguir: SELECT \* FROM SAMPLE WHERE NAME = 'SMITH' AND DEPT = 895 AND YEARS > 5

Os seguintes itens são predicados: NAME = 'SMITH'; DEPT = 895; e YEARS > 5.

Predicados pertencem a uma das seguintes categorias, ordenadas da mais eficiente à menos eficiente:

1. Parêntese de condições de início e de parada (reduzir) uma varredura de índice. (Estas condições também são denominadas predicados de delimitação de intervalo).

- 2. Predicados de página de índice (também denominados sargable de índice) podem ser avaliados a partir de um índice porque as colunas envolvidas no predicado são parte da chave de índice.
- 3. Predicados de página de dados (também denominados sargable de dados) não podem ser avaliados a partir de um índice, mas podem ser avaliados enquanto linhas permanecem no buffer.
- 4. Predicados residuais geralmente requerem E/S além do simples acesso de uma tabela base e devem ser aplicados depois dos dados serem copiados da página de buffer. Eles incluem predicados que contêm subconsultas, ou aqueles que lêem dados LONG VARCHAR ou LOB armazenados em arquivos separados da tabela.

Ao projetar predicados, você deve ter como objetivo a maior *seletividade* possível para que o mínimo de linhas seja retornado.

Os seguintes tipos de predicados são os mais eficientes e utilizados mais freqüentemente:

- v Um *predicado de união de igualdade simples* é exigido para uma união de combinação. Ele tem o formato tabela1.coluna = tabela2.coluna e permite que colunas em duas tabelas diferentes sejam igualadas para que as tabelas sejam unidas.
- v Um *predicado local* é aplicado apenas a uma tabela.

## **Classe de Otimização de Consulta**

Uma *classe de otimização de consulta* é um conjunto de regras de regravação de consulta e técnicas de otimização para compilação de consultas.

As classes de otimização de consulta principais são:

- **1** Otimização restrita. Útil quando recursos de memória e processamento estão gravemente restringidos. Aproximadamente equivalente à otimização oferecida pela Versão 1.
- **2** Otimização leve. Especifica um nível para otimização superior ao da Versão 1, mas com custo de otimização significativamente menor que dos níveis 3 e superiores, especialmente para consultas muito complexas.
- **3** Otimização moderada. Chega mais próximo de corresponder às características de otimização de consulta do DB2 para z/OS.
- **5** Otimização normal. Recomendada para um ambiente misto utilizando transações simples e consultas complexas.
- **7** Otimização normal. Igual à otimização de consulta 5, exceto pelo fato de não reduzir a quantidade de otimização de consulta para consultas dinâmicas complexas.

Outras classes de otimização de consulta, para serem utilizadas apenas sob circunstâncias especiais, são:

- **0** Otimização mínima. Utilize apenas quando for necessária otimização mínima ou nula (ou seja, para consultas muito simples em tabelas bem indexadas).
- **9** Otimização máxima. Utiliza recursos de memória e de processamento

substanciais. Utilize apenas se a classe 5 for insuficiente (ou seja, para consultas muito complexas e de longo prazo que não têm bom desempenho na classe 5).

No geral, utilize uma classe de otimização mais alta para consultas estáticas e para consultas que você prevê que levarão bastante tempo para serem executadas e uma classe de otimização mais baixa para consultas simples que sejam emitidas dinamicamente ou que sejam executadas apenas algumas vezes.

Para configurar a otimização de consulta para instruções SQL ou XQuery dinâmicas, digite o seguinte comando no processador de linha de comandos: SET CURRENT QUERY OPTIMIZATION = n;

em que 'n' é a classe de otimização de consulta desejada.

Para configurar a otimização de consulta para instruções SQL ou XQuery estáticas, utilize a opção QUERYOPT nos comandosBIND ou PREP.

# **Fragmento do Documento XML de Amostra para Operadores Explain XML**

Este fragmento do documento XML de amostra é utilizado na discussão dos operadores XSCAN, XISCAN e XANDOR Explain XML.

```
<emp id='12345' salary='60000'>
<name><first>William</first>
 <last>Murphy</last>
</name><spouse>
 <name>
  <first>Cecilia</first>
  <last>Murphy</last>
 </name>
</spouse>
<dept id='K55'>
 Finance
</dept>
</emp>
<emp id='12345' salary='40000'>
<name>
 <first>Patricio</first>
 <last>Murphy</last>
</name>
<dept id='A15'>
 Sales
</dept>
</emp><emp id='12346' salary='70000'>
<name>
 <first>Victoria</first>
 <last>Zubiri</last>
</name>
<dept id='B11'>
 Marketing
</dept>
</emp>
```
## **Seletividade de Predicados**

*Seletividade* refere-se à probabilidade de qualquer linha satisfazer um predicado (ou seja, ser verdadeira).

Por exemplo, uma seletividade de 0,01 (1%) para um predicado sendo operado em uma tabela com 1.000.000 de linhas significa que este predicado retorna uma estimativa de 10.000 linhas (1% de 1.000.000) e descarta uma estimativa de 990.000 linhas.

Um predicado altamente seletivo (um com uma seletividade de 0,10 ou mais) é proveitoso. Estes predicados retornam menos linhas para serem trabalhadas por operadores futuros, exigindo assim menos CPU e E/S para satisfazer a consulta.

**Exemplo:** Suponha que você tenha uma tabela com 1.000.000 de linhas e que a consulta original contenha uma cláusula 'ORDER BY' que exija uma etapa de classificação adicional. Com um predicado que tenha seletividade menor que 0,01, a classificação teria que ser feita em uma estimativa de 10.000 linhas. Entretanto, com um predicado menos seletivo de 0,50, a classificação teria que ser feita em uma estimativa de 500.000 linhas, exigindo mais tempo de CPU e E/S.

## **União em Estrela**

Um conjunto de uniões são considerados uma união estrela quando uma tabela de fato (tabela central maior) é unida a duas ou mais tabelas de dimensão (tabelas menores contendo descrições dos valores de coluna na tabela de fato).

Uma união Estrela é formada por 3 partes principais:

- Semi-uniões
- v Index ANDing dos resultados das Semi-uniões
- v Conclusão das semi-uniões.

Ela aparece como duas ou mais junções alimentando um operador ["Operador](#page-61-0) [IXAND" na página 52.](#page-61-0)

Uma Semi-união é uma forma especial de união na qual o resultado da união é apenas o RID (Identificador de Linha) da tabela interna, ao invés da união das colunas da tabela interna e externa.

Uniões estrela utilizam Semi-uniões para fornecer Identificadores de Linha para um operador Index ANDing. O operador Index ANDing acumula o efeito de filtragem de várias uniões. A saída do operador Index ANDing é alimentada em um operador Index ORing, que ordena os Identificadores de Linha e elimina todas as linhas duplicadas que podem ter resultado das uniões alimentando o operador Index ANDing. As linhas da tabela de fato são buscadas utilizando-se um operador Fetch. Finalmente, a tabela de fato reduzida é unida a todas as tabelas de dimensão, para concluir as uniões.

#### **Sugestões de desempenho:**

- v Crie índices na tabela de fato para cada uma das uniões de tabela de dimensão.
- v Assegure que o limite de heap de ordenação seja alto o suficiente para permitir alocação do filtro de bit do operador Index ANDing. Para uniões estrela, isto pode requerer até 12MB, ou 3000 páginas de 4K. Para paralelismo intrapartições, o filtro de bit será alocado do mesmo segmento de memória compartilhado que

o heap de classificação compartilhado, além de ser vinculado pelo parâmetro de configuração de banco de dados *sortheap* e pelo parâmetro de configuração de banco de dados *sheapthres\_shr*.

v Aplique predicados de filtragem nas tabelas de dimensão. Se as estatísticas não estiverem atualizadas, atualize-as utilizando o comando runstats.

# <span id="page-84-0"></span>**SQL ou XQuery Estática**

Uma instrução *SQL ou XQuery estática* é integrada em um programa aplicativo. Todas estas instruções embutidas devem ser pré-compiladas e vinculadas em um *pacote* para que o aplicativo possa ser executado.

Para executar expressões XQuery em SQL estática, utilize a função XMLQUERY.

Quando o gerenciador de banco de dados compila estas instruções, ele cria um [plano de acesso](#page-74-0) para cada uma delas que é baseado nas estatísticas do catálogo e nos parâmetros de configuração no momento em que as instruções foram pré-compiladas e vinculadas.

Estes planos de acesso são sempre utilizados quando o aplicativo é executado; eles não mudam até que o pacote seja vinculado novamente.

A alternativa para SQL ou XQuery estáticas é *SQL ou XQuery dinâmicas*.

## **Espaços de Tabela Gerenciados por Sistema**

Há dois tipos de *espaços de tabela* que podem existir em um banco de dados: *SMS (System-managed Space)* e *DMS (Database-managed Space).*

Uma área de tabela SMS é gerenciada pelo sistema operacional, que armazena os dados do banco de dados em um espaço que é atribuído quando um área de tabela é criada. A definição de espaço de tabela inclui uma lista de um ou mais caminhos de diretório onde esses dados são armazenados.

O sistema de arquivos gerencia a alocação e o gerenciamento do armazenamento de mídia.

Áreas de tabela SMS e DMS podem coexistir no mesmo banco de dados.

## **Espaços de tabelas**

É mais fácil gerenciar bancos de dados muito grandes se ele for particionado em partes gerenciadas separadamente denominadas *áreas de tabela*. Uma área de tabela permite que você atribua a localização de dados a dispositivos lógicos particulares ou a partes deles.

Por exemplo, quando uma tabela é criada, você pode especificar que seus índices ou suas colunas longas com dados de objeto grande (LOB) sejam mantidas longe do resto dos dados da tabela.

Uma área de tabela pode ser espalhada em um ou mais dispositivos de armazenamento físico (contêineres) para melhorar o desempenho. Entretanto, recomendamos que todos os dispositivos ou contêineres dentro de uma área de tabela tenham características de desempenho semelhantes.

Uma área de tabela pode ser gerenciada de duas maneiras diferentes: como uma *área gerenciada pelo sistema (SMS)* ou como uma *área gerenciada pelo banco de dados (DMS)*.

## **Visual Explain**

O Visual Explain permite que você visualize o plano de acesso para as instruções SQL ou XQuery explicadas como um gráfico. Você poderá utilizar as informações disponíveis no gráfico a fim de ajustar suas consultas para obter um melhor desempenho.

**Importante:** O acesso ao Visual Explain através das ferramentas do Centro de Controle foi reprovado na Versão 9.7 e pode ser removido em um futuro release. Para obter informações adicionais, consulte o tópico "As ferramentas do Centro de Controle e o DB2 Administration Server (DAS) foram reprovados" no manual *O Que Há de Novo no DB2 Versão 9.7*.O acesso à funcionalidade do Visual Explain através do conjunto de ferramentas IBM Data Studio não foi reprovado.

Você pode utilizar o Visual Explain para:

- v Exibir as características que foram utilizadas no momento da otimização. Você pode comparar estas estatísticas às estatísticas do catálogo atual para ajudá-lo a determinar se a nova união do pacote pode melhorar o desempenho.
- v Determinar se um índice foi ou não utilizado para acessar uma tabela. Se um índice não tiver sido utilizado, o Visual Explain pode ajudá-lo a determinar quais colunas podem ser beneficiadas se forem indexadas.
- Exibir os efeitos de se realizar várias técnicas de ajuste comparando as versões anteriores e posteriores do gráfico do plano de acesso para uma consulta.
- v Obter informações sobre cada operação no plano de acesso, incluindo o custo estimado total e o número de linhas recuperadas (cardinalidade).

Um gráfico de *plano de acesso* mostra detalhes de:

- v Tabelas (e suas colunas associadas) e índices
- v Operadores (como varreduras, ordenações e uniões de tabela)
- v Áreas de tabelas e funções.

**Nota:** Observe que o Visual Explain não pode ser chamado a partir da linha de comandos, somente a partir de vários objetos de banco de dados no Centro de Controle.

#### **Para iniciar o Visual Explain:**

- v A partir do Centro de Controle, clique com o botão direito em um nome de banco de dados e selecione **Mostrar Histórico de Instruções Explicadas** ou **Explicar Consulta**.
- v A partir do Command Editor, execute uma instrução explicável nas páginas Interactive ou Script.
- v A partir do Query Patroller, clique em **Mostrar Plano de Acesso** a partir do bloco de notas Propriedades de Consultas Gerenciadas ou do bloco de notas Propriedades de Consultas Históricas.

# **Capítulo 7. Tarefas do Visual Explain**

Esta seção contém uma lista de tarefas relacionadas que você também pode executar utilizando o Visual Explain.

## **Criando um Plano de Acesso Utilizando o Editor de Comandos**

Utilize o Editor de Comandos para gerar, editar, executar e manipular instruções SQL e XQuery, comandos do IMS e comandos do DB2.

Também é possível utilizar o Editor de Comandos para trabalhar com a saída resultante e para visualizar uma representação gráfica do plano de acesso para instruções SQL explicadas. Você pode executar comandos e instruções SQL nos bancos de dados do DB2 para Linux® e Windows®, para sistemas e subsistemas z/OS e OS/390 e para IMSplexes.

Para criar um plano de acesso utilizando o Editor de Comandos:

- 1. Abra o Editor de Comandos: Para abrir um Editor de Comandos independente, selecione **Iniciar–> Programas –> IBM DB2 –> Ferramentas de Linha de Comandos–> Editor de Comandos**.
- 2. Selecione a guia Interativo ou Script e faça o seguinte:
	- a. Conectar-se a um banco de dados (Digite o comando connect na área de texto e selecione **Executar** no menu Interativo ou Script, dependendo de

qual página você selecionou na etapa 2, ou clique no ícone  $\boxed{\circ}$ , ou pressione as teclas **Ctrl+Enter** para executar o comando.)

b. Para criar um plano de acesso sem executar a instrução, digite uma [instrução explicável](#page-78-0) instrução explicável na área de texto e selecione **Criar**

**Plano de Acesso**, no menu Interativo ou Script, ou clique no ícone . O gráfico do plano de acesso é exibido na página Plano de Acesso. Também é possível selecionar uma instrução explicável a partir de um script existente.

- 3. Para criar um plano de acesso e também executar a instrução:
	- a. Selecione **Opções** no menu Interativo ou Script. O bloco de notas Opções do Centro de Comandos é aberto. Clique na guia Plano de Acesso. Selecione a caixa de opções **Gerar Automaticamente o Plano de Acesso**.
	- b. Digite uma *instrução explicável* na área de texto ou selecione uma instrução existente. Selecione **Executar** no menu Interativo ou Script, ou clique no

ícone <sup>o |</sup>. Os resultados são exibidos na página Resultados. Para visualizar o plano de acesso, clique na guia Plano de Acesso.

## **Visualizando uma Representação Gráfica de um Plano de Acesso**

Utilize a janela Gráfico do Plano de Acesso para visualizar uma representação gráfica do *plano de acesso* de uma instrução SQL ou XQuery explicada.

Os [nós](#page-75-0) no gráfico representam tabelas e índices e cada operação feita neles. Os links entre os nós representam o fluxo de dados.

#### **Tarefas**

- v Utilize o menu Instrução para imprimir o gráfico, para explicar dinamicamente uma instrução SQL ou XQuery, para visualizar o texto ou texto otimizado ou para visualizar parâmetros de otimização ou estatísticas.
- v Utilize o menu Nó para visualizar detalhes ou estatísticas sobre os nós ou para obter ajuda adicional sobre cada um dos [operadores.](#page-78-0)
- v Utilize o menu Visualizar para alterar as configurações de gráfico ou para ver uma visão geral do gráfico. Ele é útil principalmente para gráficos grandes.

Nesta janela, você pode visualizar detalhes sobre os seguintes objetos:

- v Espaços de tabelas e estatísticas do espaço de tabelas
- v Funções e estatísticas da função
- [Operadores](#page-78-0)
- v Bancos de Dados Particionados
- [Operandos](#page-78-0)
	- Estatística de Distribuição de Colunas
	- Índices e estatísticas do índice
	- Estatísticas de pares para a busca de página
	- Grupos de colunas
	- Colunas referidas, grupos de colunas referidos e estatísticas de colunas referidas
	- Estatísticas da função de tabela e estatísticas de tabela

Para abrir a janela Gráfico do Plano de Acesso, utilize um dos métodos a seguir:

- 1. Abra a janela Instruções Explicáveis ou a janela Histórico de Instruções Explicadas. Selecione **Instrução–>Mostrar Plano de Acesso**. A janela Gráfico do Plano de Acesso é aberta.
- 2. Chame **Explicar Consulta** da janela Instruções Explicáveis ou da janela Histórico de Instruções Explicáveis. A janela de instrução Explicar Consulta é aberta como resultado da explicação dinâmica.

## **Lendo o Conteúdo da Janela Gráfico do Plano de Acesso**

#### **Área superior da janela**

A área superior da janela Gráfico do Plano de Acesso identifica a instrução cujo [plano de acesso](#page-74-0) é exibido no gráfico.

Essa parte da janela também mostra:

- v A data da explicação, a hora, o nome do pacote e a versão da instrução.
- v Se a função Federada foi ativada no momento em que a instrução foi criada.
- Seu [custo](#page-76-0) total estimado.
- v O tipo de paralelismo do sistema no qual a instrução é explicada. Ele pode ser dos seguintes tipos:
	- Nenhum
	- Paralelismo intrapartição
	- Paralelismo interpartição
	- Paralelismo total (intrapartição e interpartição)

#### **O gráfico**

Os [nós](#page-75-0) no gráfico representam operandos (tabelas, índices ou funções de tabela) e os [operadores](#page-78-0) que agem sobre eles. Para visualizar informações de estatísticas detalhadas sobre um nó, dê um clique duplo sobre ele.

Para visualizar as informações mostradas no gráfico com mais detalhes, arraste o controlador de zoom para cima e para baixo.

Valores flutuantes podem ser apresentados na notação científica.

#### **Dicas de Resolução de Problemas**

- v [Recuperando o Plano de Acesso ao Utilizar LONGDATACOMPAT](#page-92-0)
- v [Suporte do Visual Explain para Releases Anteriores e Posteriores](#page-93-0)

# **Visualizando o Histórico de Instruções de Consulta Explicadas Anteriormente**

Utilize a janela Histórico de Instruções Explicadas para visualizar o histórico de instruções SQL ou XQuery explicadas anteriormente para um banco de dados selecionado.

Cada entrada é uma [instrução explicada](#page-78-0) associada com:

- v Uma instrução SQL ou XQuery estática em um [pacote](#page-80-0)
- Uma instrução SQL ou XQuery dinâmica.

#### **Tarefas**

- v Utilize o menu Instrução para visualizar uma representação gráfica de um plano de acesso, para explicar dinamicamente uma instrução de consulta, para visualizar o texto de uma instrução de consulta ou para alterar ou remover uma instrução de consulta.
- v Utilize o menu Visualizar, ou os ícones na barra de ferramentas secundária, para classificar, filtrar ou customizar as instruções explicáveis. Também é possível salvar o conteúdo desta janela utilizando as opções neste menu.

Para abrir a janela Histórico de Instruções Explicadas, faça o seguinte:

- v No Centro de Controle, expanda a árvore de objetos até localizar a pasta Banco de Dados, expanda a pasta até localizar o banco de dados desejado e, depois, faça o seguinte:
	- Clique com o botão direito do mouse no banco de dados e selecione **Mostrar Histórico de Instruções Explicadas** no menu pop-up ou selecione **Selecionado–>Mostrar Histórico de Instruções Explicadas**.
	- Destaque o banco de dados e selecione **Selecionado–>Mostrar Histórico de Instruções Explicadas**.
- v No Centro de Controle, expanda a árvore de objetos até localizar a pasta Pacotes (na pasta Objetos de Aplicativo). Em seguida:
	- clique na pasta Pacotes. Todos os objetos de pacote existentes são exibidos no lado direito da janela.
	- Clique com o botão direito do mouse no pacote desejado e selecione **Mostrar Histórico de Instruções Explicadas** no menu pop-up; ou destaque o pacote e selecione **Selecionado–>Mostrar Histórico de Instruções Explicadas**; ou apenas dê um clique duplo no pacote.
- v Na janela Instruções Explicáveis, selecione **Instrução–>Mostrar Histórico de Instruções Explicadas**.

Se uma instrução for selecionada na janela Instruções Explicáveis, a janela Histórico de Instruções Explicadas mostrará todas as instruções explicadas que estão relacionadas com as instruções SQL selecionadas.

Se nenhuma instrução for selecionada, a janela Histórico de Instruções Explicadas mostrará todas as instruções explicadas que estão relacionadas com o pacote no qual as instruções explicáveis estão.

A janela Histórico de Instruções Explicadas pode ou não conter instruções explicadas, dependendo se existirem tabelas explain.

#### **Lendo o Conteúdo da Janela Histórico de Instruções Explicadas**

As colunas na janela fornecem as seguintes informações sobre as instruções de consulta que foram explicadas:

#### **Nome do Pacote**

- O nome do [pacote](#page-80-0) que:
- v Contém a instrução SQL ou XQuery (no caso de uma consulta estática)
- v Emitiu a instrução SQL ou XQuery (no caso de uma consulta dinâmica).

#### **Criador do Pacote**

O ID de usuário do usuário que criou o pacote.

#### **Versão do Pacote**

O número da versão do pacote.

#### **Explicar instantâneo**

Indica se uma [captura instantânea explain](#page-77-0) foi produzida para a instrução SQL ou XQuery. (Se não tiver, você não pode visualizar um gráfico do plano de acesso para a instrução).

#### **Última Ligação**

Se a instrução estiver contida em um pacote, este campo indica se a instrução está ou não associada ao pacote associado mais recente.

#### **Explicação Dinâmica**

Indica se a instrução de consulta explicada era [dinâmica.](#page-77-0) (Se não era, ela era uma instrução [estática, ou SQL ou XQuery](#page-84-0) em um pacote.)

#### **Data da Explicação**

A data quando a instrução teve uma operação de explicação executada.

#### **Hora da Explicação**

A hora quando a instrução teve uma operação de explicação executada.

#### **Custo Total**

O [custo](#page-76-0) total estimado (em timerons) da instrução.

#### **Número da Instrução**

O número da linha da instrução SQL ou XQuery no módulo de origem do programa aplicativo.

#### **Número da Seção**

O número da seção do pacote associado com a instrução SQL ou XQuery.

#### **Número da Consulta**

O número da consulta associada à instrução.

#### **Marcação da Consulta**

A marcação da consulta associada à instrução.

### **Texto da consulta**

Os 100 primeiros caracteres da instrução SQL ou XQuery original. (Utilize a barra de rolagem na parte inferior da janela para rolar nela.) Para visualizar a instrução SQL ou XQuery completa, selecione Instrução–>Mostrar Texto da Consulta.

### **Comentários**

Qualquer observação associada à instrução. (Por exemplo, para uma instrução de consulta estática, as observações associadas com o pacote contendo a instrução.)

### **Dicas de Resolução de Problemas**

- v ["Recuperando o Plano de Acesso ao Utilizar LONGDATACOMPAT" na página](#page-92-0) [83](#page-92-0)
- v ["Suporte do Visual Explain para Releases Anteriores e Posteriores" na página 84](#page-93-0)

## **Visualizando Instruções Explicáveis para um Pacote**

Utilize a janela Instruções Explicáveis para visualizar as instruções de consulta explicáveis para um *pacote* selecionado.

Se um [instantâneo de explicação](#page-77-0) foi escolhido para uma instrução, você pode utilizar esta lista para exibir informações adicionais sobre esta instrução (como seu [custo](#page-76-0) total e uma exibição gráfica de seu [plano de acesso\)](#page-74-0).

### **Tarefas**

- v Utilize o menu Instrução para visualizar o histórico de instruções SQL ou XQuery explicadas anteriormente, para visualizar uma representação gráfica do plano de acesso, para explicar dinamicamente uma instrução de consulta e para visualizar o texto de uma instrução de consulta.
- v Utilize o menu Visualizar, ou os ícones na barra de ferramentas secundária, para classificar, filtrar ou customizar as instruções explicáveis. Também é possível salvar o conteúdo desta janela utilizando as opções neste menu.

Para abrir a janela Instruções Explicáveis, faça o seguinte:

- v No Centro de Controle, expanda a árvore de objetos até localizar a pasta Pacotes (na pasta Objetos de Aplicativo).
- v clique na pasta Pacotes. Nenhum dos objetos de pacote existentes é exibido na área de janela no lado direito da janela.
- Proceda de uma das seguintes formas:
	- Clique com o botão direito do mouse no pacote desejado e selecione **Mostrar Instruções Explicáveis** no menu pop-up.
	- Destaque o pacote e selecione **Selecionado–>Mostrar Instruções Explicáveis**.
	- Dê um clique duplo no pacote.

### **Lendo o Conteúdo da Janela Instruções Explicáveis**

As colunas na janela fornecem as seguintes informações sobre instruções SQL ou XQuery:

#### **Número da Instrução**

O número da linha da instrução SQL ou XQuery no módulo de origem do programa aplicativo. Para consultas estáticas, este número corresponde à coluna STMTNO na tabela SYSCAT.STATEMENTS.

#### **Número da Seção**

O número da seção do pacote associado com a instrução SQL ou XQuery.

#### **Explicar instantâneo**

Indica se uma [captura instantânea explain](#page-77-0) foi produzida para a instrução SQL ou XQuery. (Se não tiver sido produzido, você não poderá visualizar um gráfico de plano de acesso para a instrução.)

### **Custo Total**

O [custo](#page-76-0) total estimado (em timerons) de retornar os resultados da consulta para a instrução SQL ou XQuery selecionada. (Disponível apenas se o [pacote](#page-80-0) tiver a instrução que foi explicada anteriormente.)

#### **Texto da consulta**

Os 100 primeiros caracteres da instrução de consulta. (Utilize a barra de rolagem na parte inferior da janela para rolar nela.) Para visualizar a instrução SQL ou XQuery completa, selecione **Instrução–>Mostrar Texto da Consulta**.

#### **Dicas de Resolução de Problemas**

- v ["Recuperando o Plano de Acesso ao Utilizar LONGDATACOMPAT" na página](#page-92-0) [83](#page-92-0)
- v ["Suporte do Visual Explain para Releases Anteriores e Posteriores" na página 84](#page-93-0)

# **Diretrizes para Criação de Índices**

Criar índices apropriados permite que o otimizador escolha uma varredura de índice para os casos em que seria mais eficiente que uma varredura de tabela.

Algumas instruções para criar índices incluem:

- v Definir chaves principais e índices únicos sempre que se aplicarem.
- v Criar um índice em qualquer coluna que a consulta utilize para unir tabelas (*predicado join*).
- v Criar um índice sobre qualquer coluna a partir da qual você procura valores específicos em uma base regular.
- v Criar um índice sobre colunas que são geralmente utilizadas em cláusulas ORDER BY.
- v Certifique-se de que você tenha utilizado predicados que recuperam apenas os dados necessários. Por exemplo, certifique-se de que o valor de *seletividade dos predicados* para os predicados represente a parte da tabela que você deseja que seja retornada.
- Quando um índice multicoluna é criado, as primeiras colunas do índice devem ser aquelas que são utilizadas mais freqüentemente pelos predicados em sua consulta.
- v Certifique-se de que o disco e o custo de manutenção de atualização que um índice apresenta não sejam muito altos.

## **Planos de Acesso Desatualizados**

Se os seus planos de acesso estiverem desatualizados, é necessário atualizar as estatísticas e, em seguida, revincular o pacote.

#### **Sintoma**

A linha STATS\_TIME indica que as estatísticas não estão atualizadas.

#### **Causa Possível**

O otimizador utilizou valores padrão. (Esses valores padrão são exibidos com a palavra-chave ″padrão″.) Esta situação pode resultar em um plano de acesso desatualizado.

**Ação** É recomendado que você utilize o comando runstats para atualizar as estatísticas; em seguida, religue o pacote.

## <span id="page-92-0"></span>**Recuperando o Plano de Acesso ao Utilizar LONGDATACOMPAT**

Se você não puder recuperar o plano de acesso ao utilizar LONGDATACOMPAT, crie um alias de banco de dados e tente novamente.

### **Sintoma**

Nenhum histórico de instrução explicada ou plano de acesso pode ser exibido através do Visual Explain.

#### **Causa Possível**

Se o valor para LONGDATACOMPAT for configurado como 1 no arquivo db2cli.ini, o plano de acesso do Visual Explain pode ser gerado, mas não pode ser recuperado.

#### **Ação**

Como uma solução alternativa, um alias de banco de dados pode ser criado para esse banco de dados com LONGDATACOMPAT configurado como 0. Por exemplo: DB2 UPDATE CLI CFG FOR SECTION db-alias-name USING LONGDATACOMPAT 0

Para verificar os valores de configuração da CLI, o comando a seguir pode ser utilizado:

GET CLI CONFIGURATION [AT GLOBAL LEVEL] [FOR SECTION section-name]

Por exemplo, se o nome do banco de dados for amostra: GET CLI CONFIGURATION FOR SECTION sample

# **Utilizando RUNSTATS**

O otimizador utiliza as tabelas de catálogo do banco de dados para obter informações sobre o banco de dados, a quantidade de dados existente nele e outras características e utiliza estas informações para escolher a melhor maneira de acessar os dados.

Se as estatísticas atuais não estiverem disponíveis, o otimizador poderá escolher um plano de acesso ineficiente com base em estatísticas padrão imprecisas.

É altamente recomendado que você utilize o comando runstats para coletar as estatísticas atuais em tabelas e índices, especialmente se atividades de atualizações significativas ocorreram ou se novos índices foram criados desde a última vez em que o comando runstats foi executado. Isto fornece ao otimizador as informações mais precisas com as quais você poderá determinar o melhor plano de acesso.

Certifique-se de utilizar runstats *após* fazer as atualizações da tabela; caso contrário, a tabela poderá parecer vazia para o otimizador. Este problema é evidente se a cardinalidade na janela Detalhes do operador for igual a zero. Neste caso, conclua

<span id="page-93-0"></span>as atualizações de sua tabela, execute novamente o comando runstats e recrie os instantâneos de explicação para as tabelas afetadas.

#### **Nota:**

- v Utilize runstats em todas as tabelas e índices que possam ser acessados por uma consulta.
- v O quantil e as estatísticas de valor freqüentes determinam quando os dados são distribuídos de maneira desigual. Para atualizar estes valores, utilize runstats em uma tabela com a cláusula WITH DISTRIBUTION.
- v Além das estatísticas, outros fatores (como a classificação de linhas de qualificação, tamanho de tabela e tamanho do conjunto de buffers) podem influenciar como um plano de acesso é selecionado.
- v Aplicativos devem ser revinculados (e suas instruções opcionalmente explicadas novamente) após a execução do comando runstats ou alteração dos parâmetros de configuração.

O comando runstats (que pode ser digitado no prompt do CLP) pode fornecer diferentes níveis de estatísticas conforme mostrado na seguinte sintaxe:

#### **Estatísticas Básicas**

**Tabela:**

RUNSTATS ON TABLE tablename

**Índice:**

RUNSTATS ON TABLE tablename FOR INDEXES ALL

#### **Tabelas e índices:**

RUNSTATS ON TABLE tablename AND INDEXES ALL

### **Estatísticas Aperfeiçoadas**

#### **Tabela:**

RUNSTATS ON TABLE tablename WITH DISTRIBUTION

#### **Índice:**

RUNSTATS ON TABLE tablename FOR DETAILED INDEXES ALL

**Tabelas e índices:**

RUNSTATS ON TABLE tablename WITH DISTRIBUTION AND DETAILED INDEXES ALL

**Nota:** Em cada um dos comandos acima, o nome de tabela *deve* estar completo, com o nome do esquema.

## **Suporte do Visual Explain para Releases Anteriores e Posteriores**

As *capturas instantâneas* geradas pela Versão 9 são diferentes das geradas pela Versão 8.

Se você estiver executando o Visual Explain em um cliente Versão 9 acessando um banco de dados Versão 8, o Visual Explain manipula as capturas instantâneas da Versão 8. O Visual Explain suporta compatibilidade de release anterior.

No entanto, se você estiver executando o Visual Explain em um cliente Versão 8 acessando um banco de dados Versão 9, o Visual Explain retorna um erro ao tentar analisar os dados da Versão 9. O Visual Explain não suporta esta compatibilidade de nível superior já que as capturas instantâneas geradas pela Versão 9 são

diferentes das geradas pela Versão 8.

**Parte 3. Apêndices**

# <span id="page-98-0"></span>**Apêndice A. Visão Geral das Informações Técnicas do DB2**

As informações técnicas do DB2 estão disponíveis através das seguintes ferramentas e métodos:

- v Centro de Informações do DB2
	- Tópicos (Tópicos de tarefa, conceito e referência)
	- Ajuda para as ferramentas do DB2
	- Programas de amostra
	- Tutoriais
- Manuais do DB2
	- Arquivos PDF (por download)
	- Arquivos PDF (no DVD de PDFs doDB2)
	- Manuais impressos
- v Ajuda da linha de comandos
	- Ajuda do comando
	- Ajuda da mensagem

**Nota:** Os tópicos do Centro de Informações do DB2 são atualizados com maior freqüência do que os PDFs ou as cópias impressas. Para obter as informações mais atuais, instale as atualizações da documentação conforme elas se tornam disponíveis ou consulte o Information Center do DB2 em ibm.com.

É possível acessar informações técnicas adicionais do DB2, como as publicações on-line de notas técnicas, white papers e IBM Redbooks em ibm.com. Acesse o site da biblioteca de software do DB2 Information Management em [http://www.ibm.com/software/data/sw-library/.](http://www.ibm.com/software/data/sw-library/)

## **Feedback da Documentação**

Seu feedback a respeito da documentação do DB2 é importante para nós. Se você tiver sugestões sobre como aprimorar a documentação do DB2 envie um e-mail para db2docs@ca.ibm.com. A equipe de documentação do DB2 lê todos os feedbacks enviados, mas não poderão responder diretamente a você. Forneça exemplos específicos sempre que possível, para que melhor possamos compreender suas preocupações. Se estiver enviando feedback sobre um tópico ou arquivo de ajuda específico, inclua o título do tópico e a URL.

Não utilize este endereço de e-mail para entrar em contato com o Suporte ao Cliente doDB2. Se você tiver um problema técnico do DB2 que a documentação não resolve, entre em contato com o centro de serviços IBM local para obter assistência.

## **Biblioteca Técnica do DB2 em Cópia Impressa ou em Formato PDF**

As tabelas a seguir descrevem a biblioteca do DB2 disponível a partir do IBM Publications Center, no endereço [www.ibm.com/shop/publications/order.](http://www.ibm.com/shop/publications/order) Os manuais do DB2 em inglês e traduzidos Versão 9.7 em formato PDF poder ser transferidos por download no endereço [www.ibm.com/support/](http://www.ibm.com/support/docview.wss?rs=71&uid=swg27009474) [docview.wss?rs=71&uid=swg2700947.](http://www.ibm.com/support/docview.wss?rs=71&uid=swg27009474)

Embora as tabelas identifiquem os manuais disponíveis em cópia impressa, é possível que não estejam disponíveis em seu país.

O número do formulário aumenta cada vez que um manual é atualizado. Certifique-se de que você esteja lendo a versão mais recente dos manuais, conforme listado abaixo.

**Nota:** O Centro de Informações do *DB2* é atualizado com mais frequência do que os manuais em PDF ou em cópia impressa.

| Nome                                                               | Número do<br>Formulário | Disponível em<br>Cópia Impressa | Última atualização |
|--------------------------------------------------------------------|-------------------------|---------------------------------|--------------------|
| Administrative API<br>Reference                                    | SC27-2435-00            | Sim                             | Agosto de 2009     |
| Administrative Routines<br>and Views                               | SC27-2436-00            | Não                             | Agosto de 2009     |
| Call Level Interface<br>Guide and Reference,<br>Volume 1           | SC27-2437-00            | Sim                             | Agosto de 2009     |
| Call Level Interface<br>Guide and Reference,<br>Volume 2           | SC27-2438-00            | Sim                             | Agosto de 2009     |
| Command Reference                                                  | SC27-2439-00            | Sim                             | Agosto de 2009     |
| Data Movement Utilities<br>Guide and Reference                     | SC27-2440-00            | Sim                             | Agosto de 2009     |
| Data Recovery and High<br>Availability Guide and<br>Reference      | SC27-2441-00            | Sim                             | Agosto de 2009     |
| Database Administration<br>Concepts and<br>Configuration Reference | SC27-2442-00            | Sim                             | Agosto de 2009     |
| Database Monitoring<br>Guide and Reference                         | SC27-2458-00            | Sim                             | Agosto de 2009     |
| Database Security Guide                                            | SC27-2443-00            | Sim                             | Agosto de 2009     |
| DB2 Text Search Guide                                              | SC27-2459-00            | Sim                             | Agosto de 2009     |
| Developing ADO.NET<br>and OLE DB<br><b>Applications</b>            | SC27-2444-00            | Sim                             | Agosto de 2009     |
| Developing Embedded<br><b>SQL</b> Applications                     | SC27-2445-00            | Sim                             | Agosto de 2009     |
| Developing Java<br><b>Applications</b>                             | SC27-2446-00            | Sim                             | Agosto de 2009     |
| Developing Perl, PHP,<br>Python, and Ruby on<br>Rails Applications | SC27-2447-00            | Não                             | Agosto de 2009     |
| Developing User-defined<br>Routines (SQL and<br>External)          | SC27-2448-00            | Sim                             | Agosto de 2009     |
| Getting Started with<br>Database Application<br>Development        | GI11-9410-00            | Sim                             | Agosto de 2009     |

*Tabela 1. Informações Técnicas do DB2*

| Nome                                                                                         | Número do<br>Formulário | Disponível em<br>Cópia Impressa | Ultima atualização |
|----------------------------------------------------------------------------------------------|-------------------------|---------------------------------|--------------------|
| Getting Started with<br>DB2 Installation and<br>Administration on Linux<br>and Windows       | GI11-9411-00            | Sim                             | Agosto de 2009     |
| Globalization Guide                                                                          | SC27-2449-00            | Sim                             | Agosto de 2009     |
| Installing DB2 Servers                                                                       | GC27-2455-00            | Sim                             | Agosto de 2009     |
| Installing IBM Data<br>Server Clients                                                        | G517-9474-00            | Não                             | Agosto de 2009     |
| Referência de Mensagens<br>Volume 1                                                          | SC27-2450-00            | Não                             | Agosto de 2009     |
| Referência de Mensagens<br>Volume 2                                                          | SC27-2451-00            | Não                             | Agosto de 2009     |
| Net Search Extender<br>Administration and<br>User's Guide                                    | SC27-2469-00            | Não                             | Agosto de 2009     |
| Partitioning and<br>Clustering Guide                                                         | SC27-2453-00            | Sim                             | Agosto de 2009     |
| pureXML Guide                                                                                | SC27-2465-00            | Sim                             | Agosto de 2009     |
| Query Patroller<br>Administration and<br>User's Guide                                        | SC27-2467-00            | Não                             | Agosto de 2009     |
| Spatial Extender and<br>Geodetic Data<br>Management Feature<br>User's Guide and<br>Reference | SC27-2468-00            | Não                             | Agosto de 2009     |
| SQL Procedural<br>Languages: Ativação e<br>Suporte de Aplicativo                             | SC27-2470-00            | Sim                             | Agosto de 2009     |
| SQL Reference, Volume 1 SC27-2456-00                                                         |                         | Sim                             | Agosto de 2009     |
| SQL Reference, Volume 2                                                                      | SC27-2457-00            | Sim                             | Agosto de 2009     |
| Troubleshooting and<br>Tuning Database<br>Performance                                        | SC27-2461-00            | Sim                             | Agosto de 2009     |
| Fazendo upgrade para<br>DB2 Versão 9.7                                                       | SC27-2452-00            | Sim                             | Agosto de 2009     |
| Tutorial do Visual<br>Explain                                                                | S517-9481-00            | Não                             | Agosto de 2009     |
| O Que Há de Novo no<br>DB2 Versão 9.7                                                        | S517-9478-00            | Sim                             | Agosto de 2009     |
| Workload Manager<br>Guide and Reference                                                      | SC27-2464-00            | Sim                             | Agosto de 2009     |
| XQuery Reference                                                                             | SC27-2466-00            | Não                             | Agosto de 2009     |

*Tabela 1. Informações Técnicas do DB2 (continuação)*

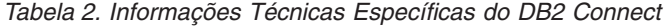

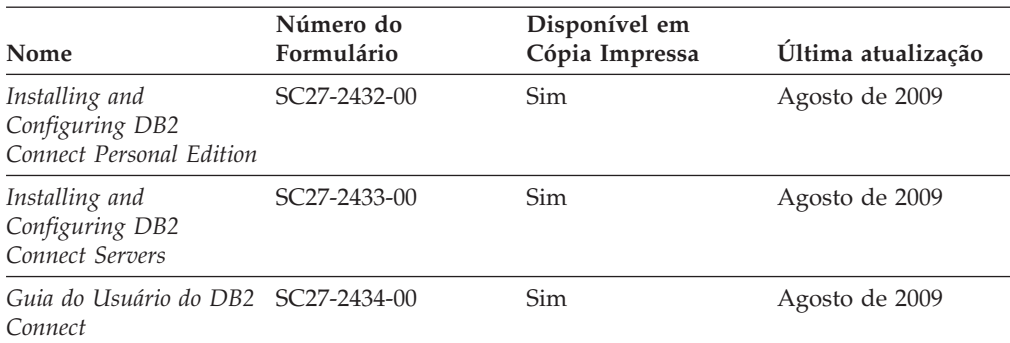

*Tabela 3. Informações Técnicas sobre Information Integration*

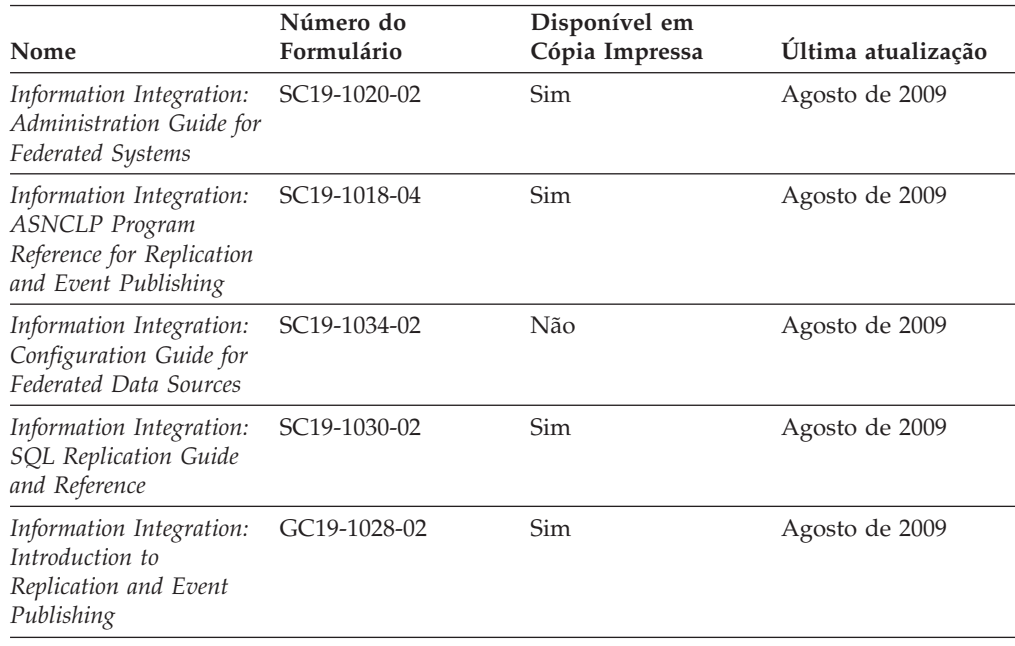

# **Solicitando Manuais Impressos do DB2**

Os manuais impressos do DB2 não estão disponíveis para compra em todos os países. Você sempre poderá solicitar manuais impressos do DB2 a partir de seu representante IBM local. Lembre-se de que alguns manuais em formato eletrônico no DVD da Documentação em PDF do *DB2* não estão disponíveis em mídia impressa. Por exemplo, nem o volume do *DB2 Message Reference* está disponível como um manual impresso.

Versões impressas de muitos dos manuais do DB2 disponíveis no DVD da Documentação em PDF do DB2 podem ser solicitados, mediante o pagamento de uma taxa, junto à IBM. Dependendo do local a partir de onde está solicitando as publicações, você poderá adquiri-las on-line a partir do IBM Publications Center. Se a solicitação de manuais através do método on-line não estiver disponível em seu país ou região, você tem a opção de adquirir manuais impressos do DB2 junto ao seu representante IBM local. Observe que nem todos os manuais no DVD da Documentação em PDF do DB2 estão disponíveis em meio impresso.

**Nota:** A documentação mais atualizada e completa do DB2 é mantida no Centro de Informações do DB2 no endereço [http://publib.boulder.ibm.com/infocenter/](http://publib.boulder.ibm.com/infocenter/db2luw/v9r7) [db2luw/v9r7.](http://publib.boulder.ibm.com/infocenter/db2luw/v9r7)

Para solicitar manuais impressos do DB2:

- v Para descobrir se você pode solicitar manuais impressos do DB2 on-line em seu país ou região, consulte o IBM Publications Center no endereço [http://www.ibm.com/shop/publications/order.](http://www.ibm.com/shop/publications/order) Você deve selecionar um país, uma região ou um idioma para acessar as informações sobre solicitação de publicação e, em seguida, seguir as instruções de pedido para o seu local.
- v Para solicitar manuais impressos do DB2 junto ao seu representante IBM local:
	- 1. Localize as informações de contato para seu representante local a partir de um dos seguintes Web sites:
		- O diretório mundial de contatos da IBM, no endereço [www.ibm.com/planetwide](http://www.ibm.com/planetwide)
		- O Web site de Publicações da IBM, no endereço [http://www.ibm.com/](http://www.ibm.com/shop/publications/order) [shop/publications/order.](http://www.ibm.com/shop/publications/order) Será necessário selecionar seu país, região ou idioma para acessar as home page de publicações voltada para o seu país. A partir desta página, siga o link ″Sobre este Site″.
	- 2. Ao ligar, especifique que você deseja solicitar uma publicação do DB2.
	- 3. Forneça ao seu representante os títulos e números de formulário dos manuais que deseja solicitar. Para obter os títulos e números de formulário, consulte ["Biblioteca Técnica do DB2 em Cópia Impressa ou em Formato PDF" na](#page-98-0) [página 89.](#page-98-0)

# **Exibindo Ajuda de Estado SQL a partir do Processador de Linha de Comando**

Os produtos do DB2 retornam um valor SQLSTATE para condições que podem ser o resultado de uma instrução SQL. A ajuda de SQLSTATE explica os significados de estados de SQL e de códigos de classe de estado de SQL.

Para iniciar a ajuda de estado de SQL, abra o processador da linha de comandos e insira:

? *sqlstate* ou ? *class code*

, em que *sqlstate* representa um estado SQL válido de cinco dígitos e *class code* representa os primeiros dois dígitos do estado SQL.

Por exemplo, ? 08003 exibe a ajuda para o estado de SQL 08003 e ? 08 exibe o auxílio para o código de classe 08.

## **Acessando versões diferentes do Centro de Informações do DB2**

Para os tópicos do DB2 Versão 9.7, a URL do Centro de Informações do DB2 é <http://publib.boulder.ibm.com/infocenter/db2luw/v9r7/>

Para os tópicos do DB2 Versão 9.5, a URL do Centro de Informações do DB2 é [http://publib.boulder.ibm.com/infocenter/db2luw/v9r5/](http://publib.boulder.ibm.com/infocenter/db2luw/v9r5)

Para tópicos do DB2 Versão 9, a URL do Centro de Informações do DB2 é [http://publib.boulder.ibm.com/infocenter/db2luw/v9/.](http://publib.boulder.ibm.com/infocenter/db2luw/v9/)

Para tópicos do DB2 Versão 8, vá para a URL do Centro de Informações da Versão 8 no endereço: [http://publib.boulder.ibm.com/infocenter/db2luw/v8/.](http://publib.boulder.ibm.com/infocenter/db2luw/v8/)

# **Exibindo tópicos no seu idioma preferencial no Centro de Informações doDB2**

O Centro de Informações do DB2 tenta exibir tópicos no idioma especificado em suas preferências de navegador. Se um tópico não estiver traduzido para o idioma de sua preferência, o Centro de Informações do DB2 exibirá o tópico em inglês.

- v Para exibir tópicos em seu idioma preferido no navegador Internet Explorer:
	- 1. No Internet Explorer, clique no botão **Ferramentas** —> **Opções da Internet** —> **Idiomas...**. É aberta a janela Preferências de Idioma.
	- 2. Certifique-se de que seu idioma preferido esteja especificado como a primeira entrada na lista de idiomas.
		- Para incluir um novo idioma na lista, clique no botão **Incluir...**

**Nota:** Incluir um idioma não garante que o computador tenha as fontes requeridas para exibir os tópicos no idioma preferido.

- Para mover um idioma para o início da lista, selecione o idioma e clique no botão **Mover para Cima** até que o idioma seja o primeiro na lista de idiomas.
- 3. Limpe o cache do navegador e em seguida atualize a página para exibir o Centro de Informações do DB2 no idioma de sua preferência.
- v Para exibir tópicos em seu idioma preferido no navegador Firefox ou Mozilla:
	- 1. Selecione o botão na seção **Idiomas** do diálogo **Ferramentas** —> **Opções** —> **Avançado**. O painel Idiomas é exibido na janela Preferências.
	- 2. Certifique-se de que seu idioma preferido esteja especificado como a primeira entrada na lista de idiomas.
		- Para incluir um novo idioma na lista, clique no botão **Incluir...** para selecionar um idioma a partir da janela Incluir Idiomas.
		- Para mover um idioma para o início da lista, selecione o idioma e clique no botão **Mover para Cima** até que o idioma seja o primeiro na lista de idiomas.
	- 3. Limpe o cache do navegador e em seguida atualize a página para exibir o Centro de Informações do DB2 no idioma de sua preferência.

Em algumas combinações de navegadores e sistemas operacionais, pode ser necessário alterar as configurações regionais de seu sistema operacional para o código de idioma e idioma de sua escolha.

# **Atualizando o Centro de Informações do DB2 Instalado em seu Computador ou Servidor de Intranet**

Um Centro de Informações doDB2 localmente instalado deve ser atualizado periodicamente.

#### **Antes de Começar**

Um Centro de Informações do DB2 Versão 9.7 já deve estar instalado. Para obter detalhes, consulte "Instalando o Centro de Informações do DB2 usando o tópico Assistente de Configuração do DB2" em *Installing DB2 Servers*. Todos os

pré-requisitos e restrições que se aplicam à instalação do Centro de Informações também se aplicam à atualização do Cento de Informações.

### **Sobre esta Tarefa**

Um Centro de Informações do DB2 existente pode ser atualizado automática ou manualmente:

- v Atualizações automáticas atualizam os recursos e idiomas do Centro de Informações existente. Um benefício adicional das atualizações automáticas é que o Centro de Informações fica indisponível por um período mínimo de tempo durante a atualização. Além disso, as atualizações automáticas podem ser configuradas para executar como parte de outras tarefas em lote que executam periodicamente.
- v Atualizações manuais devem ser usadas quando você desejar adicionar recursos ou idiomas durante o processo de atualização. Por exemplo, um Centro de Informações local foi originalmente instalado com ambos os idiomas, inglês e francês, e agora você também deseja instalar o idioma alemão; uma atualização manual instalará o alemão, assim como atualizará os recursos e idiomas do Centro de Informações existente. Porém, uma atualização manual necessita que o Centro de Informações seja manualmente parado, atualizado e reiniciado. O Centro de Informações permanece indisponível durante o processo de atualização inteiro.

#### **Procedimento**

Este tópico detalha o processo para atualizações automáticas. Para instruções de atualizações manuais, consulte o tópico "Instalando manualmente o Centro de Informações doDB2 instalado no seu computador ou servidor de intranet".

Para atualizar automaticamente o Centro de Informações doDB2 instalado no seu computador ou servidor de intranet:

- 1. Em sistemas operacionais Linux,
	- a. Navegue até o caminho onde o Centro de Informações está instalado. Por padrão, o Centro de Informações do DB2 é instalado no diretório /opt/ibm/db2ic/V9.7.
	- b. Navegue do diretório de instalação para o diretório doc/bin.
	- c. Execute o script ic-update:

ic-update

- 2. Em sistemas operacionais Windows,
	- a. Abra uma janela de comandos.
	- b. Navegue até o caminho onde o Centro de Informações está instalado. Por padrão, o Centro de Informações do DB2 é instalado no diretório <Arquivos de Programas>\IBM\DB2 Information Center\Version 9.7, em que <Arquivos de Programas> representa o local do diretório Arquivos de Programas.
	- c. Navegue do diretório de instalação para o diretório doc\bin.
	- d. Execute o arquivo ic-update.bat:

ic-update.bat

### **Resultados**

O Centro de Informações do DB2 reinicia automaticamente. Se as atualizações estão disponíveis, o Centro de Informações exibe os tópicos novos e atualizados. Se as atualizações do Centro de Informações não estão disponíveis, uma mensagem é adicionado ao log. O arquivo de log está localizado no diretório doc\eclipse\configuration. O nome do arquivo de log é um número gerado aleatoriamente. Por exemplo, 1239053440785.log.

# **Atualizando o Centro de Informações do DB2 Instalado em seu Computador ou Servidor de Intranet**

Se você instalou o Centro de Informações do DB2 localmente, é possível obter e instalar atualizações da documentação da IBM.

Atualizar manualmente o seu Centro de Informações do DB2 instalado manualmente localmente necessita que você:

- 1. Pare o Centro de Informações do DB2 em seu computador e reinicie o Centro de Informações no modo independente. Executar o Centro de Informações no modo independente impede que outros usuários em sua rede o acessem, e permite que você aplique atualizações. O Versão da Estação de Trabalho do Centro de Informações do DB2 sempre é executado no modo independente. .
- 2. Utilize o recurso de Atualização para verificar quais atualizações estão disponíveis. Se houver atualizações que você deve instalar, é possível utilizar o recurso Atualizar para obter e instalá-las

**Nota:** Se seu ambiente requerer a instalação das atualizações do Centro de Informações do DB2 em uma máquina que não está conectada à Internet, espelhe o site de atualização em um sistema de arquivos local utilizando uma máquina que está conectada à Internet e possui o Centro de Informações do DB2 instalado. Se muitos usuários em sua rede estiverem instalando as atualizações da documentação, você poderá reduzir o tempo necessário para que os indivíduos façam as atualizações, espelhando também o site de atualização localmente e criando um proxy para o site de atualização. Se houver pacotes de atualização disponíveis, utilize o recurso Update para obter os pacotes. No entanto, o recursos Atualização está disponível apenas no modo independente.

3. Pare o Centro de Informações independente e reinicie o Centro de Informações do DB2 no seu computador.

**Nota:** No Windows 2008, Windows Vista (e superior), os comandos listados posteriormente nesta seção deverão ser executados como um administrador. Para abrir um prompt de comandos ou ferramenta gráfica com privilégios totais de administrador, clique com o botão direito no atalho e, em seguida, selecione **Executar como Administrador**.

Para atualizar o Centro de Informações do DB2 instalado em seu computador ou servidor intranet:

- 1. Pare o Centro de Informações do DB2.
	- v No Windows, clique em **Iniciar** → **Painel de Controle** → **Ferramentas Administrativas** → **Serviços**. Em seguida, clique com o botão direito no serviço **Centro de Informações do DB2** e selecione **Parar**.
	- No Linux, digite o seguinte comando: /etc/init.d/db2icdv97 stop
- 2. Inicie o Centro de Informações no modo independente.
	- No Windows:
		- a. Abra uma janela de comandos.
- b. Navegue até o caminho onde o Centro de Informações está instalado. Por padrão, o Centro de Informações do DB2 é instalado no diretório <Arquivos de Programas>\IBM\DB2 Information Center\Version 9.7, em que <Arquivos de Programas> representa o local do diretório Arquivos de Programas.
- c. Navegue do diretório de instalação para o diretório doc\bin.
- d. Execute o arquivo help\_start.bat: help\_start.bat
- No Linux:
	- a. Navegue até o caminho onde o Centro de Informações está instalado. Por padrão, o Centro de Informações do DB2 é instalado no diretório /opt/ibm/db2ic/V9.7.
	- b. Navegue do diretório de instalação para o diretório doc/bin.
	- c. Execute o script help\_start: help\_start

O navegador da Web padrão dos sistemas é aberto para exibir o Centro de Informações independente.

- 3. Clique no botão **Atualizar** (**a**⊥). (JavaScript™ deve estar ativado em seu navegador.) No painel direito do Centro de Informações, clique em **Localizar Atualizações**. Será exibida uma lista com atualizações para a documentação existente.
- 4. Para iniciar o processo de instalação, marque as seleções que deseja e, em seguida, clique em **Instalar Atualizações**.
- 5. Após a conclusão do processo de instalação, clique em **Concluir**.
- 6. Pare o Centro de Informações independente:
	- No Windows, navegue até o diretório doc\bin do diretório de instalação e execute o arquivo help\_end.bat: help end.bat

**Nota:** O arquivo em lote help\_end contém os comandos necessários para parar com segurança os processos que foram iniciados com o arquivo em lote help\_start. Não utilize Ctrl-C ou qualquer outro método para parar help\_start.bat.

v No Linux, navegue para o diretório de instalação do diretório doc/bin e execute o script help\_end:

help end

**Nota:** O script help\_end contém os comandos necessários para parar com segurança os processos que foram iniciados com o script help\_start. Não utilize qualquer outro método para parar o script help\_start.

- 7. Reinicie o Centro de Informações do DB2.
	- v No Windows, clique em **Iniciar** → **Painel de Controle** → **Ferramentas Administrativas** → **Serviços**. Em seguida, clique com o botão direito no serviço **Centro de Informações do DB2** e selecione **Iniciar**.
	- No Linux, digite o seguinte comando: /etc/init.d/db2icdv97 start

O Centro de Informações do DB2 atualizado exibirá os tópicos novos e atualizados.

# **Tutoriais do DB2**

Os tutoriais do DB2 oferecem informações sobre vários aspectos dos produtos DB2. As lições oferecem instruções passo a passo.

### **Antes de iniciar**

Você poderá visualizar a versão em XHTML do tutorial no Centro de Informações, através do endereço [http://publib.boulder.ibm.com/infocenter/db2help/.](http://publib.boulder.ibm.com/infocenter/db2luw/v9)

Algumas lições utilizam dados ou código de amostra. Consulte o tutorial para obter uma descrição dos pré-requisitos para suas tarefas específicas.

## **Tutoriais do DB2**

Para visualizar o tutorial, clique no título.

**"pureXML" em** *pureXML Guide*

Configure um banco de dados DB2 para armazenar dados XML e para realizar as operações básicas com o armazém de dados XML nativo.

**"Visual Explain" em** *Tutorial do Visual Explain* Analisa, otimiza e ajusta instruções SQL para um melhor desempenho utilizando o Visual Explain.

## **Informações sobre Resolução de Problemas do DB2**

Uma grande variedade de informações de resolução e determinação de problemas está disponível para ajudá-lo a utilizar os produtos do banco de dados DB2.

#### **Documentação do DB2**

As informações sobre resolução de problemas podem ser localizadas no Guia de Resolução de Problemas do *DB2* ou na seção Fundamentos do banco de dados do Centro de Informações do*DB2*. Lá você encontrará informações sobre como isolar e identificar problemas utilizando as ferramentas de diagnóstico e utilitários do DB2, soluções para alguns dos problemas mais comuns e outros avisos sobre como resolver problemas que possam ser encontrados com seus produtos de banco de dados DB2.

#### **Web site de Suporte Técnico do DB2**

Consulte o Web site de Suporte Técnico do DB2 caso esteja tendo problemas e deseje obter ajuda com a localização das possíveis causas e soluções. O site de Suporte Técnico possui links para as publicações mais recentes do DB2, TechNotes, APARs (Authorized Program Analysis Reports ou correções de erros), fix packs e outros recursos. Você pode pesquisar essa base de conhecimento para localizar as possíveis soluções para seus problemas.

Acesse o Web site de Suporte Técnico do DB2 no endereço [http://www.ibm.com/software/data/db2/support/db2\\_9/](http://www.ibm.com/software/data/db2/support/db2_9/)

# **Termos e Condições**

As permissões para uso destas publicações são concedidas sujeitas aos seguintes termos e condições.

**Uso Pessoal:** Você poderá reproduzir estas Publicações apenas para uso pessoal e não comercial, contanto que todos os avisos do proprietário sejam preservados. O
Cliente não deve distribuir, exibir ou criar trabalhos derivativos destas Publicações ou de qualquer parte delas, sem o consentimento expresso da IBM.

**Uso Comercial** O Cliente poderá reproduzir, distribuir e exibir essas Publicações somente dentro da empresa do Cliente, contanto que todos os avisos do proprietário sejam preservados. O Cliente não poderá criar trabalhos derivativos destas Publicações ou reproduzir, distribuir ou exibir estas Publicações ou qualquer parte delas fora de sua empresa, sem o consentimento expresso da IBM.

Exceto como expressamente concedido nesta permissão, nenhuma outra permissão, licença ou direito é concedido, expresso ou implícito, para as Publicações ou quaisquer informações, dados, software ou outra propriedade intelectual contida.

A IBM se reserva no direito de retirar as permissões aqui concedidas sempre que, de acordo com seus critérios, o uso das Publicações for prejudicial aos seus interesses ou, conforme determinado pela IBM, as instruções acima não sejam seguidas.

O Cliente não poderá fazer download, exportar ou re-exportar estas informações exceto quando em conformidade total com todas as leis e regulamentações aplicáveis, incluindo todas as leis e regulamentações de exportação dos Estados Unidos.

A IBM NÃO FAZ QUALQUER TIPO DE GARANTIA QUANTO AO CONTEÚDO DESTAS PUBLICAÇÕES. AS PUBLICAÇÕES SÃO FORNECIDAS ″NO ESTADO EM QUE SE ENCONTRAM″, SEM GARANTIA DE NENHUM TIPO, SEJA EXPRESSA OU IMPLÍCITA, INCLUINDO, MAS NÃO SE LIMITANDO ÀS GARANTIAS IMPLÍCITAS (OU CONDIÇÕES) DE NÃO-INFRAÇÃO, COMERCIALIZAÇÃO OU ADEQUAÇÃO A UM DETERMINADO PROPÓSITO.

### <span id="page-110-0"></span>**Apêndice B. Avisos**

Estas informações foram desenvolvidas para produtos e serviços oferecidos nos Estados Unidos. As informações sobre produtos não-IBM se baseiam em informações disponíveis no momento da primeira publicação deste documento e estão sujeitas à alteração.

É possível que a IBM não ofereça os produtos, serviços ou recursos discutidos nesta publicação em outros países. Consulte um representante IBM local para obter informações sobre produtos e serviços disponíveis atualmente em sua área. Qualquer referência a produtos, programas ou serviços IBM não significa que apenas produtos, programas ou serviços IBM possam ser utilizados. Qualquer produto, programa ou serviço funcionalmente equivalente, que não infrinja nenhum direito de propriedade intelectual da IBM poderá ser utilizado em substituição a este produto, programa ou serviço. Entretanto, a avaliação e verificação da operação de qualquer produto, programa ou serviço não-IBM são de responsabilidade do Cliente.

A IBM pode ter patentes ou solicitações de patentes pendentes relativas a assuntos tratados nesta publicação. O fornecimento desta publicação não lhe garante direito algum sobre tais patentes. Pedidos de licença devem ser enviados, por escrito, para:

Gerência de Relações Comerciais e Industriais da IBM Brasil Av. Pasteur 138-146 Botafogo Rio de Janeiro - RJ CEP 22290-240

Para pedidos de licença relacionados a informações de DBCS (Conjunto de Caracteres de Byte Duplo), entre em contato com o Departamento de Propriedade Intelectual da IBM em seu país ou envie pedidos de licença, por escrito, para:

Intellectual Property Licensing Legal and Intellectual Property Law IBM Japan, Ltd. 3-2-12, Roppongi, Minato-ku, Tokyo 106-8711 Japan

**O parágrafo a seguir não se aplica a nenhum país em que tais disposições não estejam de acordo com a legislação local:** A INTERNATIONAL BUSINESS MACHINES CORPORATION FORNECE ESTA PUBLICAÇÃO "NO ESTADO EM QUE SE ENCONTRA" SEM GARANTIA DE NENHUM TIPO, SEJA EXPRESSA OU IMPLÍCITA, INCLUINDO, MAS NÃO SE LIMITANDO ÀS GARANTIAS IMPLÍCITAS DE NÃO-VIOLAÇÃO, MERCADO OU ADEQUAÇÃO A UM DETERMINADO PROPÓSITO. Alguns países não permitem a exclusão de garantias expressas ou implícitas em certas transações; portanto, esta disposição pode não se aplicar ao Cliente.

Esta publicação pode incluir imprecisões técnicas ou erros tipográficos. Periodicamente, são feitas alterações nas informações aqui contidas; tais alterações serão incorporadas em futuras edições desta publicação. A IBM pode, a qualquer momento, aperfeiçoar e/ou alterar os produtos e/ou programas descritos nesta publicação, sem aviso prévio.

Referências nestas informações a Web sites não-IBM são fornecidas apenas por conveniência e não representam de forma alguma um endosso a esses Web sites. Os materiais contidos nesses Web sites não fazem parte dos materiais desse produto IBM e a utilização desses Web sites é de inteira responsabilidade do Cliente.

A IBM pode utilizar ou distribuir as informações fornecidas da forma que julgar apropriada sem incorrer em qualquer obrigação para com o Cliente.

Licenciados deste programa que desejam obter informações sobre este assunto com objetivo de permitir: (i) a troca de informações entre programas criados independentemente e outros programas (incluindo este), e (ii) a utilização mútua das informações trocadas, devem entrar em contato com:

Gerência de Relações Comerciais e Industriais da IBM Brasil Av. Pasteur, 138-146 Botafogo Rio de Janeiro, RJ CEP: 22290-240

Tais informações podem estar disponíveis, sujeitas a termos e condições apropriadas, incluindo em alguns casos, o pagamento de uma taxa.

O programa licenciado descrito nesta publicação e todo o material licenciado disponível são fornecidos pela IBM sob os termos do Contrato com o Cliente IBM, do Contrato de Licença de Programa Internacional IBM ou de qualquer outro contrato equivalente.

Todos os dados de desempenho aqui contidos foram determinados em um ambiente controlado. Portanto, os resultados obtidos em outros ambientes operacionais podem variar significativamente. Algumas medidas podem ter sido tomadas em sistemas de nível de desenvolvimento e não há garantia de que tais medidas serão iguais em sistemas geralmente disponíveis. Além disso, algumas medidas podem ter sido estimadas por extrapolação. Os resultados reais podem variar. Os usuários deste documento devem verificar os dados aplicáveis para o seu ambiente específico.

As informações relativas a produtos não-IBM foram obtidas junto aos fornecedores dos produtos, de seus anúncios publicados ou de outras fontes disponíveis publicamente. A IBM não testou estes produtos e não pode confirmar a precisão de seu desempenho, compatibilidade nem qualquer outra reivindicação relacionada a produtos não-IBM. Dúvidas sobre a capacidade de produtos não-IBM devem ser encaminhadas diretamente a seus fornecedores.

Todas as declarações relacionadas aos objetivos e intenções futuras da IBM estão sujeitas a alterações ou cancelamento sem aviso prévio e representam apenas metas e objetivos.

Estas informações podem conter exemplos de dados e relatórios utilizados nas operações diárias de negócios. Para ilustrá-lo da forma mais completa possível, os exemplos podem incluir nomes de indivíduos, empresas, marcas e produtos. Todos os nomes são fictícios e qualquer semelhança com nomes e endereços utilizados por uma empresa real é mera coincidência.

#### LICENÇA DE COPYRIGHT:

Estas informações contêm programas de aplicativos de amostra no idioma de origem, ilustrando as técnicas de programação em diversas plataformas operacionais. O Cliente pode copiar, modificar e distribuir estes programas de exemplo sem a necessidade de pagar à IBM, com objetivos de desenvolvimento, utilização, marketing ou distribuição de programas aplicativos em conformidade com a interface de programação de aplicativo para a plataforma operacional para a qual os programas de exemplo são criados. Estes exemplos não foram testados completamente em todas as condições. Portanto, a IBM não pode garantir ou implicar a confiabilidade, manutenção ou função destes programas. Os programas de exemplo são fornecidos ″no estado em que se encontram″, sem garantia de nenhum tipo. A IBM não poderá ser responsabilizada por qualquer dano causado pelo uso dos programas de exemplo pelo Cliente.

Cada cópia ou parte deste exemplo de programa ou qualquer trabalho derivado deve incluir um aviso de copyright com os dizeres:

© (*nome da sua empresa*) (*ano*). Partes deste código são derivadas dos Programas de Exemplo da IBM Corp. © Copyright IBM Corp. \_*digite o ano ou anos*\_. Todos os direitos reservados.

#### **Marcas Registradas**

IBM, o logotipo IBM e ibm.com são marcas ou marcas registradas da International Business Machines Corp., registradas em muitas jurisdições no mundo todo. Outros nomes de produto e serviços podem ser marcas registradas da IBM ou outras empresas. Uma lista atual das marcas registradasIBM está disponível na Web em ["Informações de copyright e marca registrada"](http://www.ibm.com/legal/copytrade.html) em www.ibm.com/legal/ copytrade.shtml.

Os termos a seguir são marcas ou marcas registradas de outras empresas

- v Linux é uma marca registrada de Linus Torvalds nos Estados Unidos e/ou em outros países.
- v Java™ e todas as marcas registradas e logotipos baseados em Java são marcas registradas da Sun Microsystems, Inc. nos Estados Unidos e/ou em outros países.
- $UNIX^{\circledast}$  é uma marca registrada do The Open Group nos Estados Unidos e em outros países.
- Intel®, o logotipoIntel, Intel Inside®, o logotipoIntel Inside, Intel® Centrino®, o logotipoIntel Centrino, Celeron®, Intel® Xeon®, Intel SpeedStep®, Itanium® e Pentium® são marcas ou marcas registradas da Intel Corporation ou suas subsidiárias nos Estados Unidos e outros países.
- Microsoft<sup>®</sup>, Windows, Windows  $NT^{\circledR}$  e o logotipo Windows são marcas registradas da Microsoft Corporation nos Estados Unidos e/ou em outros países.

Outros nomes de empresas, produtos ou serviços podem ser marcas registradas ou marcas de serviço de terceiros.

# **Índice Remissivo**

#### **A**

ajuda [configurando o idioma 94](#page-103-0) [instruções SQL 93](#page-102-0) áreas de tabela gerenciadas pelo sistema [definição 75](#page-84-0) armazenamento em cluster [definição 66](#page-75-0) atualizações [Centro de Informações do DB2 94](#page-103-0)[, 96](#page-105-0) [avisos 101](#page-110-0)

### **B**

bloqueio de linha [consulte bloqueio do cursor 67](#page-76-0)

# **C**

[capturas instantâneas explain 3](#page-12-0) [definição 68](#page-77-0) [para instruções SQL ou XQuery dinâmicas 5](#page-14-0) [para instruções SQL ou XQuery estáticas 6](#page-15-0) [para tutorial do Visual Explain 4](#page-13-0) Centro de Informações do DB2 [atualizando 94](#page-103-0)[, 96](#page-105-0) [idiomas 94](#page-103-0) [versões 93](#page-102-0) [visualizando em idiomas diferentes 94](#page-103-0) classe de otimização de consulta [definição 72](#page-81-0) [comando vesampl.ddl 4](#page-13-0) comandos [EXPLAIN.DDL 3](#page-12-0) [RUNSTATS, utilizando 83](#page-92-0) [vesampl.ddl 4](#page-13-0) comandos RUNSTATS [USING 83](#page-92-0) contêineres [definição 67](#page-76-0) criando [índices 5 82](#page-91-0) cursores blocos [definição 67](#page-76-0) custo [definição 67](#page-76-0)

### **D**

DMS (Database Managed Space) [definição 68](#page-77-0) documentação [impressos 89](#page-98-0) [PDF 89](#page-98-0) [termos e condições de utilização 98](#page-107-0) [visão geral 89](#page-98-0)

#### **E**

Editor de Comandos [incluindo planos de acesso 77](#page-86-0) espaços de tabelas [definição 75](#page-84-0) EXPLAIN.DDL [comando 3](#page-12-0)

### **G**

[gráfico de plano de acesso 65](#page-74-0) [alterando a aparência 10](#page-19-0) [ampliando 8](#page-17-0) [lendo os símbolos 7](#page-16-0) [nós 66](#page-75-0) [obtendo detalhes adicionais 9](#page-18-0) [para obter uma lista de instruções SQL ou XQuery](#page-16-0) [explicadas anteriormente 7](#page-16-0) gráficos do plano de acesso [exibindo e utilizando 7](#page-16-0)

# **I**

identificação de problema [informações disponíveis 98](#page-107-0) [tutoriais 98](#page-107-0) índices 5 [criando 82](#page-91-0) [em colunas da tabela em um ambiente de banco de dados](#page-52-0) [particionado 43](#page-52-0) instrução CREATE INDEX [visão geral 82](#page-91-0) instruções explicáveis [definição 69](#page-78-0) [visualizando 81](#page-90-0) instruções SQL [exibindo ajuda 93](#page-102-0) explicadas [visualizando histórico 79](#page-88-0) instruções SQL explicadas [definição 69](#page-78-0) [visualizando histórico 79](#page-88-0) instruções SQL ou XQuery dinâmicas [definição 68](#page-77-0) instruções SQL ou XQuery estáticas [definição 75](#page-84-0) instruções XQuery explicadas [visualizando histórico 79](#page-88-0) instruções XQuery explicadas [definição 69](#page-78-0) [visualizando histórico 79](#page-88-0)

#### **J**

junções estrela [definição 74](#page-83-0)

#### **L**

LONGDATACOMPAT [recuperando plano de acesso 83](#page-92-0)

### **M**

manuais impressos [pedidos 92](#page-101-0)

# **O**

[opção explsnap 6](#page-15-0) Operador DELETE [definição 49](#page-58-0) Operador EISCAN [definição 49](#page-58-0) operador FETCH [definição 50](#page-59-0) Operador FILTER [definição 50](#page-59-0) Operador GENROW [definição 50](#page-59-0) Operador GRPBY [definição 51](#page-60-0) Operador HSJOIN [definição 51](#page-60-0) Operador INSERT [definição 52](#page-61-0) Operador IXAND [definição 52](#page-61-0) operador IXSCAN [definição 52](#page-61-0) operador MSJOIN [definição 53](#page-62-0) Operador NLJOIN [definição 54](#page-63-0) Operador RETURN [definição 54](#page-63-0) Operador RIDSCN [definição 55](#page-64-0) Operador RPD [definição 55](#page-64-0) Operador SHIP [definição 55](#page-64-0) Operador SORT [definição 55](#page-64-0) Operador TBSCAN [definição 56](#page-65-0) Operador TEMP [definição 57](#page-66-0) Operador TQ [definição 57](#page-66-0) Operador UNION [definição 59](#page-68-0) Operador UNIQUE [definição 59](#page-68-0) Operador UPDATE [definição 59](#page-68-0) Operador XANDOR [definição 59](#page-68-0) [documento de amostra 73](#page-82-0) Operador XISCAN [definição 61](#page-70-0) [documento de amostra 73](#page-82-0)

Operador XSCAN [definição 62](#page-71-0) [documento de amostra 73](#page-82-0) operadores [definição 69](#page-78-0) [DELETE 49](#page-58-0) [EISCAN 49](#page-58-0) [FETCH 50](#page-59-0) [FILTER 50](#page-59-0) [GENROW 50](#page-59-0) [GRPBY 51](#page-60-0) [HSJOIN 51](#page-60-0) [INSERT 52](#page-61-0) [IXAND 52](#page-61-0) [IXSCAN 52](#page-61-0) [MSJOIN 53](#page-62-0) [NLJOIN 54](#page-63-0) [RETURN 54](#page-63-0) [RIDSCN 55](#page-64-0) [RPD 55](#page-64-0) [SHIP 55](#page-64-0) [SORT 55](#page-64-0) [TBSCAN 56](#page-65-0) [TEMP 57](#page-66-0) [TQ 57](#page-66-0) [UNION 59](#page-68-0) [UNIQUE 59](#page-68-0) [UPDATE 59](#page-68-0) [XANDOR 59](#page-68-0) [XISCAN 61](#page-70-0) [XSCAN 62](#page-71-0) operandos [definição 69](#page-78-0) otimizador [definição 71](#page-80-0)

## **P**

pacotes [definição 71](#page-80-0) [visualizando instruções explicáveis 81](#page-90-0) [pedindo manuais do DB2 92](#page-101-0) planos de acesso aprimorando [em um ambiente de banco de dados de partição](#page-22-0) [única 13](#page-22-0) [em um ambiente de banco de dados particionado 31](#page-40-0) coletando estatísticas atuais [em um ambiente de banco de dados de partição](#page-26-0) [única 17](#page-26-0) [em um ambiente de banco de dados particionado 34](#page-43-0) consultas sem índices e sem estatísticas [em um ambiente de banco de dados de partição](#page-22-0) [única 13](#page-22-0) [em um ambiente de banco de dados particionado 32](#page-41-0) [criando a partir do Editor de Comandos 77](#page-86-0) criando índices adicionais [em um ambiente de banco de dados de partição](#page-35-0) [única 26](#page-35-0) [em um ambiente de banco de dados particionado 43](#page-52-0) criando índices em colunas utilizadas para unir tabelas [em um ambiente de banco de dados de partição](#page-30-0) [única 21](#page-30-0) [em um ambiente de banco de dados particionado 38](#page-47-0) [desatualizado 82](#page-91-0) [recuperando ao utilizar LONGDATACOMPAT 83](#page-92-0) [visão geral 65](#page-74-0)

planos de acesso *(continuação)* [visualizando apresentação gráfica 77](#page-86-0) predicados [definição 71](#page-80-0)

### **R**

recurso explain [fragmento do documento XML de amostra 73](#page-82-0) resolução de problemas [informações on-line 98](#page-107-0) [tutoriais 98](#page-107-0)

## **S**

seletividade de predicados [definição 74](#page-83-0)

# **T**

tabelas Explain [criando 3](#page-12-0) termos e condições [utilização de publicações 98](#page-107-0) tutoriais [identificação de problema 98](#page-107-0) [resolução de problemas 98](#page-107-0) [Visual Explain v](#page-6-0)[, 98](#page-107-0) Tutorial do Visual Explain [conceitos 65](#page-74-0) [tarefas 49](#page-58-0)[, 77](#page-86-0)

## **V**

Visual Explain [definição 76](#page-85-0) [gráfico de plano de acesso 65](#page-74-0) [planos de acesso 65](#page-74-0) [suporte para releases anteriores e posteriores 84](#page-93-0) [tutorial v](#page-6-0),  $1, 98$  $1, 98$ 

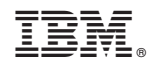

Impresso em Brazil

S517-9481-00

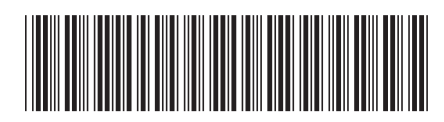

1

Tutorial do Visual Explain

Spine information: Spine information:

IBM DB2 9.7 para Linux, UNIX e Windows **Tutorial**  $\epsilon$  **Tutorial do Visual Explain**  $\epsilon$ IBM DB2 9.7 para Linux, UNIX e Windows